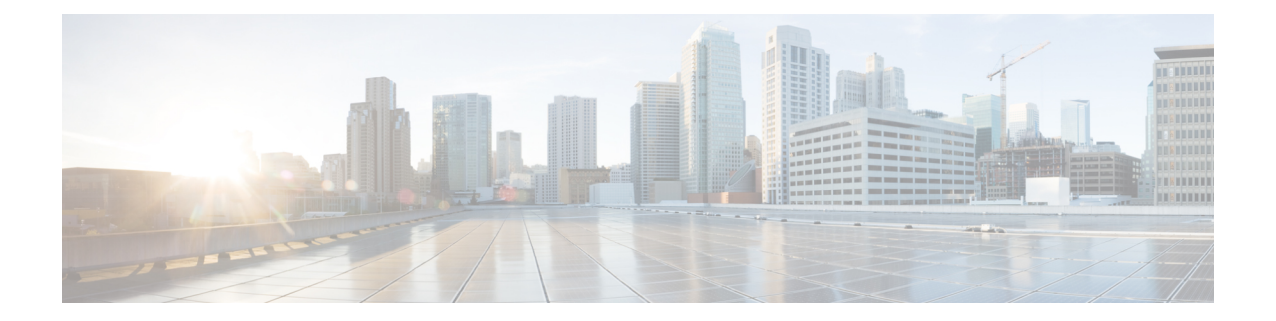

# 一般的な管理タスク

この章は、次の項で構成されています。

- [管理タスクの実行](#page-1-0) (2 ページ)
- Cisco コンテンツ [セキュリティ管理アプライアンスのライセンス](#page-1-1) (2ページ)
- CLI [コマンドを使用したメンテナンス作業の実行](#page-14-0) (15 ページ)
- [リモート電源再投入の有効化](#page-19-0) (20 ページ)
- SNMP [を使用したシステムの状態のモニタリング](#page-20-0) (21 ページ)
- [セキュリティ管理アプライアンスのデータのバックアップ](#page-22-0) (23 ページ)
- [セキュリティ管理アプライアンスでのディザスタ](#page-31-0) リカバリ (32 ページ)
- アプライアンス [ハードウェアのアップグレード](#page-33-0) (34 ページ)
- AsyncOS [のアップグレード](#page-33-1) (34 ページ)
- AsyncOS [の以前のバージョンへの復元について](#page-47-0) (48 ページ)
- [アップデートについて](#page-49-0) (50 ページ)
- [生成されたメッセージの返信アドレスの設定](#page-49-1) (50 ページ)
- [アラートの管理](#page-50-0) (51 ページ)
- [ネットワーク設定値の変更](#page-59-0) (60 ページ)
- [セキュア通信プロトコルの指定](#page-64-0) (65 ページ)
- [システム時刻の設定](#page-65-0) (66 ページ)
- [設定ファイル (Configuration File) ] ページ (68 ページ)
- [設定の保存とインポート](#page-67-1) (68 ページ)
- [ディスク領域の管理](#page-76-0) (77 ページ)
- E メール セキュリティ [アプライアンスのシステムの状態グラフの参照のしきい値の調整](#page-79-0) (80 [ページ\)](#page-79-0)
- SAML 2.0 による SSO (81 [ページ\)](#page-80-0)
- [ビューのカスタマイズ](#page-89-0) (90 ページ)
- [アプライアンスで有効なサービスの再起動とステータスの表示](#page-91-0) (92 ページ)

## <span id="page-1-0"></span>管理タスクの実行

システム管理タスクのほとんどは、グラフィカル ユーザ インターフェイス (GUI) の [システ ム管理(System Administration)] メニューを使用して実行できます。ただし、一部のシステム 管理機能は、コマンドライン インターフェイス(CLI)からのみ実行できます。

また、 システム [ステータスのモニタリング](b_SMA_Admin_Guide_12_0_chapter11.pdf#nameddest=unique_541)

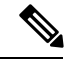

この章で説明する機能やコマンドの中には、ルーティングの優先順位に影響を及ぼすものがあ ります。詳細については、IP[アドレス、インターフェイス、およびルーティングを](b_SMA_Admin_Guide_12_0_appendix2.pdf#nameddest=unique_649)参照してく ださい。 (注)

# <span id="page-1-1"></span>**Cisco** コンテンツ セキュリティ管理アプライアンスのラ イセンス

- [機能キーの使用](#page-1-2) (2 ページ)
- スマート ソフトウェア [ライセンシング](#page-2-0) (3 ページ)

### <span id="page-1-2"></span>機能キーの使用

キーは、アプライアンスのシリアル番号に固有のものであり、またイネーブルする機能にも固 有です。1 つのシステムのキーを、別のシステムで再利用することはできません。

ここで説明するタスクをコマンドライン プロンプトから実行するには、featurekey コマンドを 使用します。

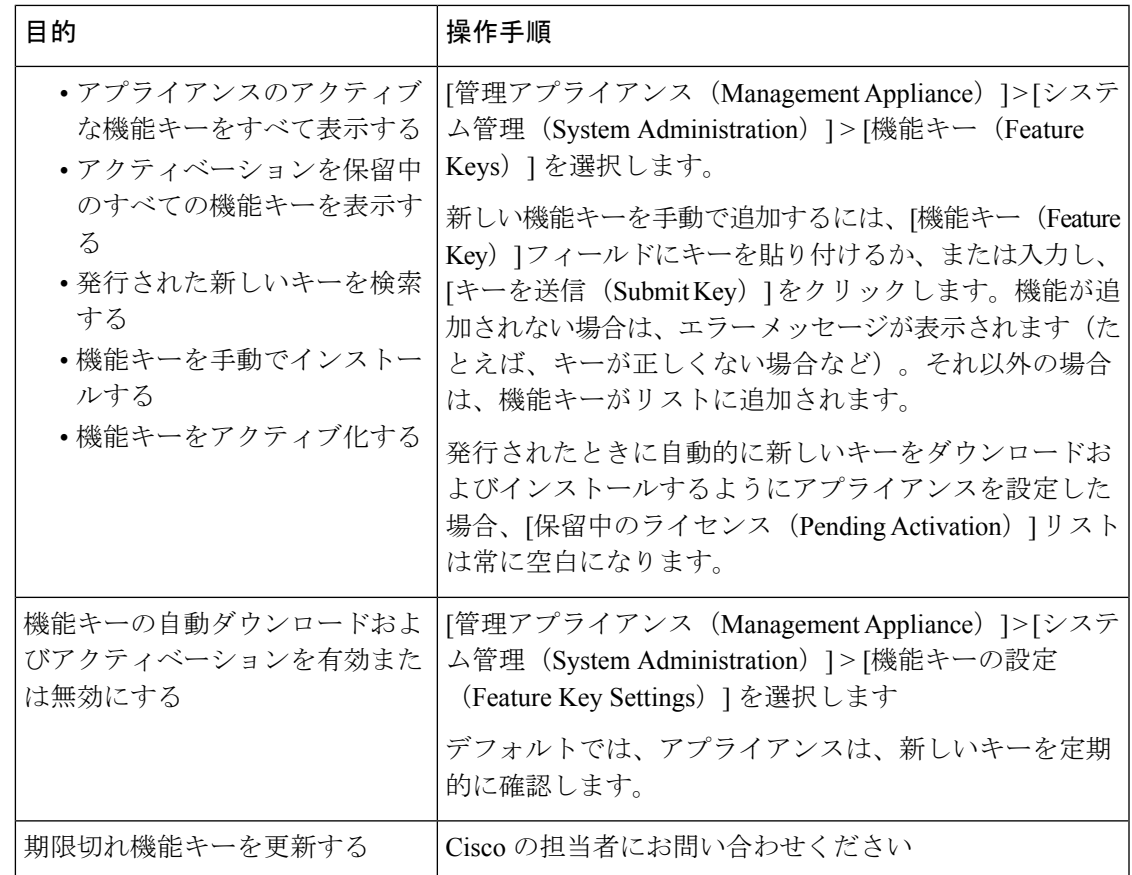

### 仮想アプライアンスのライセンスおよび機能キー

ライセンスおよび機能キーの期限が切れたときのアプライアンスの動作については、 [http://www.cisco.com/c/en/us/support/security/content-security-management-appliance/](http://www.cisco.com/c/en/us/support/security/content-security-management-appliance/products-installation-guides-list.html) [products-installation-guides-list.html](http://www.cisco.com/c/en/us/support/security/content-security-management-appliance/products-installation-guides-list.html) から入手できる『*Cisco Content Security Virtual Appliance Installation Guide*』を参照してください。

ライセンス情報を表示するには、コマンドライン インターフェイス(CLI)で show license コ マンドを使用します。

## <span id="page-2-0"></span>スマート ソフトウェア ライセンシング

- 概要 (4 [ページ\)](#page-3-0)
- スマート ソフトウェア [ライセンシングのイネーブル化](#page-5-0) (6 ページ)
- Cisco Smart Software Manager [でのアプライアンスの登録](#page-5-1) (6 ページ)
- [ライセンスの要求](#page-6-0) (7 ページ)
- [ライセンスのリリース](#page-7-0) (8 ページ)
- Cisco Smart Software Manager [からのアプライアンスの登録解除](#page-7-1) (8ページ)
- Cisco Smart Software Manager [でのアプライアンスの再登録](#page-8-0) (9 ページ)
- [転送設定の変更](#page-8-1) (9 ページ)
- [認証と証明書の更新](#page-8-2) (9 ページ)
- スマート [エージェントの更新](#page-9-0) (10 ページ)
- アラート (10 [ページ\)](#page-9-1)
- コマンドライン [インターフェイス](#page-10-0) (11 ページ)

### <span id="page-3-0"></span>概要

スマート ソフトウェア ライセンシングを使用すると、Cisco コンテンツ セキュリティ管理ア プライアンスのライセンスをシームレスに管理およびモニタできます。スマートソフトウェア ライセンスをアクティブ化するには、CiscoSmartSoftware Manager(CSSM)でアプライアンス を登録する必要があります。CSSMは、購入して使用するすべてのシスコ製品についてライセ ンスの詳細を管理する一元化されたデータベースです。スマートライセンスを使用すると、製 品認証キー(PAK)を使用して Web サイトで個別に登録するのではなく、単一のトークンで 登録することができます。

アプライアンスを登録すると、アプライアンスのライセンスを追跡し、CSSMポータル経由で ライセンスの使用状況を監視できます。アプライアンスにインストールされているスマート エージェントは、アプライアンスと CSSM を接続し、ライセンスの使用状況に関する情報を CSSM を渡して、CSSM が使用状況を追跡できるようにします。

Cisco Smart Software Manager を理解するには、

[https://www.cisco.com/c/en/us/td/docs/wireless/technology/mesh/8-2/b\\_Smart\\_Licensing\\_Deployment](https://www.cisco.com/c/en/us/td/docs/wireless/technology/mesh/8-2/b_Smart_Licensing_Deployment_Guide.html) [\\_Guide.html](https://www.cisco.com/c/en/us/td/docs/wireless/technology/mesh/8-2/b_Smart_Licensing_Deployment_Guide.html) を参照してください。

- ご利用のアプライアンスからインターネットに接続できることを確認します。
- シスコ セールス チームに問い合わせて Cisco Smart Software Manager ポータル (<https://software.cisco.com/#module/SmartLicensing>)でスマート アカウントを作成するか、 Cisco Smart Software Manager サテライトをネットワークにインストールしてください。

Cisco Smart Software Manager ユーザ アカウントの作成または Cisco Smart Software Manager サテライトのインストールの詳細については、

[Https://www.cisco.com/c/en/us/td/docs/wireless/technology/mesh/8-2/b\\_Smart\\_Licensing\\_Deployment\\_Guide.html](https://www.cisco.com/c/en/us/td/docs/wireless/technology/mesh/8-2/b_Smart_Licensing_Deployment_Guide.html) を参照してください。

ライセンスの使用状況に関する情報を直接インターネットに送信したくないユーザの場 合、CSSM 機能のサブセットを提供する Smart Software Manager サテライトをオンプレミ スにインストールすることもできます。サテライトアプリケーションをダウンロードして 導入した後は、インターネットを使用して CSSM にデータを送信せずに、ライセンスを ローカルで安全に管理できます。CSSMサテライトは、情報をクラウドに定期的に送信し ます。

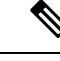

- SmartSoftware Managerサテライトを使用する場合、SmartSoftware Manager サテライト Enhanced Edition 6.1.0 を使用してください。 (注)
- (従来の)クラシック ライセンスの既存ユーザは、クラシック ライセンスをスマート ラ イセンスに移行する必要があります。

[https://video.cisco.com/detail/video/5841741892001/](https://video.cisco.com/detail/video/5841741892001/convert-classic-licenses-to-smart-licenses?autoStart=true&q=classic) [convert-classic-licenses-to-smart-licenses?autoStart=true&q=classic](https://video.cisco.com/detail/video/5841741892001/convert-classic-licenses-to-smart-licenses?autoStart=true&q=classic)を参照してください。

• アプライアンスのシステム クロックを CSSM のシステム クロックと同期させる必要があ ります。アプライアンスのシステム クロックと CSSM のシステム クロックのずれは、ス マート ライセンス操作の失敗の原因となります。

- (注)
- インターネットに接続してプロキシ経由で CSSM に接続する場合、[システム管理(System Administration)] > [アップデート設定(Update Settings)] を使用して、アプライアンスに設定 されているプロキシと同じプロキシを使用する必要があります

 $\label{eq:1}$ 

仮想ユーザの場合、新しい PAK ファイル(新規または更新)を受信するたびに、ライセンス ファイルを生成し、アプライアンスのファイルをロードします。ファイルをロードした後は、 PAK をスマート ライセンスに変換する必要があります。スマート ライセンス モードでは、 ファイルのロード中、ライセンス ファイルの機能キー セクションは無視され、証明書情報の みが使用されます。 (注)

アプライアンスに対してスマート ソフトウェア ライセンシングを有効にするには、次の手順 を実行する必要があります。

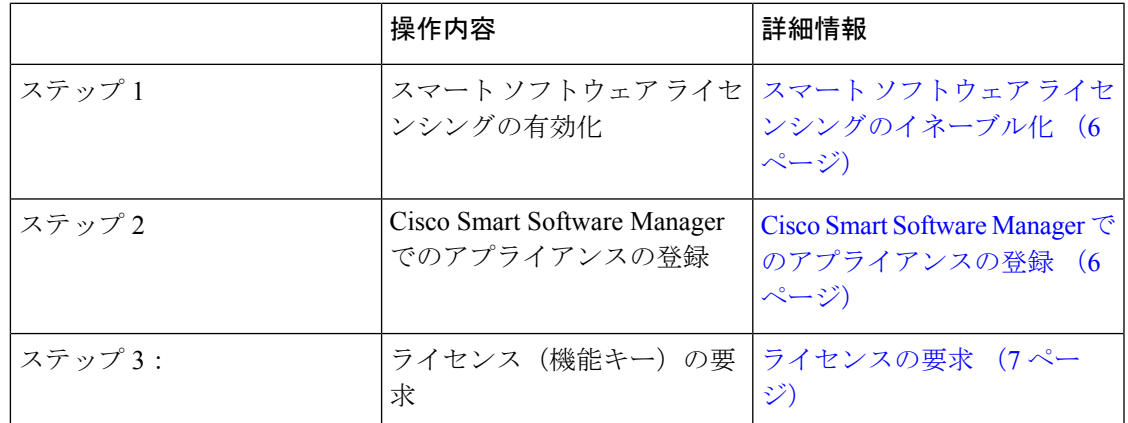

### <span id="page-5-0"></span>スマート ソフトウェア ライセンシングのイネーブル化

- ステップ **1** [管理対象アプライアンス(Managed Appliance)] > [システム管理(System Administration)] > [スマートソ フトウェアライセンシング(Smart Software Licensing)] を選択します。
- ステップ **2** [スマート ソフトウェア ライセンシングの有効化(Enable Smart Software Licensing)] をクリックします。 スマート ソフトウェア ライセンシングの詳細については、スマート ソフトウェア ライセンシングの詳細 のリンクをクリックします。
- ステップ **3** スマート ソフトウェア ライセンシングについての情報を読んだ後、**[OK]** をクリックします。
- ステップ **4** 変更を保存します。

### 次のタスク

スマート ソフトウェア ライセンシングを有効すると、クラシック ライセンス モードのすべて の機能がスマート ライセンス モードでも自動的に使用可能になります。クラシック ライセン ス モードの既存ユーザの場合、CSSM でアプライアンスを登録せずに、スマート ソフトウェ ア ライセンシング機能を使用できる 90 日間の評価期間があります。

有効期限および評価期間の期限の前に、一定の間隔(90 日前、60 日前、30 日前、15 日前、5 日前、および最終日)で通知が表示されます。評価期間の間または終了後に、CSSMでアプラ イアンスを登録できます。

クラシック ライセンス モードにおけるアクティブなライセンスを持たない仮想アプライアン スの新規ユーザの場合、スマート ソフトウェア ライセンシング機能を有効にしても、評価期 間は提供されません。クラシック ライセンス モードにおけるアクティブなライセンスを持つ 仮想アプライアンスの既存ユーザのみに、評価期間が提供されます。新規仮想アプライアンス ユーザがスマート ライセンス機能の評価を希望する場合には、シスコ セールス チームに連絡 し、スマートアカウントに評価ライセンスを追加してください。評価ライセンスは、登録後に 評価目的で使用されます。 (注)

アプライアンスでスマート ライセンシング機能を有効にすると、スマート ライセンシングか らクラシック ラインセンシング モードにロールバックすることができなくなります。 (注)

### <span id="page-5-1"></span>**Cisco Smart Software Manager** でのアプライアンスの登録

アプライアンスを Cisco Smart Software Manager に登録するには、[システム管理(System Administration)]メニューでスマートソフトウェアライセンシング機能を有効にする必要があ ります。

- ステップ **1** [管理対象アプライアンス(Managed Appliance)] > [システム管理(System Administration)] > [スマートソ フトウェアライセンシング(Smart Software Licensing)] を選択します。
- ステップ **2** [トランスポート設定(Transport Settings)] を変更する場合には、[編集(Edit)] をクリックします。次の オプションを使用できます。
	- [直接(Direct)]:アプライアンスを HTTPS 経由で Cisco Smart Software Manager に直接接続します。 このオプションは、デフォルトで選択されます。
	- [トランスポートゲートウェイ(TransportGateway)]:アプライアンスをトランスポートゲートウェイ または Smart Software Manager サテライト経由で Cisco Smart Software Manager に接続します。このオプ ションを選択した場合、トランスポートゲートウェイまたはSmartSoftwareManagerサテライトのURL を入力してから[OK]をクリックする必要があります。このオプションはHTTPおよびHTTPSをサポー トします。FIPS モードの場合、トランスポート ゲートウェイは HTTPS のみをサポートします。トラ ンスポート ゲートウェイについては、

[Https://www.cisco.com/c/en/us/td/docs/wireless/technology/mesh/8-2/b\\_Smart\\_Licensing\\_Deployment\\_Guide.html](https://www.cisco.com/c/en/us/td/docs/wireless/technology/mesh/8-2/b_Smart_Licensing_Deployment_Guide.html) を参照してください。

ログイン クレデンシャルを使用して、Cisco Smart Software Manager ポータル

(<https://software.cisco.com/#module/SmartLicensing>)にアクセスします。新しいトークンを作成するに は、このポータルの [仮想アカウント (Virtual Account) ] ページに移動して [全般 (General) ] タブに アクセスします。アプライアンス用の製品インスタンス登録トークンをコピーします。

製品インスタンス登録トークンの作成については、 [https://www.cisco.com/c/en/us/td/docs/wireless/technology/mesh/8-2/b\\_Smart\\_Licensing\\_Deployment\\_Guide.html](https://www.cisco.com/c/en/us/td/docs/wireless/technology/mesh/8-2/b_Smart_Licensing_Deployment_Guide.html) を参照してください。

ステップ **3** アプライアンスに戻り、製品インスタンス登録トークンを貼り付けます。

- **ステップ4** [登録(Register)] をクリックします。
- ステップ **5** [スマートソフトウェアライセンシング(Smart Software Licensing)] ページで、[すでに登録されている場 合は、この製品インスタンスを再登録します(Reregister this product instance if it is already registered)] チェッ クボックスをオンにして、アプライアンスを再登録することもできます。Cisco Smart [Software](#page-8-0) Manager で [のアプライアンスの再登録](#page-8-0) (9ページ)を参照してください。

### 次のタスク

製品登録プロセスには数分かかります。[スマートソフトウェアライセンシング (Smart Software Licensing)] ページで登録ステータスを表示できます。

### <span id="page-6-0"></span>ライセンスの要求

登録プロセスが正常に完了した後、アプライアンスの機能のライセンスを要求しなければなら ない場合があります。

- ステップ **1** [管理アプライアンス(Management Appliance)] > [システム管理(System Administration)] > [ライセンス (Licenses)] を選択します。
- ステップ2 [設定の編集 (Edit Settings) ] をクリックします。
- ステップ **3** 要求するライセンスに対応する[ライセンスの要求/リリース(LicenseRequest/Release)]列のチェックボッ クスをオンにします。
- ステップ **4** [送信(Submit)] をクリックします。
	- デフォルトでは、メール処理のライセンスが利用可能です。このライセンスは、有効化、無効化、 またはリリースすることができません。メール処理ライセンスに評価期間やコンプライアンス違 反はありません。 (注)

#### 次のタスク

ライセンスは、期限超過また期限切れになるとコンプライアンス違反(OOC)モードになり、 各ライセンスに30日間の猶予期間が提供されます。有効期限およびOOC猶予期間の期限の前 に、一定の間隔(30 日前、15 日前、5 日前、および最終日)で通知が表示されます。

OOC 猶予期間の有効期限が過ぎると、ライセンスは使用できず、機能を利用できなくなりま す。機能にもう一度アクセスするには、CSSMポータルでライセンスをアップデートして、認 証を更新する必要があります。

### <span id="page-7-0"></span>ライセンスのリリース

- ステップ **1** [管理アプライアンス(Management Appliance)] > [システム管理(System Administration)] > [ライセンス (Licenses)] を選択します。
- ステップ2 [設定の編集 (Edit Settings) 1をクリックします。
- ステップ **3** リリースするライセンスに対応する [ライセンスの要求(License Request)] 列のチェック ボックスをオフ にします。
- <span id="page-7-1"></span>ステップ **4 [**送信(**Submit**)**]** をクリックします。
	- (注) メール処理のためにライセンスをリリースすることはできません。

### **Cisco Smart Software Manager** からのアプライアンスの登録解除

- ステップ **1** [管理アプライアンス(Management Appliance)] > [システム管理(System Administration)] > [スマートソフ トウェアライセンシング(Smart Software Licensing)] を選択します。
- ステップ **2 [**アクション(**Action**)**]**ドロップダウンリストから、**[**登録解除(**Deregister**)**]**を選択し、**[**実行(**Go**)**]**を クリックします。

ステップ **3 [**送信(**Submit**)**]** をクリックします。

### <span id="page-8-0"></span>**Cisco Smart Software Manager** でのアプライアンスの再登録

- ステップ1 [管理アプライアンス (Management Appliance) ]>[システム管理 (System Administration) ]>[スマートソフ トウェアライセンシング (Smart Software Licensing) | を選択します。
- ステップ **2 [**アクション(**Action**)**]**ドロップダウンリストから、**[**登録(**Register**)**]**を選択し、**[**実行(**Go**)**]**をクリッ クします。

### 次のタスク

登録プロセスについては、Cisco Smart Software Manager [でのアプライアンスの登録](#page-5-1) (6 ペー [ジ\)](#page-5-1) を参照してください。

回避できないシナリオにおいては、アプライアンスの設定をリセットした後にアプライアンス を登録することができます。

### <span id="page-8-1"></span>転送設定の変更

CSSM でアプライアンスを登録する前にのみ、トランスポート設定を変更できます。

スマートライセンス機能が有効になっている場合にのみ、トランスポート設定を変更すること ができます。アプライアンスがすでに登録されている場合、トランスポート設定を変更するに は、アプライアンスの登録を解除する必要があります。トランスポート設定を変更した後に、 アプライアンスを再登録する必要があります。 (注)

トランスポート設定を変更する方法については、Cisco Smart Software Manager [でのアプライア](#page-5-1) [ンスの登録](#page-5-1) (6 ページ) を参照してください。

### <span id="page-8-2"></span>認証と証明書の更新

Cisco Smart Software Manager でアプライアンスを登録した後に、証明書を更新できます。

(注) アプライアンスが正常に登録された後にのみ、認証を更新できます。

- ステップ **1** [管理アプライアンス(Management Appliance)] > [システム管理(System Administration)] > [スマートソフ トウェアライセンシング (Smart Software Licensing) 1を選択します。
- ステップ **2 [**アクション(**Action**)**]** ドロップダウン リストから、適切なオプションを選択します。

• 認証を今すぐ更新

### • 証明書を今すぐ更新

ステップ **3** [移動(Go)] をクリックします。

### <span id="page-9-0"></span>スマート エージェントの更新

アプライアンスにインストールされているスマート エージェントのバージョンを更新するに は、次の手順を実行します。

- ステップ **1** [管理アプライアンス(Management Appliance)] > [システム管理(System Administration)] > [スマートソフ トウェアライセンシング(Smart Software Licensing)] を選択します。
- ステップ **2 [**スマートエージェントの更新ステータス(**SmartAgentUpdateStatus**)**]**セクションで、**[**今すぐ更新(**Update Now**)**]** をクリックし、プロセスに従います。
	- CLI コマンド saveconfig を使用して、または **[**システム管理(**System Administration**)**] > [**設定サ マリー(**ConfigurationSummary**)**]** を使用して Web インターフェイス経由で設定変更を保存しよ うとすると、スマート ライセンス関連の設定は保存されません。 (注)

### <span id="page-9-1"></span>アラート

次のシナリオで通知が送信されます。

- スマート ソフトウェア ライセンシングが正常に有効化された
- スマート ソフトウェア ライセンシングの有効化に失敗した
- 評価期間が開始された
- 評価期間が終了した(評価期間中および期間終了時に一定の間隔で送信)
- 正常に登録された
- 登録に失敗した
- 正常に認証された
- 認証に失敗した
- 正常に登録解除された
- 登録解除に失敗した
- ID 証明書が正常に更新された
- ID 証明書の更新に失敗した

コマンドライン インターフェイス

- 認証の有効期限が切れた
- ID 証明書の有効期限が切れた
- コンプライアンス違反猶予期間の期限が切れた(コンプライアンス違反猶予期間中および 期間終了時に一定の間隔で送信)
- 機能の有効期限に関する最初のインスタンスが発生した

### <span id="page-10-0"></span>コマンドライン インターフェイス

- license smart  $(11 \sim \sim)$
- show license  $(14 \sim \sim \gamma)$

### <span id="page-10-1"></span>**license\_smart**

- 説明 (11 [ページ\)](#page-10-2)
- [使用方法](#page-10-3) (11 ページ)
- 例:スマート エージェント [サービス用ポートの設定](#page-10-4) (11 ページ)
- 例:Smart [Licensing](#page-11-0) の有効化 (12 ページ)
- 例: Smart Software Manager [でのアプライアンスの登録](#page-11-1) (12ページ)
- 例:スマート [ライセンスのステータス](#page-11-2) (12 ページ)
- 例:スマート [ライセンスのステータスの概要](#page-12-0) (13 ページ)
- 例:スマート [トランスポート](#page-12-1) URL の設定 (13 ページ)
- [例:ライセンスの要求](#page-13-1) (14 ページ)
- [例:ライセンスのリリース](#page-13-2) (14 ページ)

#### <span id="page-10-3"></span><span id="page-10-2"></span>説明

スマート ソフトウェア ライセンス機能の設定

<span id="page-10-4"></span>使用方法

確定:このコマンドは「commit」が必要です。

バッチ コマンド:このコマンドはバッチ形式をサポートしています。詳細については、help license\_smart コマンドを入力して、インラインヘルプを参照してください。

例:スマート エージェント サービス用ポートの設定

example.com> **license\_smart** Choose the operation you want to perform: - ENABLE - Enables Smart Licensing on the product. - SETAGENTPORT - Set port to run Smart Agent service. []> setagentport

Enter the port to run smart agent service. [65501]>

### <span id="page-11-0"></span>例:Smart Licensing の有効化

mail.example.com > **license\_smart** Choose the operation you want to perform: - ENABLE - Enables Smart Licensing on the product. []> enable After enabling Smart Licensing on your appliance, follow below steps to activate the feature keys (licenses): a) Register the product with Smart Software Manager using license smart > register command in the CLI. b) Activate the feature keys using license\_smart > requestsmart\_license command in the CLI. Note: If you are using a virtual appliance, and have not enabled any of the features in the classic licensing mode; you will not be able to activate the licenses, after you switch to the smart licensing mode. You need to first register your appliance, and then you can activate the licenses (features) in the smart licensing mode. Commit your changes to enable the Smart Licensing mode on your appliance. All the features enabled in the Classic Licensing mode will be available in the Evaluation period. Type "Y" if you want to continue, or type "N" if you want to use the classic licensing mode [Y/N] []> y

> commit

Please enter some comments describing your changes:  $|1\rangle$ Do you want to save the current configuration for rollback? [Y]>

#### <span id="page-11-1"></span>例:Smart Software Manager でのアプライアンスの登録

mail.example.com > **license\_smart** To start using the licenses, please register the product. Choose the operation you want to perform: - REGISTER - Register the product for Smart Licensing. - URL - Set the Smart Transport URL. - STATUS - Show overall Smart Licensing status. - SUMMARY - Show Smart Licensing status summary. []> register Reregister this product instance if it is already registered [N]> n Enter token to register the product:  $|$ ]> ODRlOTM5MjItOTQzOS00YjY0LWExZTUtZTdmMmY3OGNlNDZmLTE1MzM3Mzgw%0AMDEzNTR8WlpCQ1lMbGVMQWRx OXhuenN4OWZDdktFckJLQzF5V3VIbzkyTFgx%0AQWcvaz0%3D%0A Product Registration is in progress. Use license smart > status command to check status of registration.

#### <span id="page-11-2"></span>例:スマート ライセンスのステータス

mail.example.com > **license\_smart** To start using the licenses, please register the product. Choose the operation you want to perform:

- REQUESTSMART LICENSE - Request licenses for the product.

- RELEASESMART\_LICENSE Release licenses of the product.
- REGISTER Register the product for Smart Licensing.
- URL Set the Smart Transport URL.
- STATUS Show overall Smart Licensing status.
- SUMMARY Show Smart Licensing status summary.

[]> status Smart Licensing is: Enabled

Evaluation Period: In Use

Evaluation Period Remaining: 89 days 23 hours 53 minutes Registration Status: Unregistered

License Authorization Status: Evaluation Mode

Last Authorization Renewal Attempt Status: No Communication Attempted

Product Instance Name: mail.example.com

Transport Settings: Direct (https://smartreceiver.cisco.com/licservice/license)

#### <span id="page-12-0"></span>例:スマート ライセンスのステータスの概要

mail.example.com > **license\_smart** To start using the licenses, please register the product. Choose the operation you want to perform: - REGISTER - Register the product for Smart Licensing. - URL - Set the Smart Transport URL. - STATUS - Show overall Smart Licensing status. - SUMMARY - Show Smart Licensing status summary.

[]> summary

**FeatureName LicenseAuthorizationStatus** Mail Handling **In Compliance** Content Security Management Master ISQ **In Compliance** 

#### <span id="page-12-1"></span>例:スマート トランスポート URL の設定

mail.example.com > **license\_smart**

Choose the operation you want to perform:

- REQUESTSMART LICENSE - Request licenses for the product.

- RELEASESMART LICENSE Release licenses of the product.
- REGISTER Register the product for Smart Licensing.
- URL Set the Smart Transport URL.
- STATUS Show overall Smart Licensing status.
- SUMMARY Show Smart Licensing status summary.

 $[$ ]> url

1. DIRECT - Product communicates directly with the cisco license servers 2. TRANSPORT GATEWAY - Product communicates via transport gateway or smart software manager satellite.

Choose from the following menu options: [1]> 1 Note: The appliance uses the Direct URL (https://smartreceiver.cisco.com/licservice/license) to communicate with Cisco Smart Software Manager (CSSM) via the proxy server configured using the updateconfig command.

Transport settings will be updated after commit.

I

### <span id="page-13-1"></span>例:ライセンスの要求

<span id="page-13-2"></span>\n**1** (21) 
$$
\frac{1}{2}
$$
  $\frac{1}{2}$   $\frac{1}{2}$ 

<span id="page-13-3"></span><span id="page-13-0"></span>説明

### <span id="page-14-1"></span>例:スマート ライセンスのステータス

example.com> **showlicense\_smart** Choose the operation you want to perform: - STATUS- Show overall Smart Licensing status. - SUMMARY - Show Smart Licensing summary. []> status Smart Licensing is: Enabled

Evaluation Period: In Use

Evaluation Period Remaining: 89 days 23 hours 53 minutes Registration Status: Unregistered

License Authorization Status: Evaluation Mode

Last Authorization Renewal Attempt Status: No Communication Attempted

Product Instance Name: mail.example.com

Transport Settings: Direct (https://smartreceiver.cisco.com/licservice/license)

#### <span id="page-14-2"></span>例:スマート ライセンスのステータスの概要

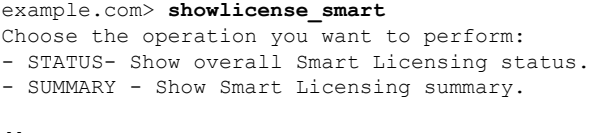

[]> summary

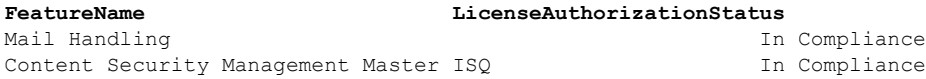

# <span id="page-14-0"></span>**CLI** コマンドを使用したメンテナンス作業の実行

ここで説明する操作とコマンドを利用すると、セキュリティ管理アプライアンス上でメンテナ ンスに関連する作業を実行できます。ここでは、次の操作とコマンドについて説明します。

- shutdown
- reboot
- suspend
- suspendtransfers
- 復帰
- resumetransfers
- resetconfig
- version

## セキュリティ管理アプライアンスのシャットダウン

セキュリティ管理アプライアンスをシャット ダウンするには、次の手順を実行します。

• [管理アプライアンス(Management Appliance)] > [システム管理(System Administration)] > [シャットダウン/再起動(Shutdown/Reboot)] ページを使用します。

または

• コマンドライン プロンプトで shutdown コマンドを使用します。

アプライアンスをシャットダウンすると、AsyncOSが終了し、アプライアンスの電源を安全に オフにできます。アプライアンスは、配信キューのメッセージを失わずに後で再起動できま す。アプライアンスをシャットダウンする遅延値を入力する必要があります。デフォルト遅延 値は 30 秒です。AsyncOS では、その遅延値の間はオープン中の接続を完了できます。その遅 延値を超えると、オープン中の接続が強制的に閉じられます。

## セキュリティ管理アプライアンスのリブート

セキュリティ管理アプライアンスをリブートするには、GUI の [システム管理(System Administration)] メニューで利用可能な [シャットダウン/再起動(Shutdown/Reboot)] ページ を使用するか、CLI で reboot コマンドを使用します。

アプライアンスをリブートすると、AsyncOSが再起動されるため、アプライアンスの電源を安 全にオフにし、アプライアンスをリブートできます。アプライアンスをシャットダウンする遅 延値を入力する必要があります。デフォルト遅延値は 30 秒です。AsyncOS では、その遅延値 の間はオープン中の接続を完了できます。その遅延値を超えると、オープン中の接続が強制的 に閉じられます。アプライアンスは、配信キュー内のメッセージを失わずに再起動できます。

## セキュリティ管理アプライアンスの停止

システムメンテナンスを実行する場合など、アプライアンスをオフラインにするには、次のコ マンドのいずれかを使用します。

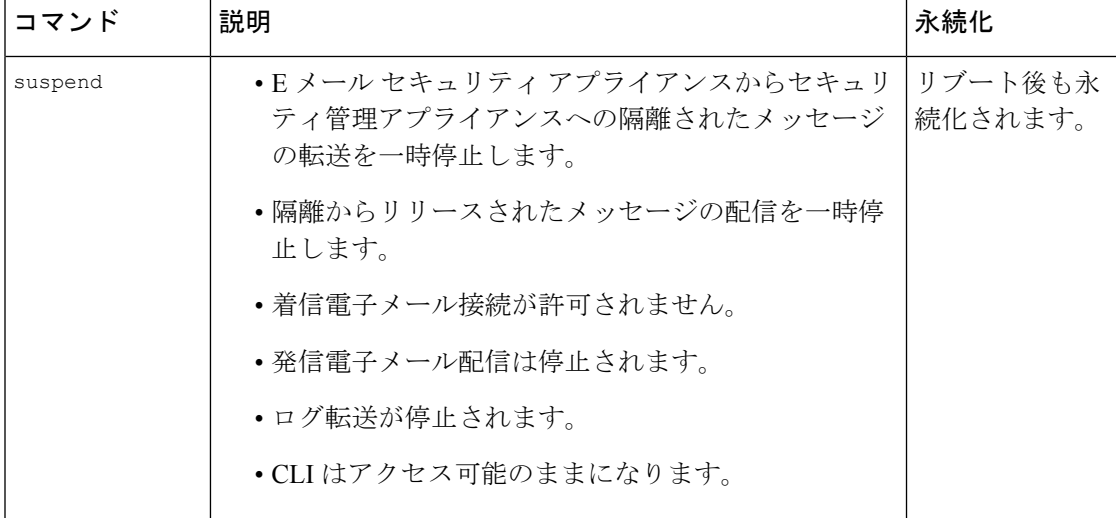

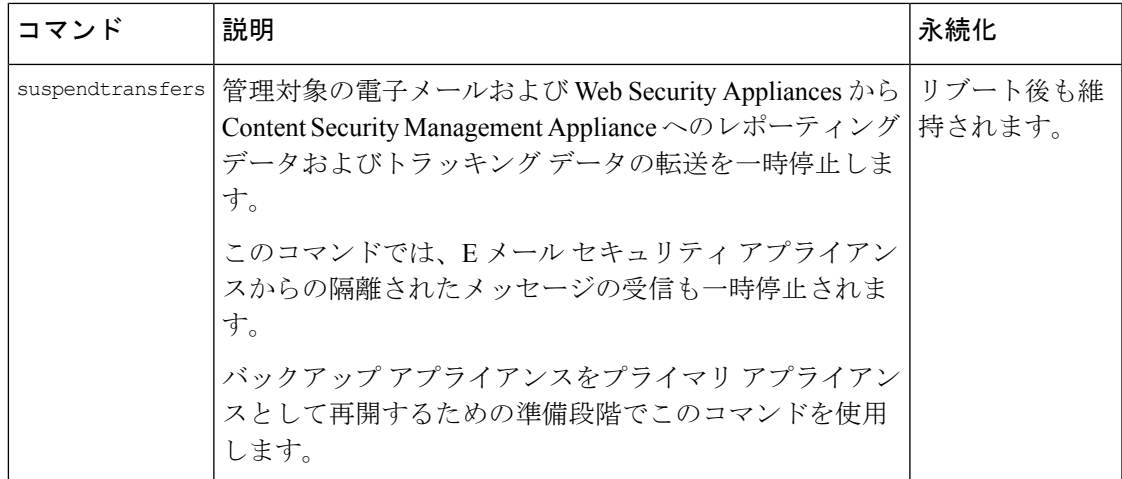

これらのコマンドの使用時には、アプライアンスの遅延値を入力する必要があります。デフォ ルト遅延値は30秒です。AsyncOSでは、その遅延値の間はオープン中の接続を完了できます。 その遅延値を超えると、オープン中の接続が強制的に閉じられます。オープン中の接続が存在 しない場合は、すぐにサービスが停止されます。

suspendまたはsuspendtransfersコマンドで停止したサービスを再アクティブ化するには、resume または resumetransfers コマンドをそれぞれ使用します。

管理アプライアンスの現在のステータス(オンラインまたは一時停止)を特定するには、Web インターフェイスで [管理アプライアンス(Management Appliance)] > [システム管理(System Administration)] > [シャットダウン/再起動(Shutdown/Reboot)] を選択します。

関連項目:

• お使いの E メール セキュリティ アプライアンスのマニュアルまたはオンライン ヘルプの 「Suspending Email Delivery」、「Resuming Email Delivery」、「Suspending Receiving」、 および「Resuming Receiving」。

### **CLI** の例:**suspend** および **suspendtransfers** コマンド

sma.example.com> **suspend** Enter the number of seconds to wait before abruptly closing connections. [30]> **45** Waiting for listeners to exit... Receiving suspended. Waiting for outgoing deliveries to finish... Mail delivery suspended. sma.example.com> sma.example.com> **suspendtransfers**

Transfers suspended. sma.example.com>

## 一時停止状態からの再開

resume コマンドは、suspend または suspenddel コマンドの使用後にアプライアンスを通常の動 作状態に戻します。

resumetransfers コマンドは、suspendtransfers コマンドの使用後にアプライアンスを通常の動作 状態に戻します。

### **CLI** の例:**resume** および **resumetransfers** コマンド

```
sma.example.com> resume
Receiving resumed.
Mail delivery resumed.
sma.example.com>
sma.example.com> resumetransfers
Receiving resumed.
```
Transfers resumed. sma.example.com>

## 工場出荷時の初期状態への設定のリセット

アプライアンスを物理的に転送するとき、または構成の問題を解決する最後の手段として、工 場出荷時の初期状態にアプライアンスをリセットすることもできます。

 $\bigwedge$ 

設定をリセットすると CLI から切り離すことになり、アプライアンス (FTP、Telnet、SSH、 HTTP、HTTPS)への接続に使用しているサービスが無効になり、ユーザ アカウントが削除さ れます。 注意

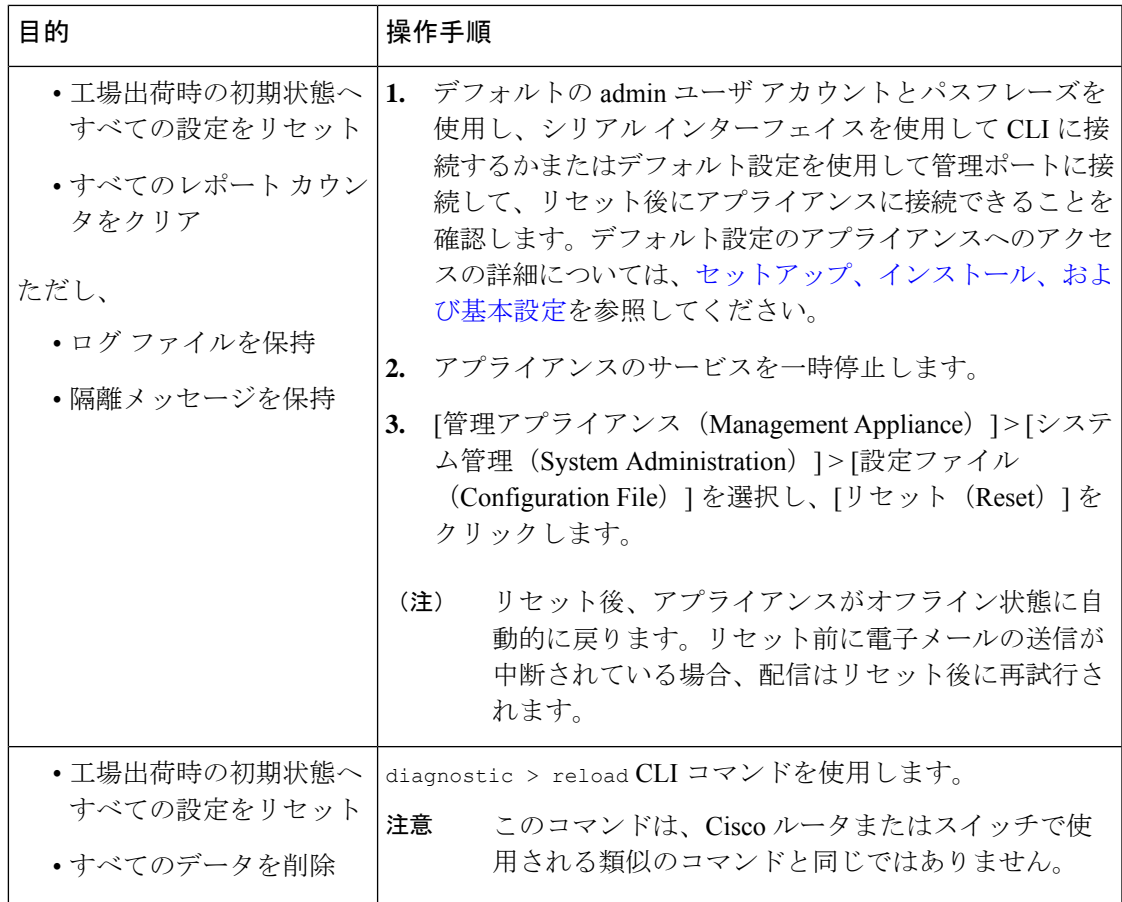

### **resetconfig** コマンド

```
mail3.example.com> suspend
Delay (seconds, minimum 30):
[30]> 45
Waiting for listeners to exit...
Receiving suspended.
Waiting for outgoing deliveries to finish...
Mail delivery suspended.
mail3.example.com> resetconfig
Are you sure you want to reset all configuration values? [N]> Y
All settings have been restored to the factory default.
```
## **AsyncOS** のバージョン情報の表示

- ステップ1 (新しい Web インターフェイスのみ) セキュリティ管理アプライアンスで ※ をクリックして、レガシー Web インターフェイスをロードします。
- ステップ2 [管理アプライアンス (Management Appliance) ] > [集約管理サービス (Centralized Services) ] > [システム ステータス (System Status) ] を選択します。

ステップ **3** ページの下部までスクロールして、[バージョン情報(Version Information)] で、現在インストールされて いる AsyncOS のバージョンを確認します。

あるいは、コマンドライン プロンプトで **version** コマンドを使用することもできます。

## <span id="page-19-0"></span>リモート電源再投入の有効化

アプライアンスシャーシの電源をリモートでリセットする機能は、80および90シリーズハー ドウェアでのみ使用できます。

アプライアンスの電源をリモートでリセットする場合は、このセクションで説明されている手 順を使用して、この機能を事前に有効にし、設定しておく必要があります。

#### 始める前に

- 専用のリモート電源再投入(RPC)ポートをセキュアネットワークに直接、ケーブル接続 します。詳細については、ご使用のモデルのハードウェアマニュアルを参照してください ([資料に](b_SMA_Admin_Guide_12_0_appendix5.pdf#nameddest=unique_352)記載されている場所から入手できます)。
- ファイアウォールを通過するために必要なポートを開くなど、アプライアンスがリモート アクセス可能であることを確認します。
- この機能を使用するには、専用のリモート電源再投入インターフェイスの一意の IPv4 ア ドレスが必要です。このインターフェイスは、このセクションで説明されている手順での み設定可能です。ipconfig コマンドを使用して設定することはできません。
- アプライアンスの電源を再投入するには、IntelligentPlatform Management Interface(IPMI) バージョン2.0をサポートするデバイスを管理できるサードパーティ製ツールが必要です。 このようなツールを使用できるように準備されていることを確認します。
- コマンドラインインターフェイスへのアクセスに関する詳細については、CLIのリファレ ンス ガイドを参照してください。
- ステップ **1** SSH、Telnet、またはシリアル コンソール ポートを使用して、コマンドライン インターフェイスにアクセ スします。
- ステップ **2** 管理者権限を持つアカウントを使用してログインします。
- ステップ **3** 以下のコマンドを入力します。

setup

- ステップ **4** プロンプトに従って、以下の情報を指定します。
	- この機能専用の IP アドレスと、ネットマスクおよびゲートウェイ。
	- 電源の再投入コマンドを実行するために必要なユーザ名とパスフレーズ。

remotepower

これらのクレデンシャルは、アプライアンスへのアクセスに使用する他のクレデンシャルに依存しません。

- ステップ **5** commit を入力して変更を保存します。
- ステップ **6** 設定をテストして、アプライアンスの電源をリモートで管理できることを確認します。
- ステップ7 入力したクレデンシャルが、将来、いつでも使用できることを確認します。たとえば、この情報を安全な 場所に保管し、このタスクを実行する必要がある管理者が、必要なクレデンシャルにアクセスできるよう にします。

次のタスク

[アプライアンスの電源のリモート](b_SMA_Admin_Guide_12_0_chapter17.pdf#nameddest=unique_691) リセット

# <span id="page-20-0"></span>**SNMP** を使用したシステムの状態のモニタリング

AsyncOS は、Simple Network Management Protocol (SNMP) バージョン v1、v2、および v3 を使 用したシステム ステータスのモニタリングをサポートします。

- SNMP を有効にし、設定するには、コマンドライン インターフェイスで snmpconfig コマ ンドを使用します。
- MIB は [http://www.cisco.com/c/en/us/support/security/content-security-management-appliance/](http://www.cisco.com/c/en/us/support/security/content-security-management-appliance/tsd-products-support-series-home.html) [tsd-products-support-series-home.html](http://www.cisco.com/c/en/us/support/security/content-security-management-appliance/tsd-products-support-series-home.html)から入手できます(使用可能な最新ファイルを使用)。
- このサービスをイネーブルにするには、パスフレーズ認証と DES 暗号化を伴う SNMPv3 の使用が必須です。(SNMPv3 の詳細については、RFC 2571 ~ 2575 を参照してくださ い)。SNMP システム ステータスのモニタリングをイネーブルにするには、少なくとも 8 文字の SNMPv3 パスフレーズを設定する必要があります。最初に SNMPv3 パスフレーズ を入力するときは、確認のためにそのパスフレーズを再入力する必要があります。次に snmpconfig コマンドを実行するときは、コマンドにこのフレーズが「記憶」されていま す。
- 接続をモニタするように SNMP を設定する場合:

connectivityFailure SNMP トラップの設定時に url-attribute を入力する場合、URL がディレ クトリまたはファイルのいずれを指すかを決定します。

- •ディレクトリの場合は、末尾にスラッシュ(/)を追加します。
- ファイルの場合は、末尾にスラッシュを追加しません。
- AsyncOS での SNMP の使用の詳細については、Web または EmailSecurity Appliance のオン ライン ヘルプを参照してください。

### 例:**snmpconfig** コマンド

sma.example.com> snmpconfig

```
Current SNMP settings:
SNMP Disabled.
Choose the operation you want to perform:
- SETUP - Configure SNMP.
[]> SETUP
Do you want to enable SNMP?
[Y]Please choose an IP interface for SNMP requests.
1. Management (198.51.100.1: sma.example.com)
|11Which port shall the SNMP daemon listen on interface "Management"?
[161]>
Please select SNMPv3 authentication type:
1. MD5
2. SHA
[1] > 2Please select SNMPv3 privacy protocol:
1. DES
2. AES
[1] > 2Enter the SNMPv3 authentication passphrase.
| | >Please enter the SNMPv3 authentication passphrase again to confirm.
|1\rangleEnter the SNMPv3 privacy passphrase.
[]>
Please enter the SNMPv3 privacy passphrase again to confirm.
[] >
Service SNMP V1/V2c requests?
[N]> Y
Enter the SNMP V1/V2c community string.
[ironport]> public
Shall SNMP V2c requests be serviced from IPv4 addresses?
[Y]>
From which IPv4 networks shall SNMP V1/V2c requests be allowed? Separate
multiple networks with commas.
[127.0.0.1/32]>
Enter the Trap target as a host name, IP address or list of IP
addresses separated by commas (IP address preferred). Enter "None" to disable traps.
[127.0.0.1]> 203.0.113.1
Enter the Trap Community string.
[ironport]> tcomm
Enterprise Trap Status
1. CPUUtilizationExceeded Disabled
2. FIPSModeDisableFailure Enabled
3. FIPSModeEnableFailure Enabled
4. FailoverHealthy Enabled
5. FailoverUnhealthy Enabled
6. RAIDStatusChange
7. connectivityFailure Disabled
8. fanFailure Enabled
9. highTemperature Enabled
10. keyExpiration Enabled
11. linkUpDown Enabled
12. memoryUtilizationExceeded Disabled
13. powerSupplyStatusChange Enabled
14. resourceConservationMode Enabled
15. updateFailure Enabled
Do you want to change any of these settings?
[N]> Y
Do you want to disable any of these traps?
[Y]> n
Do you want to enable any of these traps?
[Y]> y
```
Enter number or numbers of traps to enable. Separate multiple numbers with commas.  $[] > 1, 7, 12$ What threshold would you like to set for CPU utilization? [95]> What URL would you like to check for connectivity failure? [http://downloads.ironport.com]> What threshold would you like to set for memory utilization? [95]> Enter the System Location string. [Unknown: Not Yet Configured]> Network Operations Center - west; rack #30, position 3 Enter the System Contact string. [snmp@localhost]> SMA.Administrator@example.com Current SNMP settings: Listening on interface "Management" 198.51.100.1 port 161. SNMP v3: Enabled. SNMP v1/v2: Enabled, accepting requests from subnet 127.0.0.1/32 . SNMP v1/v2 Community String: public Trap target: 203.0.113.1 Location: Network Operations Center - west; rack #30, position 3 System Contact: SMA.Administrator@example.com Choose the operation you want to perform: - SETUP - Configure SNMP.  $|1\rangle$ sma.example.com> commit Please enter some comments describing your changes: []> Enable and configure SNMP Changes committed: Fri Nov 06 18:13:16 2015 GMT sma.example.com>

# <span id="page-22-0"></span>セキュリティ管理アプライアンスのデータのバックアッ プ

- [バックアップされるデータ](#page-23-0) (24 ページ)
- [バックアップの制約事項および要件](#page-23-1) (24 ページ)
- [バックアップ期間](#page-25-0) (26 ページ)
- [バックアップ中のサービスのアベイラビリティ](#page-25-1) (26 ページ)
- バックアップ [プロセスの中断](#page-26-0) (27 ページ)
- [ターゲットアプライアンスによる管理対象アプライアンスからのデータの直接取得の防止](#page-26-1) (27 [ページ\)](#page-26-1)
- バックアップ [ステータスに関するアラートの受信](#page-27-0) (28 ページ)
- [単一または定期バックアップのスケジュール設定](#page-27-1) (28 ページ)
- [即時バックアップの開始](#page-28-0) (29 ページ)
- バックアップ [ステータスの確認](#page-28-1) (29 ページ)
- [その他の重要なバックアップ](#page-29-0) タスク (30 ページ)
- バックアップ アプライアンスのプライマリ [アプライアンスとしての使用](#page-30-0) (31 ページ)

### <span id="page-23-0"></span>バックアップされるデータ

すべてのデータをバックアップすること、または次のデータの任意の組み合わせをバックアッ プすることを選択できます。

- メッセージ、メタデータを含むスパム隔離
- メッセージおよびメタデータを含んでいる集約されたポリシー、ウイルス、およびアウト ブレイク隔離
- メッセージ、メタデータを含む電子メール トラッキング(メッセージ トラッキング)
- Web トラッキング
- レポーティング(電子メールおよび Web)
- セーフリスト/ブロックリスト

データの転送が完了すると、2 つのアプライアンスのデータが同一になります。

この処理を行っても、設定とログはバックアップされません。これらの項目をバックアップす る方法については、[その他の重要なバックアップ](#page-29-0) タスク (30 ページ)を参照してください。 最初のバックアップ後の各バックアップは、前回のバックアップ後に生成された情報のみをコ ピーします。

### <span id="page-23-1"></span>バックアップの制約事項および要件

バックアップをスケジュール設定する前に、次の制約事項および要件を考慮してください。

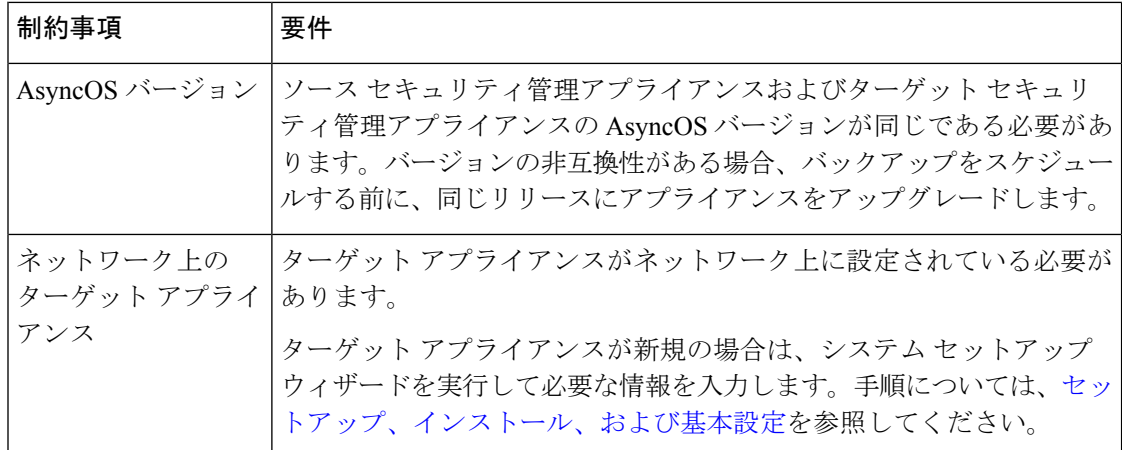

 $\mathbf I$ 

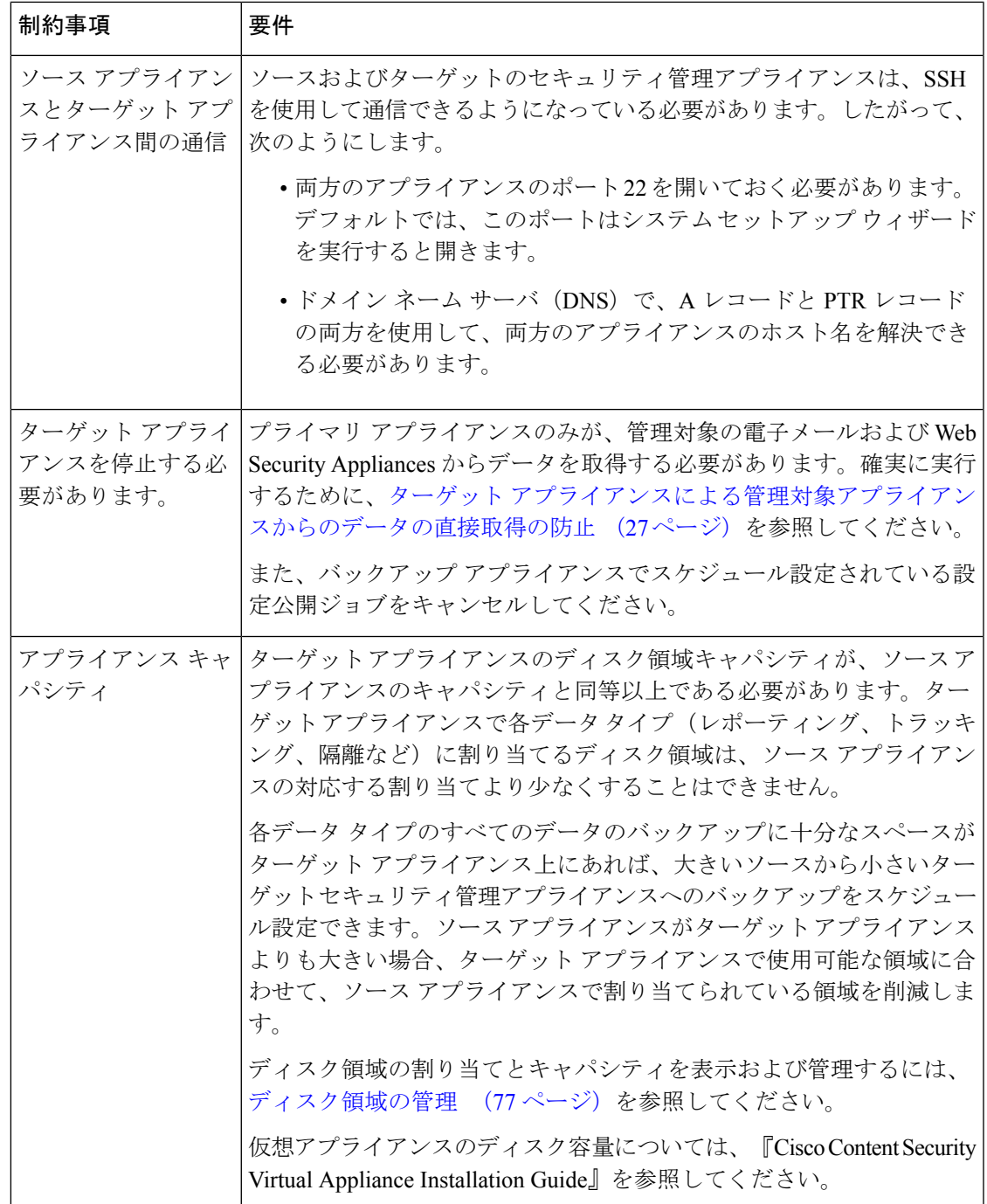

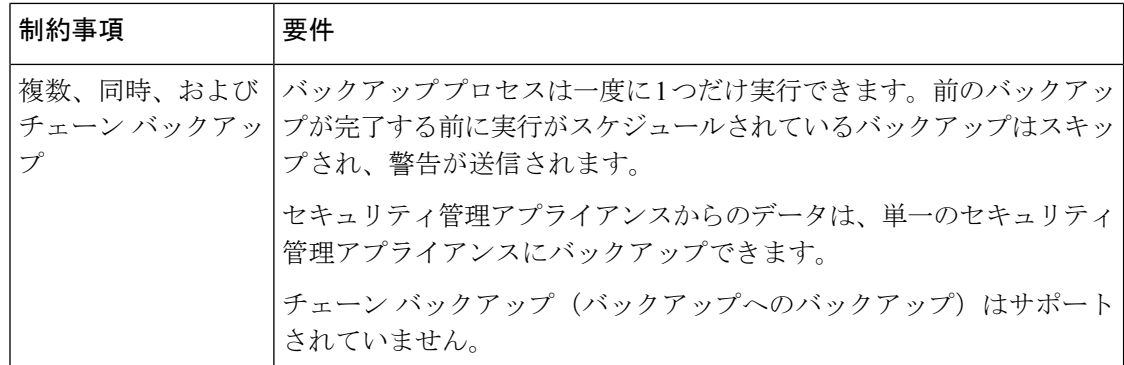

### <span id="page-25-0"></span>バックアップ期間

最初の完全バックアップでは、800GB のバックアップに最大 10 時間かかります。毎日のバッ クアップは、それぞれ最大3時間かかります。毎週または毎月のバックアップはより長くかか る場合があります。これらの数は場合によって異なります。

初期バックアップ後のバックアッププロセスでは、最後のバックアップから変更されたファイ ルのみが転送されます。このため、その後のバックアップにかかる時間は初期バックアップの 場合よりも短くなります。後続のバックアップに必要な時間は、累積されたデータ量、変更さ れたファイル数、および最後のバックアップ以降どの程度のファイルが変更されたかによって 異なります。

### <span id="page-25-1"></span>バックアップ中のサービスのアベイラビリティ

セキュリティ管理アプライアンスをバックアップすると、「ソース」セキュリティ管理アプラ イアンスから「ターゲット」セキュリティ管理アプライアンスにアクティブ データ セットが コピーされます。このとき、コピー元の「ソース」アプライアンスの中断は最小限に抑えられ ます。

バックアッププロセスのフェーズと、それらがサービスのアベイラビリティに及ぼす影響は次 のとおりです。

- フェーズ1:バックアッププロセスのフェーズ1は、ソースアプライアンスとターゲット アプライアンス間のデータの転送で開始されます。データの転送中、ソースアプライアン スでのサービスは実行されたままになるため、データ収集をそのまま継続できます。ただ し、ターゲットアプライアンスではサービスがシャットダウンされます。ソースからター ゲット アプライアンスへのデータの転送が完了すると、フェーズ 2 が開始されます。
- フェーズ 2:フェーズ 2 が始まると、ソース アプライアンスでサービスがシャットダウン されます。最初のシャットダウン以降、ソース アプライアンスとターゲット アプライア ンス間でのデータ転送中に収集された相違点がターゲットアプライアンスにコピーされ、 ソース アプライアンスとターゲット アプライアンスの両方で、サービスがバックアップ 開始時の状態に戻ります。これにより、ソースアプライアンス上で最大の稼働時間を維持 でき、いずれかのアプライアンスのデータが損失することがなくなります。

バックアップ中に、データ アベイラビリティ レポートが機能しなくなる場合があります。ま た、メッセージ トラッキング結果を表示すると、各メッセージのホスト名に「未解決 (unresolved)」というラベルが付くことがあります。

レポートをスケジュール設定しようとしているときに、バックアップが進行中であることを忘 れていた場合は、[管理アプライアンス(Management Appliance)] > [集約管理サービス (Centralized Services)] を選択して、システムのステータスを確認できます。このウィンドウ では、ページの上部にシステムのバックアップが進行中であるという警告が表示されます。

### <span id="page-26-0"></span>バックアップ プロセスの中断

バックアップの実行中にソースアプライアンスの予期しないリブートがあっても、ターゲット アプライアンスはこの停止を認識しません。ターゲットアプライアンスでバックアップをキャ ンセルする必要があります。 (注)

バックアッププロセスの中断があり、そのバックアッププロセスが完了していない場合、バッ クアップを次に試行したときに、セキュリティ管理アプライアンスは停止した部分からバック アップ プロセスを開始できます。

進行中のバックアップをキャンセルすることは推奨されません。これは、既存のデータが不完 全になり、エラーが発生した場合は、次のバックアップが完了するまで使用できないことがあ ります。進行中のバックアップのキャンセルが必要な場合は、できるだけ早く完全バックアッ プを実行し、常に使用可能な現在のバックアップを確保してください。

## <span id="page-26-1"></span>ターゲットアプライアンスによる管理対象アプライアンスからのデー タの直接取得の防止

- ステップ **1** ターゲットアプライアンスのコマンドラインインターフェイスにアクセスします。この説明については、 コマンドライン [インターフェイスへのアクセス](b_SMA_Admin_Guide_12_0_chapter2.pdf#nameddest=unique_37) を参照してください。
- ステップ **2** suspendtransfers コマンドを実行します。
- ステップ **3** プロンプトが再表示されるまで待ちます。
- ステップ **4** suspend コマンドを実行します。
- ステップ **5** プロンプトが再表示されるまで待ちます。
- ステップ **6** ターゲット アプライアンスのコマンドライン インターフェイスを終了します。

## <span id="page-27-0"></span>バックアップ ステータスに関するアラートの受信

バックアップの完了時に問題を通知するアラートを受信するには、タイプが [システム (System)] で重大度が [情報(Info)] のアラートを送信するようにアプライアンスを設定し ます。[アラートの管理](#page-50-0) (51 ページ) を参照してください。

### <span id="page-27-1"></span>単一または定期バックアップのスケジュール設定

単一または定期バックアップを事前設定した時間に行うようにスケジュール設定できます。

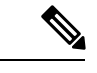

リモート マシンに実行中のバックアップがある場合、バックアップ プロセスは開始されませ  $h_n$ (注)

### 始める前に

- [バックアップの制約事項および要件](#page-23-1) (24 ページ)の項目に対処します。
- バックアップ プロセスを開始する前に、ターゲット アプライアンスで一時的に二要素認 証を無効にするかどうかを確認します。バックアッププロセスが完了すると、ターゲット アプライアンスの二要素認証を有効にできます。
- ステップ **1** ソース アプライアンスのコマンドライン インターフェイスに、管理者としてログインします。
- ステップ **2** コマンド プロンプトで **backupconfig** と入力し、Enter を押します。
- ステップ **3** ソースアプライアンスおよびターゲットアプライアンス間の接続が低速である場合は、データ圧縮をオ ンにします。

**setup** と入力して、Y を押します。

- ステップ **4 Schedule** と入力して、Enter を押します。
- ステップ **5** ターゲット セキュリティ管理アプライアンスの IP アドレスを入力します。
- ステップ **6** ターゲット アプライアンスを識別する有効な名前を入力します(最大 20 文字)。
- **ステップ7** ターゲット アプライアンスの管理ユーザの名前およびパスフレーズを入力します。
- ステップ **8** バックアップするデータに関するプロンプトに応答します。
- ステップ **9** 単一バックアップをスケジュール設定するには、Schedule a single backup に **2** を入力して、Enter を押し ます。
- ステップ **10** 定期バックアップをスケジュール設定する場合は、次の手順を実行します。
	- a) 繰り返しバックアップをスケジュール設定するには、**1** を入力して、Enter を押します。
	- b) 定期バックアップの頻度を選択し、Enter を押します。
- ステップ **11** バックアップを開始する特定の日付または日および時間を入力して、Enter を押します。
- ステップ **12** バックアップ プロセスの名前を入力します。
- ステップ **13** バックアップが正常にスケジュール設定されたことを確認します。コマンド プロンプトで **View** と入力 して、Enter を押します。
- ステップ **14** [その他の重要なバックアップ](#page-29-0) タスク (30 ページ)も参照してください。

## <span id="page-28-0"></span>即時バックアップの開始

 $\mathscr{P}$ 

(注) ターゲットマシンでバックアップが実行中の場合、バックアッププロセスは開始されません。

#### 始める前に

[バックアップの制約事項および要件](#page-23-1) (24 ページ)のすべての要件を満たします。

- ステップ **1** ソース アプライアンスのコマンドライン インターフェイスに、管理者としてログインします。
- ステップ **2** コマンド プロンプトで **backupconfig** と入力し、Enter を押します。
- ステップ **3** ソースアプライアンスおよびターゲットアプライアンス間の接続が低速である場合は、データ圧縮をオ ンにします。

**setup** と入力して、Y を押します。

- ステップ **4 Schedule** と入力して、Enter を押します。
- ステップ **5** ターゲット セキュリティ管理アプライアンスの IP アドレスを入力します。
- ステップ **6** ターゲット アプライアンスを識別する有効な名前を入力します(最大 20 文字)。
- ステップ7 ターゲット アプライアンスの管理ユーザの名前およびパスフレーズを入力します。
- ステップ **8** バックアップするデータに関するプロンプトに応答します。
- ステップ **9** 単一バックアップをすぐに開始するため、**3** を入力して Enter を押します。
- ステップ **10** バックアップ ジョブの有効な名前を入力します。 バックアップ プロセスが数分で開始されます。
- <span id="page-28-1"></span>ステップ **11** (任意)バックアップの進捗状況を表示するには、コマンドライン プロンプトで **Status** と入力します。
- ステップ **12** [その他の重要なバックアップ](#page-29-0) タスク (30 ページ)も参照してください。

## バックアップ ステータスの確認

ステップ **1** プライマリ アプライアンスのコマンドライン インターフェイスに、管理者としてログインします。 ステップ **2** コマンド プロンプトで **backupconfig** と入力し、Enter を押します。

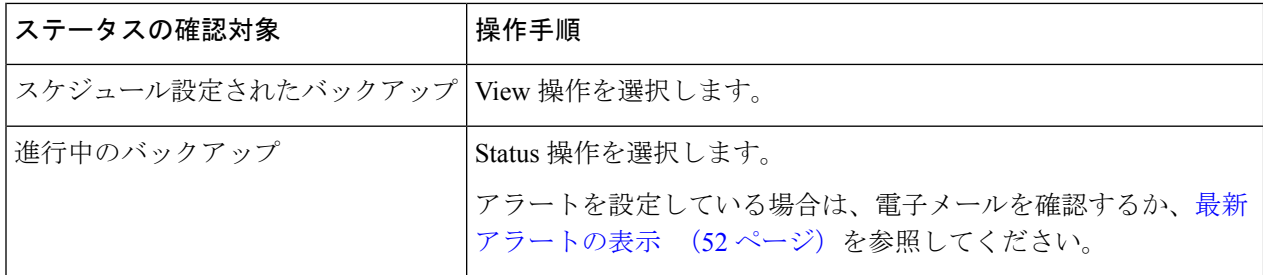

### 次のタスク

### 関連項目

ログ [ファイルのバックアップ情報](#page-29-1) (30 ページ)

### <span id="page-29-1"></span>ログ ファイルのバックアップ情報

バックアップ ログはバックアップ プロセスを開始から終了まで記録します。

バックアップ スケジューリングに関する情報は、SMA ログ内にあります。

### 関連項目

• バックアップ [ステータスの確認](#page-28-1) (29 ページ)

## <span id="page-29-0"></span>その他の重要なバックアップ タスク

ここで説明されているバックアッププロセスではバックアップされない項目が失われることを 防止するため、およびアプライアンスの障害が発生した場合にセキュリティ管理アプライアン スの交換を速めるため、次のことを検討してください。

- プライマリセキュリティ管理アプライアンスから設定を保存するには[、設定の保存とイン](#page-67-1) ポート (68 [ページ\)を](#page-67-1)参照してください。プライマリ セキュリティ管理アプライアンス とは別の安全な場所にコンフィギュレーション ファイルを保存します。
- ConfigurationMasterの設定に使用した、Webセキュリティアプライアンスのコンフィギュ レーション ファイルをすべて保存します。
- セキュリティ管理アプライアンスから別の場所にログ ファイルを保存する方法について は、ログ [サブスクリプション](b_SMA_Admin_Guide_12_0_chapter16.pdf#nameddest=unique_708)を参照してください。

さらに、バックアップ ログのログ サブスクリプションを設定できます。GUI [でのログ](b_SMA_Admin_Guide_12_0_chapter16.pdf#nameddest=unique_709) サブス [クリプションの作成](b_SMA_Admin_Guide_12_0_chapter16.pdf#nameddest=unique_709) を参照してください。

## <span id="page-30-0"></span>バックアップ アプライアンスのプライマリ アプライアンスとしての 使用

アプライアンスハードウェアをアップグレードする場合、またはその他の理由でアプライアン スを切り替える場合は、次の手順を使用します。

### 始める前に

[セキュリティ管理アプライアンスのデータのバックアップ](#page-22-0) (23 ページ)の情報を確認してく ださい。

- ステップ **1** 旧/プライマリ/ソース アプライアンスのコンフィギュレーション ファイルのコピーを、新しいアプライ アンスから到達できる場所に保存します。[設定の保存とインポート](#page-67-1) (68ページ)を参照してください。
- ステップ **2** 新規/バックアップ/ターゲット アプライアンスでシステム セットアップ ウィザードを実行します。
- ステップ **3** [バックアップの制約事項および要件](#page-23-1) (24 ページ)の要件を満たします。
- ステップ **4** 旧/プライマリ/ソース アプライアンスからバックアップを実行します[。即時バックアップの開始](#page-28-0) (29 [ページ\)](#page-28-0)の手順を参照してください。
- ステップ5 バックアップが完了するまで待ちます。
- ステップ **6** 旧/プライマリ/ソース アプライアンスで suspendtransfers および suspend コマンドを実行します。
- ステップ **7** 2番目のバックアップを実行して、旧/プライマリ/ソースアプライアンスから新規/バックアップ/ターゲッ ト アプライアンスに直前のデータを転送します。
- ステップ **8** コンフィギュレーションファイルを新規/バックアップ/ターゲットアプライアンスにインポートします。
- ステップ **9** 新規/バックアップ/ターゲット アプライアンスで resumetransfers および resume コマンドを実行します。 旧/元プライマリ/ソース アプライアンスでこのコマンドを実行しないでください。
- ステップ **10** 新規/バックアップ/ターゲット アプライアンスと管理対象の電子メールおよび Web Security Appliances の 間の接続を確立します。
- ステップ11 a) (新しい Web インターフェイスのみ) セキュリティ管理アプライアンスで ※ をクリックして、レ ガシー Web インターフェイスをロードします。
	- b) [管理アプライアンス(Management Appliance)] > [集約管理サービス(Centralized Services)] > [セ キュリティアプライアンス (Security Appliances) 1を選択します。
	- c) アプライアンス名をクリックします。
	- d) [接続の確立 (Establish Connection)] ボタンをクリックします。
	- e) [テスト接続 (Test Connection) ] をクリックします。
	- f) アプライアンスのリストに戻ります。
	- g) 管理対象の各アプライアンスに対して、この手順を繰り返します。
- ステップ **12** 新規/ターゲット アプライアンスがプライマリ アプライアンスとして機能していることを確認します。

セキュリティ管理アプライアンスでのディザスタ リカバリ

[管理アプライアンス (Management Appliance) 1>[集約管理サービス (Centralized Services) 1>[システム ステータス (System Status) 1を選択し、データ転送の状態を確認します。

# <span id="page-31-0"></span>セキュリティ管理アプライアンスでのディザスタリカバ リ

セキュリティ管理アプライアンスが予期せず失敗した場合は、次の手順を使用して、セキュリ ティ管理サービスおよびバックアップしたデータを復元します。これ[はセキュリティ管理アプ](#page-22-0) [ライアンスのデータのバックアップ](#page-22-0) (23 ページ)の情報を使用して定期的に保存していま す。

典型的なアプライアンス設定は、次の図に示すようになります。

### 図 **<sup>1</sup> :** ディザスタ リカバリ:一般的な環境

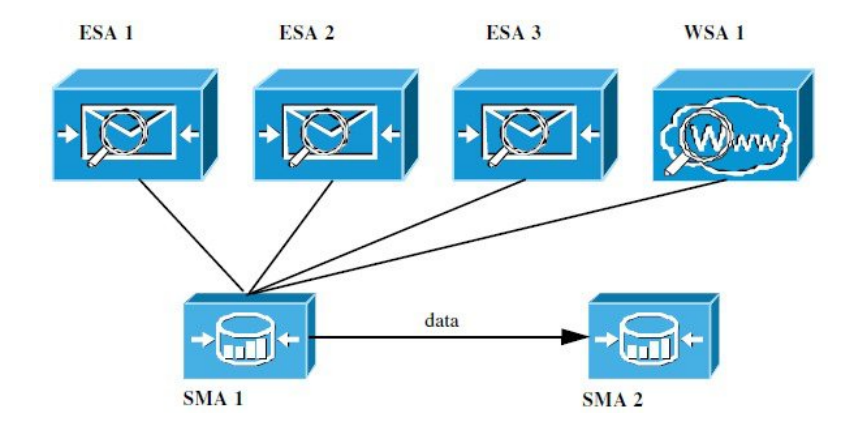

この環境で、SMA 1 は ESA 1 ~ 3 および WSA 1 からデータを受信しているプライマリ セキュ リティ管理アプライアンスです。SMA2はSMA1からバックアップデータを受信しているバッ クアップ セキュリティ管理アプライアンスです。

失敗した場合は、SMA 2 がプライマリ セキュリティ管理アプライアンスになるように設定す る必要があります。

SMA 2 を新しいプライマリ セキュリティ管理アプライアンスとして設定し、サービスを復元 するには、次の手順を実行します。

#### 手順

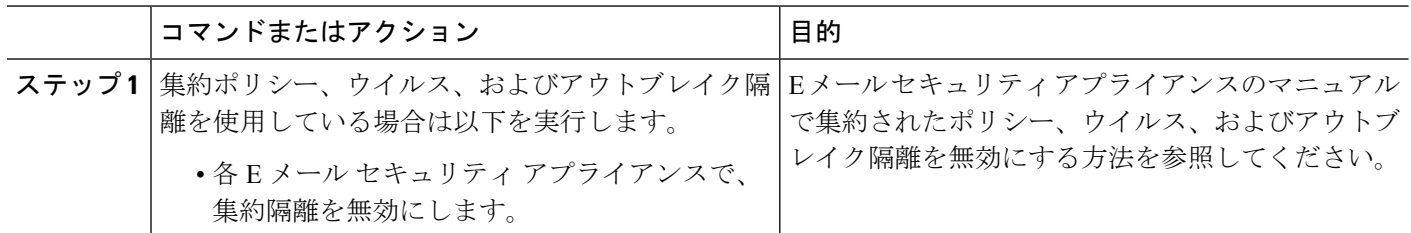

Ι

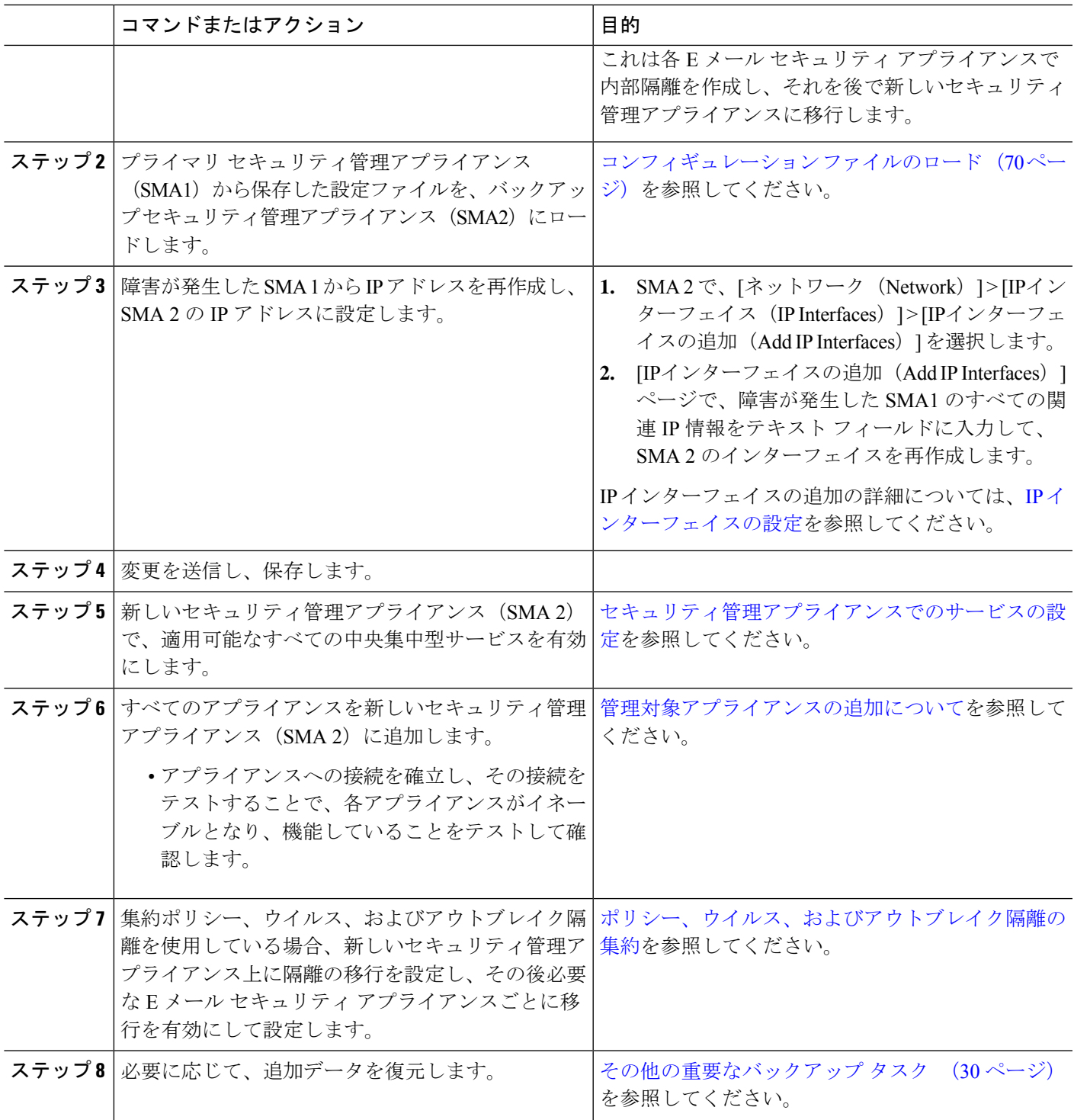

### 次のタスク

このプロセスが完了した後、SMA 2 がプライマリ セキュリティ管理アプライアンスになりま す。これで、次の図に示すように、ESA 1 ~ 3 と WSA 1 からもすべてのデータが SMA 2 に送 られるようになりました。

図 **2 :** ディザスタ リカバリ:最終結果

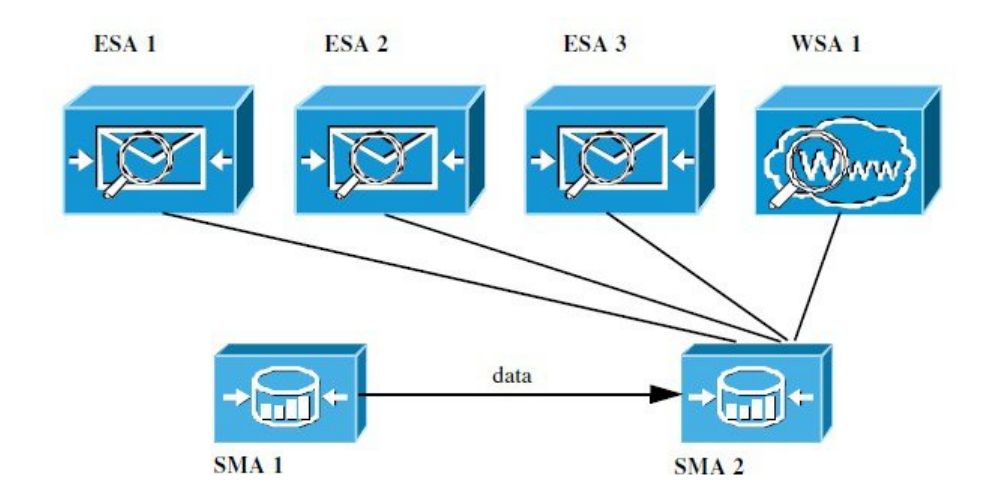

# <span id="page-33-1"></span><span id="page-33-0"></span>アプライアンス ハードウェアのアップグレード

バックアップ [アプライアンスのプライマリ](#page-30-0) アプライアンスとしての使用 (31 ページ) を参 照してください。

# **AsyncOS** のアップグレード

- [アップグレード用のバッチ](#page-33-2) コマンド (34 ページ)
- [アップグレードとアップデートのネットワーク要件の決定](#page-34-0) (35 ページ)
- [アップグレード方式の選択:リモートまたはストリーミング](#page-34-1) (35 ページ)
- [アップグレードおよびサービス](#page-37-0) アップデートの設定 (38 ページ)
- [アップグレードする前に:重要な手順](#page-43-0) (44 ページ)
- AsyncOS [のアップグレード](#page-33-1) (34 ページ)
- バックグラウンド [ダウンロードのキャンセルまたは削除ステータスの表示](#page-46-0) (47 ページ)
- [アップグレード後](#page-46-1) (47 ページ)

## <span id="page-33-2"></span>アップグレード用のバッチ コマンド

アップグレード手順用のバッチ コマンドの詳細については、AsyncOS for Email の CLI リファ レンス ガイドを参照してください [http://www.cisco.com/c/en/us/support/security/](http://www.cisco.com/c/en/us/support/security/email-security-appliance/products-command-reference-list.html) [email-security-appliance/products-command-reference-list.html](http://www.cisco.com/c/en/us/support/security/email-security-appliance/products-command-reference-list.html)

## <span id="page-34-0"></span>アップグレードとアップデートのネットワーク要件の決定

Cisco コンテンツ セキュリティ アプライアンスのアップデート サーバは、ダイナミック IP ア ドレスを使用します。ファイアウォール ポリシーを厳しく設定している場合、AsyncOS アッ プグレードに対して静的な参照先を設定する必要がある場合があります。アップグレードに関 して、ファイアウォール設定にスタティック IP が必要であると判断した場合は、Cisco カスタ マー サポートに連絡して、必要な URL アドレスを取得してください。

既存のファイアウォール ルールで upgrades.cisco.com ポート (22、25、80、4766 など)からの レガシーアップグレードのダウンロードが許可されている場合は、それらを削除するか、修正 したファイアウォール ルールに置き換える必要があります。 (注)

## <span id="page-34-1"></span>アップグレード方式の選択:リモートまたはストリーミング

Cisco はアプライアンスでの AsyncOS のアップグレード用に、以下の2種類の方法(または 「ソース」)を提供しています。

- ストリーミングアップグレード:各アプライアンスはCiscoコンテンツセキュリティアッ プグレード サーバから HTTP を介して AsyncOS アップグレードを直接ダウンロードしま す。
- リモート アップグレード:Cisco からアップグレード イメージを 1 回だけダウンロード し、アプライアンスに保存します。次に、アプライアンスは、ネットワーク内のサーバか ら AsyncOS アップグレードをダウンロードします。

[アップグレードおよびサービス](#page-37-0) アップデートの設定 (38ページ)にある、アップグレード方 式を設定します。オプションで、CLI で **updateconfig** コマンドを使用します。

### ストリーミング アップグレードの概要

ストリーミング アップグレードでは、各 Cisco コンテンツ セキュリティ アプライアンスが直 接 Cisco コンテンツ セキュリティ アップデート サーバに接続して、アップグレードを検索し てダウンロードします。

図 **3 :** ストリーミング アップデートの方法

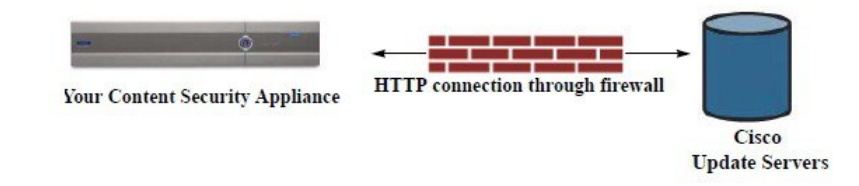

この方式では、アプライアンスが Cisco コンテンツ セキュリティ アップデート サーバにネッ トワークから直接接続する必要があります。

### リモート アップグレードの概要

また、Ciscoアップデートサーバから直接アップデートを取得する(ストリーミングアップグ レード)のではなく、ネットワーク内からローカルで AsyncOS にアップデートをダウンロー ドおよびホストする(リモートアップグレード)こともできます。この機能を使用して、イン ターネットにアクセスできるネットワーク上のすべてのサーバにHTTPで暗号化されたアップ デート イメージをダウンロードします。アップデート イメージをダウンロードする場合は、 内部HTTPサーバ(アップデートマネージャ)を設定し、セキュリティ管理アプライアンスで AsyncOS イメージをホスティングできます。

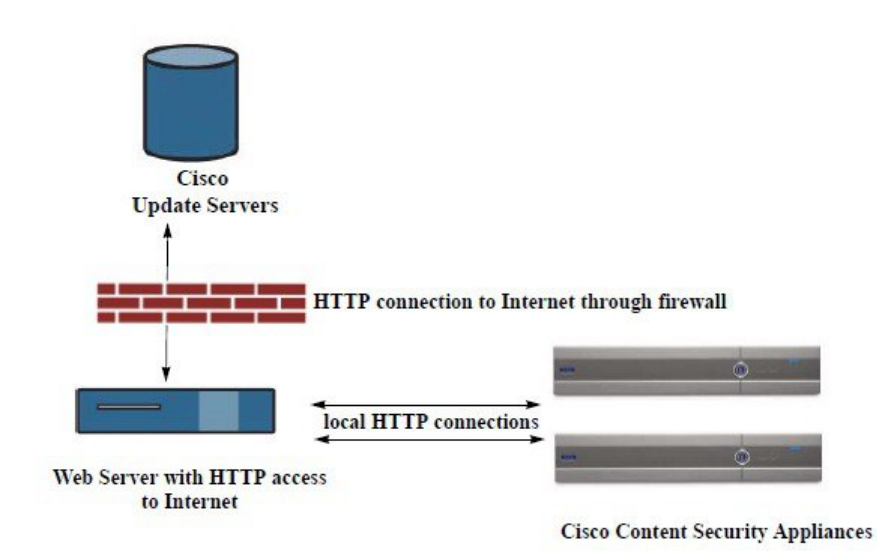

図 **<sup>4</sup> :** リモート アップデートの方法

基本的なプロセスは、次のとおりです。

- ステップ1 リモート [アップグレードのハードウェア要件およびソフトウェア要件](#page-36-0) (37ページ)および[リモート](#page-36-1) アッ プグレード [イメージのホスティング](#page-36-1) (37 ページ)の情報をお読みください。
- ステップ **2** アップグレード ファイルを取得および供給するようにローカル サーバを設定します。
- ステップ **3** アップグレード ファイルをダウンロードします。
- ステップ **4** (新しい Web インターフェイスのみ)セキュリティ管理アプライアンスで をクリックして、レガシー Web インターフェイスをロードします。
- ステップ5 [管理アプライアンス (Management Appliance) ]>[システム管理 (System Administration) ]>[アップデート 設定の選択 (Update SettingsChoose) 1を選択します。

このページで、ローカル サーバを使用するようにアプライアンスを設定することを指定します。

- ステップ **6** [管理アプライアンス(Management Appliance)] > [システム管理(System Administration)] > [システムの アップグレード(System Upgrade)] を選択します
- ステップ **7** [利用可能なアップグレード(Available Upgrades)] をクリックします。
コマンドライン プロンプトから **updateconfig** コマンドを実行し、次に **upgrade** コマンドを実行す ることもできます。 (注)

詳細については、AsyncOS [のアップグレード](#page-33-0) (34ページ)を参照してください。

### リモート アップグレードのハードウェア要件およびソフトウェア要件

AsyncOS アップグレード ファイルのダウンロードでは、次の要件を備えた内部ネットワーク にシステムを構築する必要があります。

- Ciscoコンテンツセキュリティアプライアンスのアップデートサーバへのインターネット アクセス。
- Web ブラウザ。

今回のリリースでアップデートサーバのアドレスへのHTTPアクセスを許可するファイアウォー ル設定値を設定する必要がある場合、特定の IP アドレスではなく DNS 名を使用する必要があ ります。 (注)

AsyncOS アップデート ファイルのホスティングでは、次の要件を備えた内部ネットワークに サーバを構築する必要があります。

- Web サーバ。たとえば、次のような Microsoft IIS(Internet Information Services)または Apache オープン ソース サーバ。
	- 24 文字を超えるディレクトリまたはファイル名の表示をサポートしていること
	- ディレクトリの参照ができること
	- 匿名認証(認証不要)または基本(「シンプル」)認証用に設定されていること
	- 各 AsyncOS アップデート イメージ用に最低 350 MB 以上の空きディスク領域が存在 すること

### リモート アップグレード イメージのホスティング

ローカル サーバの設定が完了したら、**http://updates.ironport.com/fetch\_manifest.html** にアクセ スしてアップグレード イメージの zip ファイルをダウンロードします。イメージをダウンロー ドするには、Ciscoコンテンツセキュリティアプライアンスのシリアル番号とバージョン番号 を入力します。利用可能なアップグレードのリストが表示されます。アップグレードイメージ の zip ファイルをダウンロードするアップグレード バージョンをクリックします。AsyncOS アップグレードのアップグレード イメージを使用するには、ローカル サーバの基本 URL を [更新設定を編集(Edit Update Settings)] ページに入力します(または CLI の updateconfig を使 用します)。

ネットワーク上の Cisco コンテンツ セキュリティ アプライアンスに使用可能なアップグレー ドを、http://updates.ironport.com/fetch\_manifest.html で選択したバージョンに限定する XML ファ イルを、ローカル サーバでホスティングすることもできます。この場合でも、Cisco コンテン ツ セキュリティ アプライアンスはアップグレードをシスコ サーバからダウンロードします。

アップグレード リストをローカル サーバにホスティングする場合は、zip ファイルをダウン ロードして、asyncos/phoebe-my-upgrade.xmlファイルをローカルサーバのルートディレクトリ に展開します。AsyncOS アップグレードのアップグレード リストを使用するには、XML ファ イルの完全 URL を [更新設定を編集 (Edit Update Settings) ] ページに入力します (または CLI の updateconfig を使用します)。

リモートアップグレードの詳細については、ナレッジベース[\(ナレッジベースの記事](b_SMA_Admin_Guide_12_0_appendix5.pdf#nameddest=unique_725)を参照) を確認するか、サポート プロバイダーにお問い合わせください。

### リモート アップグレード方式における重要な違い

ストリーミングアップグレード方式と比較して、AsyncOSをローカルサーバからアップグレー ド(リモート アップグレード)する場合には、次の違いがあることに注意してください。

- ダウンロード中に、アップグレードによるインストールがすぐに実行されます。
- アップグレード プロセスの最初の 10 秒間、バナーが表示されます。このバナーが表示さ れている間は、Ctrl を押した状態でCを押すと、ダウンロードの開始前にアップグレード プロセスを終了できます。

## <span id="page-37-1"></span>アップグレードおよびサービス アップデートの設定

Cisco コンテンツ セキュリティ アプライアンスがセキュリティ サービス アップデート(時間 帯ルールなど)および AsyncOS アップグレードをダウンロードする方法を設定できます。た とえば、イメージを利用できる場所にシスコ サーバまたはローカル サーバのどちらからアッ プグレードおよびアップデートを動的にダウンロードするかを選択したり、アップデート間隔 を設定したり、自動アップデートを無効にしたりすることができます。

AsyncOS は、新しい AsyncOS アップグレードを除く、すべてのセキュリティ サービス コン ポーネントへの新しいアップデートがないか、定期的にアップデート サーバに問い合わせま す。AsyncOSをアップグレードするには、AsyncOSが使用可能なアップグレードを問い合わせ るよう、手動で要求する必要があります。

アップグレードおよびアップデート設定は、GUI(次の2つの項を参照)で、または CLI で updateconfig コマンドを使用して設定できます。

アップグレード通知を設定することもできます。

### <span id="page-37-0"></span>アップグレードとアップデートの設定

次の表に、設定可能なアップデートおよびアップグレード設定を示します。

Ι

#### 表 **<sup>1</sup> :** セキュリティ サービスのアップデート設定

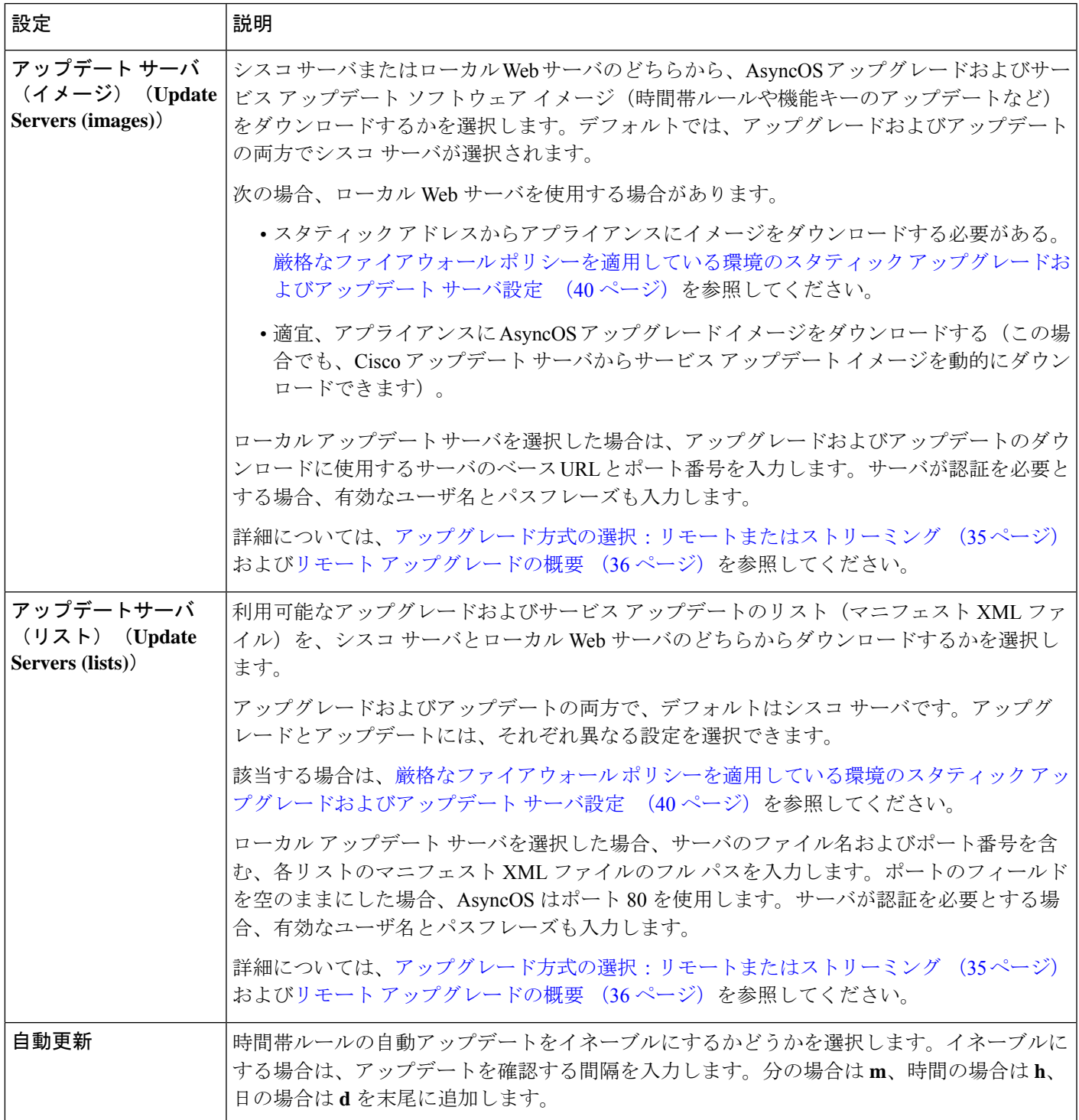

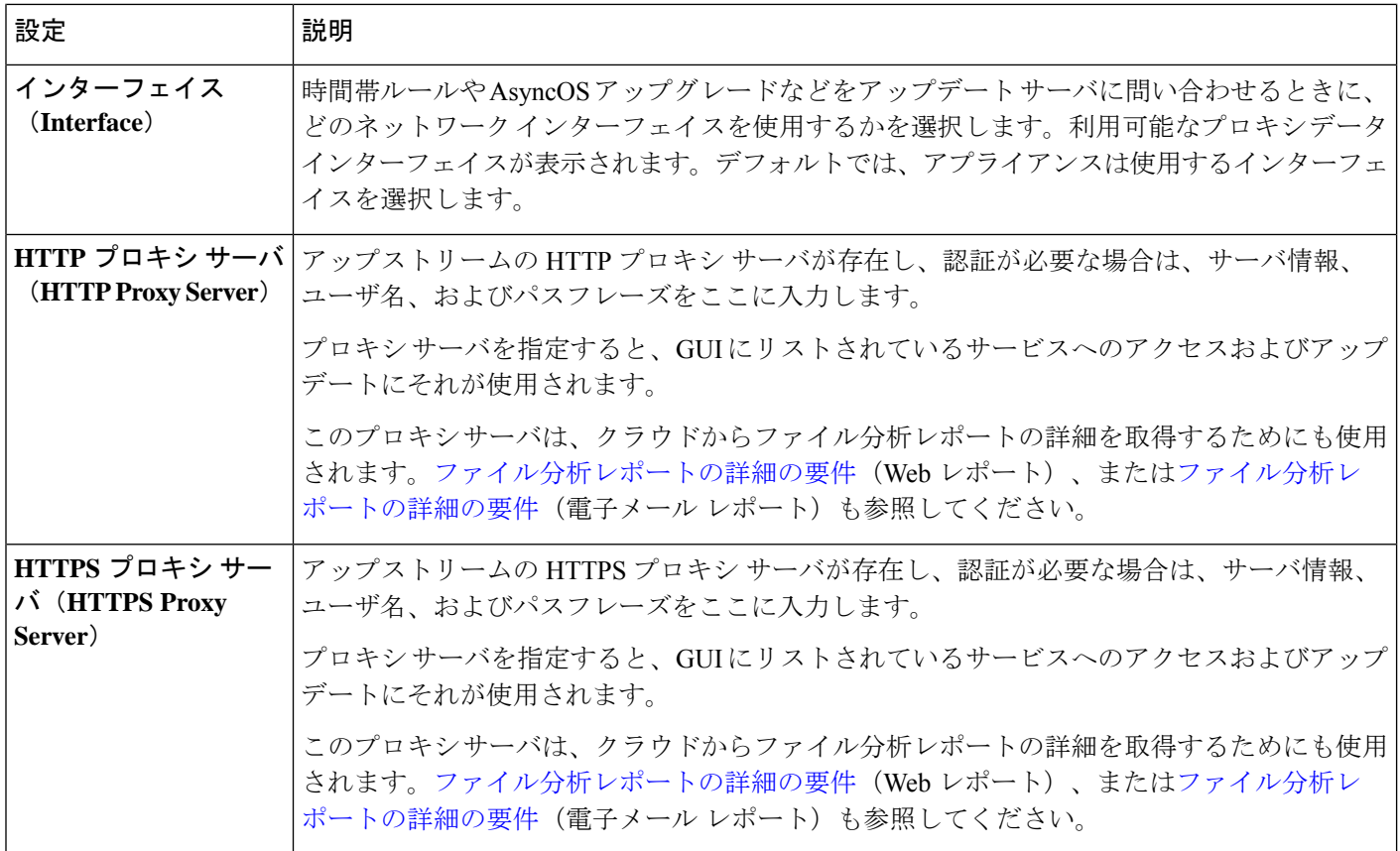

## <span id="page-39-0"></span>厳格なファイアウォール ポリシーを適用している環境のスタティック アップグレード およびアップデート サーバ設定

AsyncOS アップデート サーバは、ダイナミック IP アドレスを使用します。環境にスタティッ ク IP アドレスが必要な厳格なファイアウォール ポリシーを適用している場合は、[アップデー ト設定(Update Settings)」ページで次の設定を使用します。

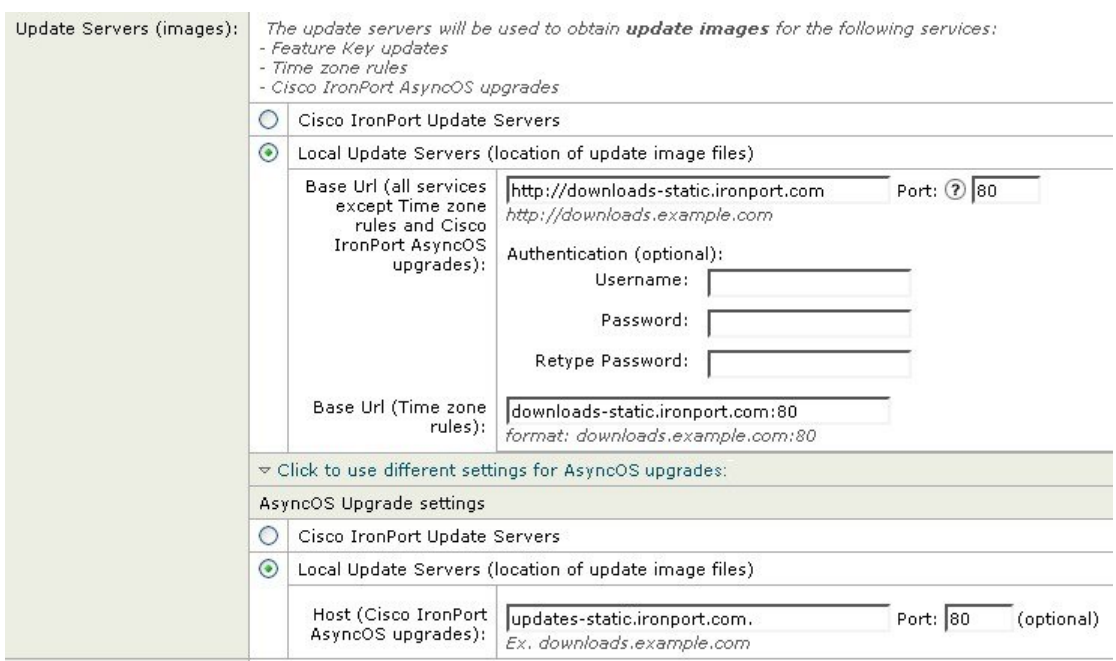

#### 図 **<sup>5</sup> : [**アップデートサーバ**(**イメージ**)**(**Update Servers (images)**)**]** 設定のスタティック **URL**

#### 図 **<sup>6</sup> : [**アップデートサーバ**(**リスト**)**(**Update Servers (list)**)**]** 設定のスタティック **URL**

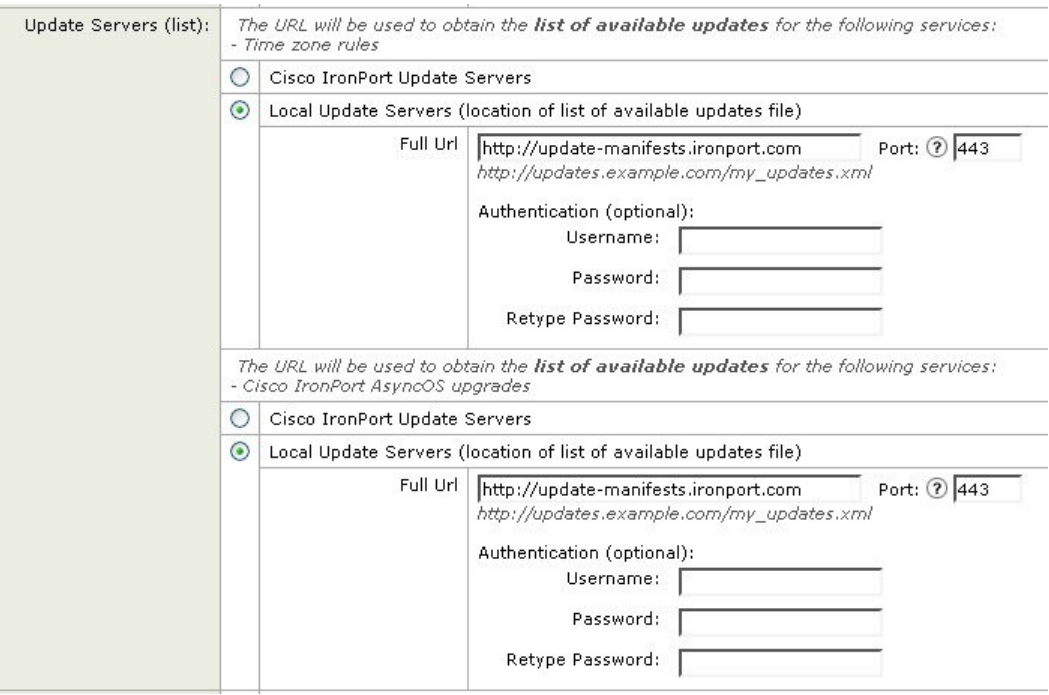

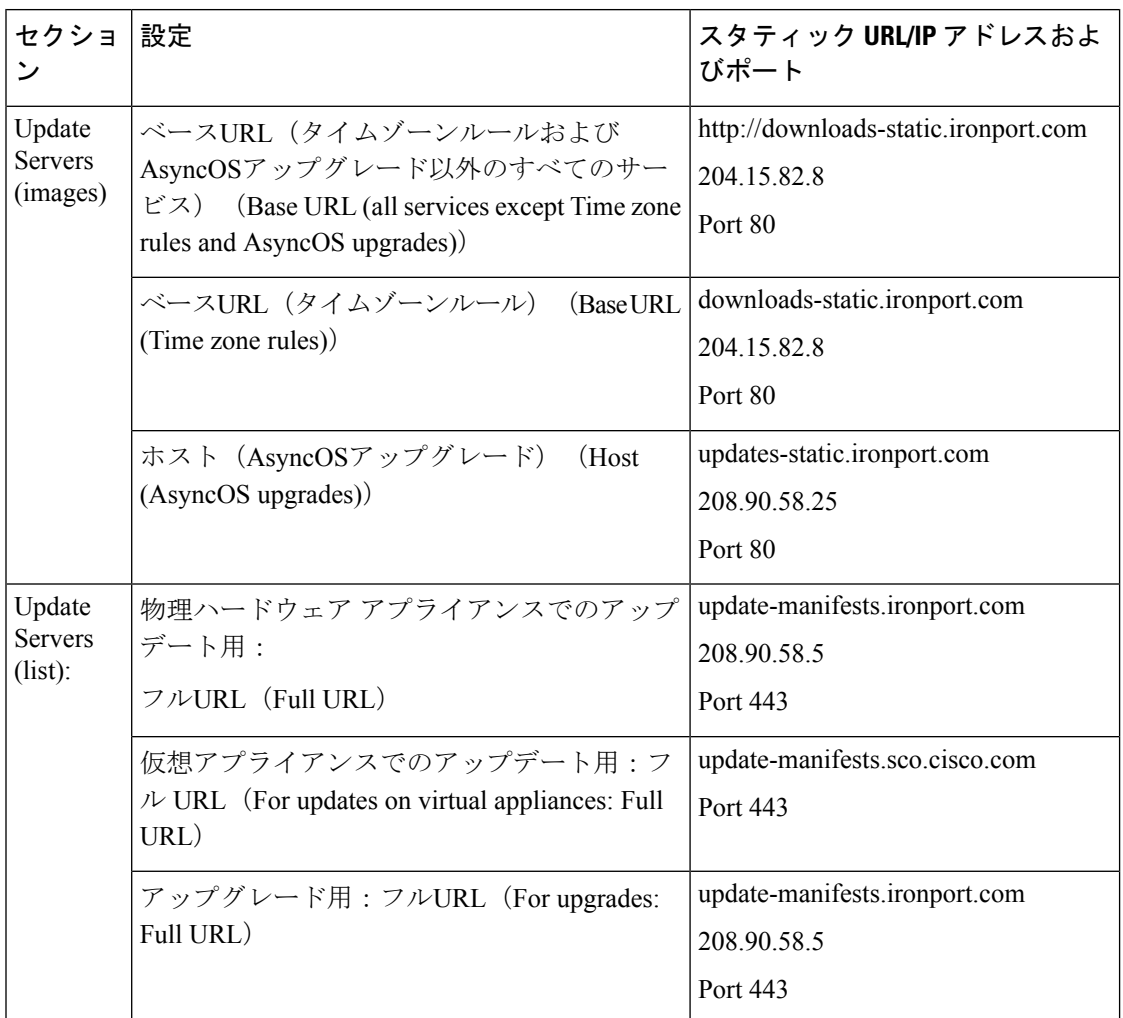

表 **2 :** 厳格なファイアウォール ポリシーを適用している環境のスタティック アドレス

#### Ú

CLI で updateconfig コマンドの dynamichost サブコマンドを使用して、update-manifests URL とポート番号を設定する必要があります。これにより、サービスの更新が検証されます。 重要

### **GUI** からのアップデートおよびアップグレード設定値の設定

- ステップ1 (新しいWebインターフェイスのみ)セキュリティ管理アプライアンスで をクリックして、レガシー Web インターフェイスをロードします。
- ステップ **2** [管理アプライアンス(Management Appliance)] > [システム管理(System Administration)] > [アップデー ト設定 (Update Settings) | を選択します。
- ステップ **3** [更新設定を編集(Edit Update Settings)] をクリックします。 [アップグレードとアップデートの設定\(](#page-37-0)38ページ)の説明を使用して、この手順の設定を構成します。
- ステップ **4** [アップデートサーバ(イメージ)(UpdateServers(images))] セクションで、アップデートのイメージのダ ウンロード元のサーバを指定します。
- ステップ **5** AsyncOS アップグレードのイメージをダウンロードする元のサーバを指定します。
	- a) 同じセクションの下部で、[クリックして AsyncOS アップグレードの異なる設定を使用する(Click to use different settings for AsyncOS upgrades)] リンクをクリックします。
	- b) AsyncOS アップグレードのイメージをダウンロードするためのサーバ設定を指定します。
- ステップ **6** [アップデートサーバ(リスト)(Update Servers (list))] セクションで、使用可能なアップデートおよび AsyncOS アップグレードのリストを取得するサーバを指定します。

上部のサブセクションはアップデートに適用されます。下部のサブセクションはアップグレードに適用 されます。

- ステップ **7** 時間帯ルールおよびインターフェイスの設定を指定します。
- ステップ **8** (任意)プロキシ サーバの設定を指定します。
- ステップ9 変更を送信し、保存します。
- ステップ **10** 結果が予定通りか確認します。

[アップデート設定(Update Settings)] ページが表示されていない場合は、[管理アプライアンス (Management Appliance)] > [システム管理(System Administration)] > [アップデート設定(Update Settings) 1を選択します。

一部の URL では、サーバ URL に「asyncos」ディレクトリが追加されます。この不一致は無視してかま いません。

### アップグレードの通知

デフォルトでは、AsyncOSアップグレードがアプライアンスで使用可能な場合、管理者および 技術者の権限を持つユーザには、Web インターフェイスの上部に通知が表示されます。

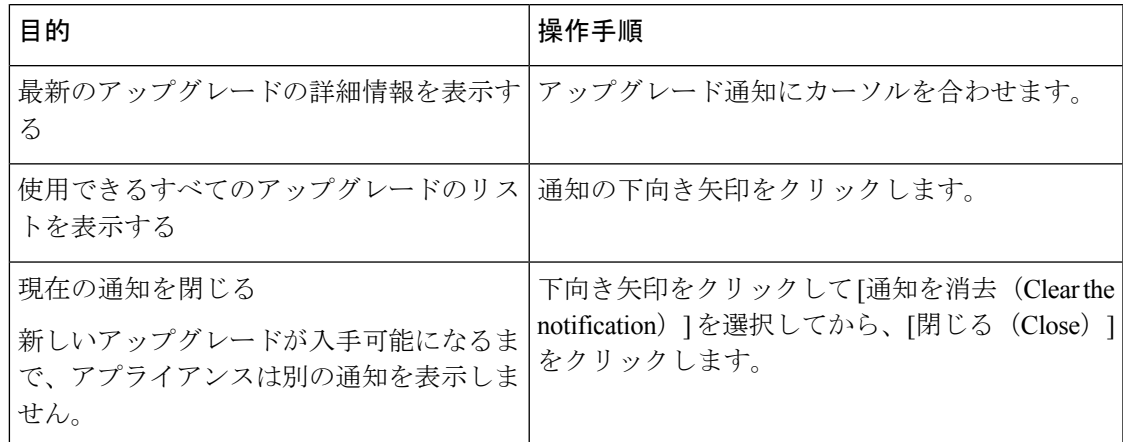

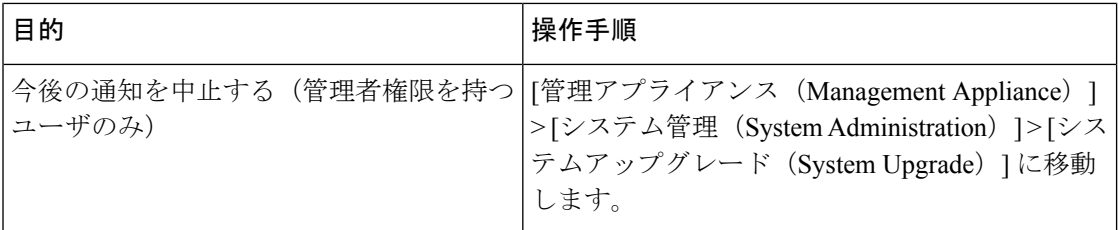

## <span id="page-43-0"></span>アップグレードする前に:重要な手順

#### 始める前に

[アップグレードとアップデートのネットワーク要件の決定](#page-34-1) (35ページ)でネットワーク要件 を参照してください。

- ステップ **1** 次のようにして、データの消失を防止する、または最小限に抑えます。
	- 新しいアプライアンスに十分なディスク容量があり、転送される各データ タイプに同等以上のサイズ が割り当てられていることを確認します。[最大ディスク領域と割り当てについて](#page-77-0) (78 ページ)を参 照してください。
	- ディスク領域についての何らかの警告を受け取った場合は、アップグレードを開始する前に、ディス ク領域に関する問題をすべて解決してください。
- ステップ **2** アプライアンスから、XML コンフィギュレーション ファイルを保存します[。現在の設定ファイルの保存](#page-68-0) [およびエクスポート](#page-68-0) (69 ページ)で説明する警告を参照してください。

何らかの理由でアップグレード前のリリースに戻す場合は、このファイルが必要です。

ステップ **3** セーフリスト/ブロックリスト機能を使用している場合は、リストをボックスからエクスポートします。

[管理アプライアンス(Management Appliance)] > [システム管理(System Administration)] > [設定ファイル (Configuration File)] をクリックしてスクロール ダウンします。

- ステップ **4** CLI からアップグレードを実行している場合は、**suspendlistener** コマンドを使用してリスナーを停止しま す。GUI からのアップグレードを実行する場合は、リスナーの停止が自動的に実行されます。
- ステップ **5** メール キューとデリバリ キューを解放します。
- ステップ **6** アップグレード設定が希望どおりに設定されていることを確認します。[アップグレードおよびサービス](#page-37-1) [アップデートの設定](#page-37-1) (38 ページ) を参照してください。

## **AsyncOS** のアップグレード

1 回の操作でダウンロードとインストールを行うか、またはバックグラウンドでダウンロード し後でインストールできます。

$$
\mathscr{A}
$$

AsyncOS を Cisco サーバからではなくローカル サーバから 1 回の操作でダウンロードとアップ グレードする場合は、アップグレードはダウンロード中に即座に実行されます。アップグレー ド プロセスの開始時に、バナーが 10 秒間表示されます。このバナーが表示されている間は、 Ctrlを押した状態でCを押すと、ダウンロードの開始前にアップグレードプロセスを終了でき ます。 (注)

#### 始める前に

- Cisco から直接アップグレードをダウンロードするか、またはネットワーク上のサーバか らアップグレードイメージをホストするかを選択します。次に、選択した方式をサポート するようにネットワークをセットアップします。そして、選択した入手先からアップグ レードを入手するためにアプライアンスを設定します[。アップグレード方式の選択:リ](#page-34-0) [モートまたはストリーミング](#page-34-0) (35ページ)およ[びアップグレードおよびサービス](#page-37-1) アップ [デートの設定](#page-37-1) (38ページ)を参照してください。
- アップグレードをインストールする前に[、アップグレードする前に:重要な手順](#page-43-0) (44 [ページ\)](#page-43-0)の手順を実行してください。
- ステップ1 (新しい Web インターフェイスのみ) セキュリティ管理アプライアンスで きをクリックして、レガシー Web インターフェイスをロードします。
- ステップ **2** [管理アプライアンス(Management Appliance)] > [システム管理(System Administration)] > [システムの アップグレード(System Upgrade)] を選択します。
- ステップ **3** [アップグレードオプション(Upgrade Options)] をクリックします。
- ステップ **4** 次のオプションを選択します。

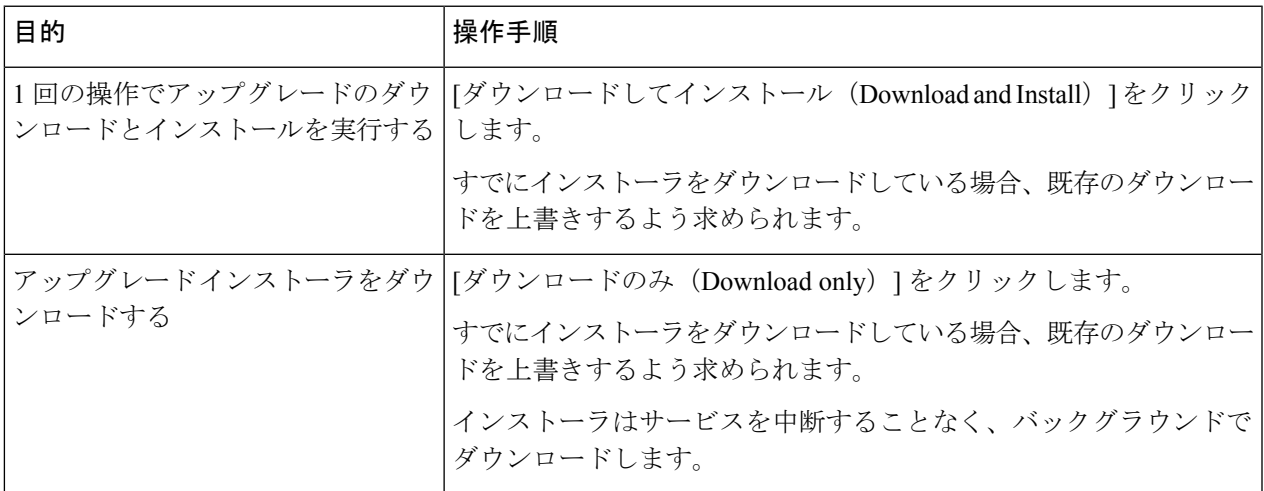

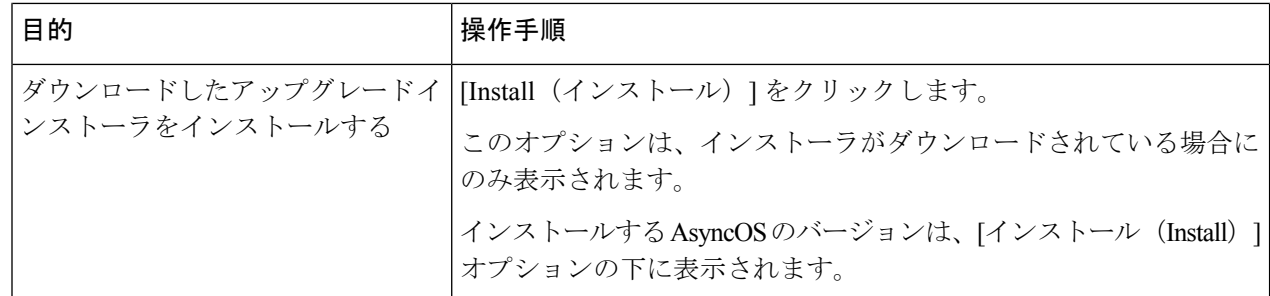

- ステップ **5** 以前にダウンロードしたインストーラでインストールする場合を除き、利用可能なアップグレードのリス トから AsyncOS のバージョンを選択します。
- ステップ **6** インストール中の場合、次に従います。
	- a) 現在の設定をアプライアンス上の configuration ディレクトリに保存するかどうかを選択します。
	- b) コンフィギュレーション ファイルでパスフレーズをマスクするかどうかを選択します。
		- マスクされたパスフレーズが記載されたコンフィギュレーション ファイルは、GUI の [設定 ファイル(Configuration File)] ページや CLI の loadconfig コマンドからロードできません。 (注)
	- c) コンフィギュレーション ファイルのコピーを電子メールで送信する場合は、ファイルを送信する電子 メール アドレスを入力します。複数の電子メール アドレスを指定する場合は、カンマで区切ります。
- ステップ7 [続行 (Proceed) ] をクリックします。
- ステップ **8** インストール中の場合、次に従います。
	- a) プロセス中のプロンプトに応答できるようにしてください。

応答するまでプロセスは中断されます。

ページの上部の近くに、経過表示バーが表示されます。

- b) プロンプトで、「今すぐ再起動 (Reboot Now) 1をクリックします。
	- リブートしてから少なくとも20分経過するまで、いかなる理由があっても(アップグレード の問題をトラブルシューティングするためであっても)アプライアンスの電源を中断しない でください。 (注)
- c) 約 10 分後、アプライアンスにアクセスしてログインします。

#### 次のタスク

- プロセスが中断された場合、プロセスを再開する必要があります。
- アップグレードをダウンロードしてインストールしなかった場合は次のとおりです。
- アップグレードをインストールする準備ができたら、「始める前に」の項の前提条件も含 め次の手順を最初から実行しますが、[インストール (Install) ]オプションを選択します。
- アップグレードをインストールしている場合は、[アップグレード後](#page-46-0) (47ページ)を参照 してください。

# バックグラウンドダウンロードのキャンセルまたは削除ステータスの 表示

- ステップ1 (新しい Web インターフェイスのみ) セキュリティ管理アプライアンスで きをクリックして、レガシー Web インターフェイスをロードします。
- ステップ2 [管理アプライアンス (Management Appliance) ]> [システム管理 (System Administration) ]> [システムの アップグレード(System Upgrade)] を選択します。
- ステップ **3** [アップグレードオプション(Upgrade Options)] をクリックします。
- ステップ **4** 次のオプションを選択します。

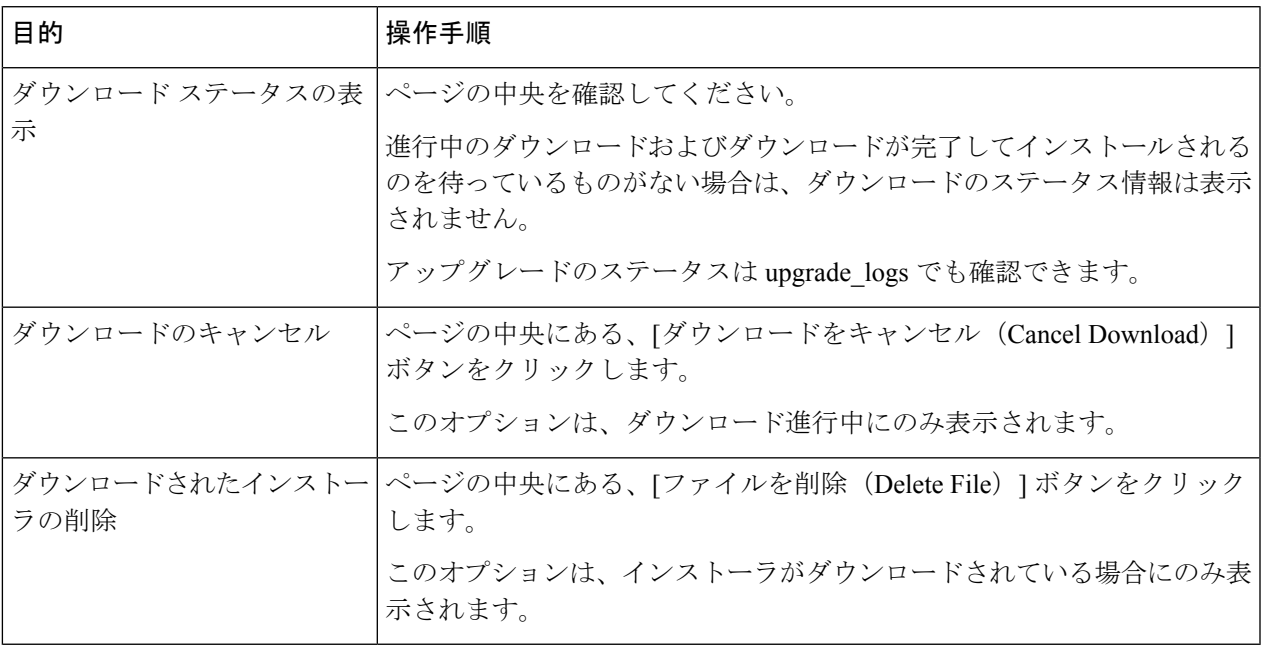

# <span id="page-46-0"></span>アップグレード後

アップグレードが完了したら、次の手順を実行します。

- (関連する E メール セキュリティ アプライアンスのある導入環境の場合)リスナーを再 度イネーブルにします。
- (関連する Web セキュリティアプライアンスのある導入環境の場合)最新の Configuration Master をサポートするようにシステムを設定します。を参照してくださ[い中央集中型で](b_SMA_Admin_Guide_12_0_chapter10.pdf#nameddest=unique_490) Web Security Appliances を管理する [Configuration](b_SMA_Admin_Guide_12_0_chapter10.pdf#nameddest=unique_490) Master の設定。
- 設定を保存するかどうか判断します。詳細については[、設定の保存とインポート](#page-67-0) (68 [ページ\)](#page-67-0)を参照してください。

• アップグレード後オンライン ヘルプを表示するには、ブラウザ キャッシュをクリアし、 ブラウザを終了してもう一度開きます。これにより、期限切れのコンテンツのブラウザ キャッシュがクリアされます。

# **AsyncOS** の以前のバージョンへの復元について

緊急時には、前の認定バージョンの AsyncOS に戻すことができます。

アプライアンス上のすべてのデータをクリアし、新しい、クリーンな設定から始める場合は、 現在実行中のビルドに戻すこともできます。

#### 関連項目

- [復元の影響に関する重要な注意事項](#page-47-0) (48 ページ)
- [AsyncOS](#page-47-1) の復元 (48 ページ)

## <span id="page-47-0"></span>復元の影響に関する重要な注意事項

Cisco コンテンツ セキュリティ アプライアンスにおける revert コマンドの使用は、非常に破壊 的な操作になります。このコマンドはすべての既存の設定およびデータを永久破壊します。さ らに、復元ではアプライアンスが再設定されるまでメール処理が中断されます。

復元によって機能キーまたは仮想アプライアンスライセンスの有効期限日に影響が及ぶことは ありません。

## <span id="page-47-1"></span>**AsyncOS** の復元

始める前に

- 保持する必要があるデータをアプライアンス以外の場所にバックアップまたは保存しま す。
- 戻し先のバージョンのコンフィギュレーション ファイルが必要です。コンフィギュレー ション ファイルに下位互換性はありません。
- このコマンドはすべての設定を破壊するため、復元を実行する場合は、アプライアンスへ の物理的なローカル アクセスを必ず用意するようにしてください。
- お使いの E メール セキュリティ アプライアンスで隔離が有効になっている場合は、それ らのアプライアンスでローカルにメッセージが隔離されるように集約化を無効にします。
- ステップ1 戻し先のバージョンのコンフィギュレーション ファイルがあることを確認してください。コンフィギュ レーション ファイルに下位互換性はありません。
- ステップ2 アプライアンスの現在の設定のバックアップ コピーを、(パスフレーズをマスクしない状態で)別のマ シンに保存します。コンフィギュレーション ファイルを取得するには、ファイルを電子メールでユーザ

自身に送信するか、ファイルを FTP で取得します。簡単に行うには、mailconfig CLI コマンドを実行す ると、アプライアンスの現在のコンフィギュレーションファイルが指定したメールアドレスに送信され ます。

(注) このコピーは、バージョンを戻した後にロードする設定ファイルではありません。

- ステップ **3** セーフリスト/ブロックリスト機能を使用する場合は、セーフリスト/ブロックリスト データベースを別 のマシンにエクスポートします。
- ステップ **4** Email Security Appliances で、すべてのリスナーを一時停止します。
- ステップ **5** メール キューが空になるまで待ちます。
- ステップ **6** バージョンを戻すアプライアンスの CLI にログインします。

revert コマンドの実行時には、いくつかの警告プロンプトが発行されます。これらの警告プロンプトに 同意すると、すぐにバージョンを戻す動作が開始します。このため、復元前の手順を完了するまで、復 元プロセスを開始しないでください。

ステップ **7** コマンドライン プロンプトから **revert** コマンドを入力し、プロンプトに応答します。

次に、**revert** コマンドの例を示します。

#### 例:

```
m650p03.prep> revert
This command will revert the appliance to a previous version of AsyncOS.
WARNING: Reverting the appliance is extremely destructive.
The following data will be destroyed in the process:
- all configuration settings (including listeners)
- all log files
- all databases (including messages in Virus Outbreak and Policy
quarantines)
- all reporting data (including saved scheduled reports)
- all message tracking data
- all Cisco Spam Quarantine message and end-user safelist/blocklist data
Only the network settings will be preseved.
Before running this command, be sure you have:
- saved the configuration file of this appliance (with passphrases
unmasked)
- exported the Cisco Spam Quarantine safelist/blocklist database
   to another machine (if applicable)
- waited for the mail queue to empty
Reverting the device causes an immediate reboot to take place.
After rebooting, the appliance reinitializes itself and reboots again to the desired version.
Do you want to continue? yes
Are you sure you want to continue? yes
Available versions
=================
1. 7.2.0-390
2. 6.7.6-020
Please select an AsyncOS version: 1
You have selected "7.2.0-390".
Reverting to "testing" preconfigure install mode.
The system will now reboot to perform the revert operation.
```
ステップ **8** アプライアンスが 2 回リブートするまで待ちます。 ステップ **9** CLI を使用してアプライアンスにログインします。

- ステップ **10** 少なくとも 1 つの Web セキュリティ アプライアンスを追加し、URL カテゴリ アップデートがそのアプ ライアンスからダウンロードされるまで数分待ちます。
- ステップ **11** URLカテゴリのアップデートが完了したら、戻し先のバージョンのコンフィギュレーションファイルを ロードします。
- ステップ **12** セーフリスト/ブロックリスト機能を使用する場合は、セーフリスト/ブロックリスト データベースをイ ンポートして復元します。
- ステップ **13** Email Security Appliances で、すべてのリスナーを再びイネーブルにします。
- ステップ **14** 変更を保存します。

これで、復元が完了した Cisco コンテンツ セキュリティ アプライアンスは、選択された AsyncOS バー ジョンを使用して稼働します。

復元が完了して、Cisco コンテンツ セキュリティ アプライアンスへのコンソール アクセスが再 び利用可能になるまでには、15 ~ 20 分かかります。 (注)

# アップデートについて

サービスアップデートは定期的にダウンロード可能にできます。これらのダウンロードの設定 を指定するには、 [アップグレードおよびサービス](#page-37-1) アップデートの設定 (38 ページ)

#### 関連項目

• [アップグレードおよびサービス](#page-37-1) アップデートの設定 (38 ページ)

## **Web** 使用率制御の **URL** カテゴリ セット アップデートについて

- URL カテゴリ [セットの更新の準備および管理](b_SMA_Admin_Guide_12_0_chapter10.pdf#nameddest=unique_287)
- URL カテゴリ [セットの更新とレポート](b_SMA_Admin_Guide_12_0_chapter6.pdf#nameddest=unique_279)

# 生成されたメッセージの返信アドレスの設定

次の場合に対して、AsyncOS で生成されたメールのエンベロープ送信者を設定できます。

- バウンス メッセージ
- レポート

返信アドレスの表示、ユーザ、およびドメイン名を指定できます。ドメイン名に仮想ゲート ウェイ ドメインの使用を選択することもできます。

GUI の [システム管理(System Administration)] メニューから利用できる [返信先アドレス (Return Addresses)] ページを使用するか、CLI で **addressconfig** コマンドを使用します。

システムで生成された電子メール メッセージの返信アドレスを GUI で変更するには、[返信先 アドレス(Return Addresses)] ページで [設定の編集(Edit Settings)] をクリックします。1 つ または複数のアドレスを変更して [送信 (Submit) ] をクリックし、変更を保存します。

# アラートの管理

アプライアンスから、アプライアンスで発生しているイベントに関する電子メールアラートが 送信されます。

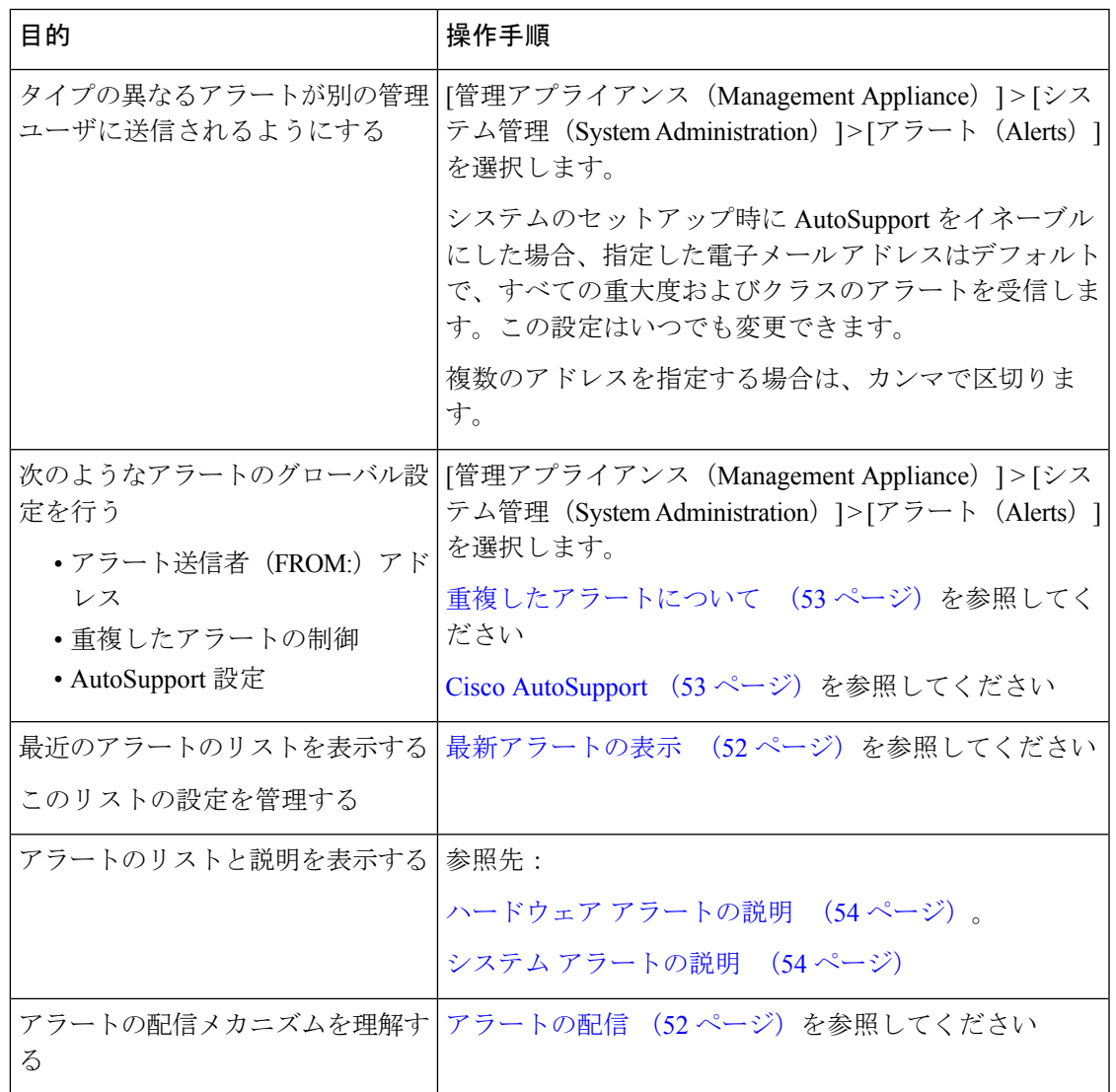

# アラート タイプおよび重大度

アラート タイプは次のとおりです。

- ハードウェア アラート。ハードウェア [アラートの説明](#page-53-0) (54 ページ)を参照してくださ  $V_{\circ}$
- システム アラート。システム [アラートの説明](#page-53-1) (54 ページ)を参照してください。
- アップデータ アラート。

アラートの重大度は次のとおりです。

- Critical:すぐに対処が必要な問題
- Warning:今後モニタリングが必要な問題またはエラー。すぐに対処が必要な可能性もあ ります
- Info:このデバイスのルーティン機能で生成される情報

## <span id="page-51-1"></span>アラートの配信

アラート メッセージは Cisco コンテンツ セキュリティ アプライアンス内の問題の通知に使用 されるため、送信に AsyncOS の標準メール配信システムを使用しません。代わりに、アラー ト メッセージは AsyncOS で重大なシステム故障が発生しても動作するように設計された、個 別に並行動作する電子メール システムで処理されます。

アラート メール システムは、AsyncOS と同一の設定を共有しません。このため、アラート メッセージは、次のように他のメール配信とは若干異なる動作をする可能性があります。

- アラート メッセージは、標準の DNS MX レコードおよび A レコードのルックアップを使 用して配信されます。
	- アラート メッセージは DNS エントリを 30 分間キャッシュし、そのキャッシュは 30 分ごとにリフレッシュされます。このため、DNS 障害時にもアラートが出力されま す。
- 導入環境に E メール セキュリティ アプライアンスが含まれている場合:
	- アラート メッセージはワーク キューを通過しないため、ウイルスまたはスパムのス キャン対象外です。メッセージ フィルタまたはコンテンツ フィルタの処理対象にも 含まれません。
	- アラートメッセージは配信キューを通過しないため、バウンスのプロファイルまたは 送信先制御の制限には影響を受けません。

## <span id="page-51-0"></span>最新アラートの表示

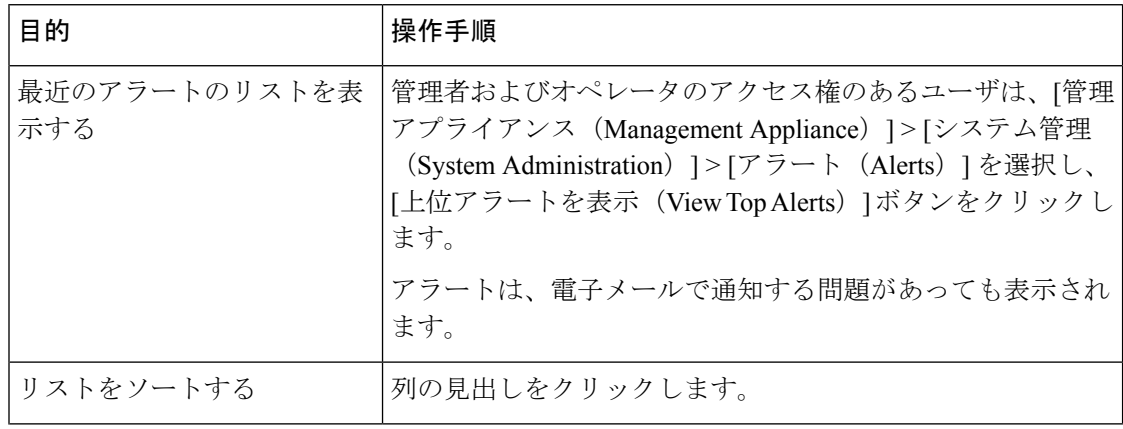

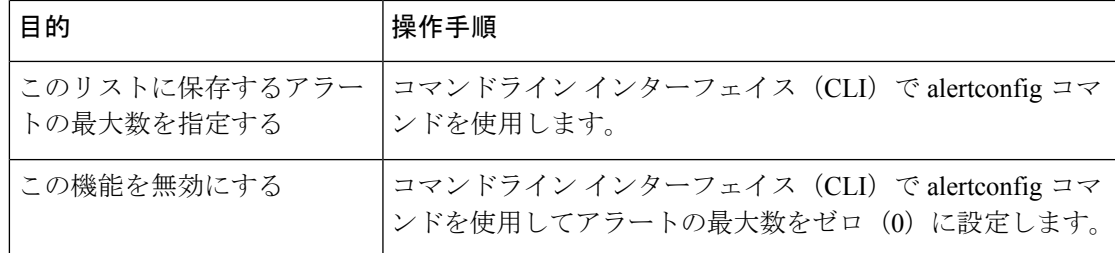

## <span id="page-52-0"></span>重複したアラートについて

AsyncOSが重複したアラートを送信するまでに待機する秒数の初期値を指定できます。この値 を0に設定した場合、重複したアラートのサマリーは送信されず、代わりにすべての重複した アラートがリアルタイムに送信されます(短時間に大量の電子メールを受信する可能性があり ます)。重複したアラートを送信するまでに待機する秒数は、アラートを送信するたびに増加 します。増加する秒数は、前回の待機間隔の2倍の値を足した秒数です。つまり、待機時間が 5 秒間の場合、アラートは 5 秒後、15 秒後、35 秒後、75 秒後、155 秒後、315 秒後といった間 隔で送信されます。

最終的に、送信間隔は非常に長くなります。[重複するアラートを送信する前に待機する最大 秒数(Maximum Number of Seconds to Wait Before Sending a Duplicate Alert)] フィールドを使用 して、待機間隔の秒数に制限を設けることができます。たとえば、初期値を5秒に設定し、最 大値を 60 秒に設定すると、アラートは 5 秒後、15 秒後、35 秒後、60 秒後、120 秒後といった 間隔で送信されます。

### <span id="page-52-1"></span>**Cisco AutoSupport**

シスコによる十分なサポートと今後のシステム変更の設計を可能にするため、システムで生成 されたすべてのアラートメッセージをシスコに送信するようにCiscoコンテンツセキュリティ アプライアンスを設定できます。「AutoSupport」と呼ばれるこの機能は、カスタマー サポー トによるお客様のニーズへのプロアクティブな対応に役立ちます。また、AutoSupport はシス テムの稼働時間、**status**コマンドの出力、および使用されているAsyncOSバージョンを通知す るレポートを毎週送信します。

デフォルトでは、アラート タイプが System で重大度レベルが Information のアラートを受信す るように設定されているアラート受信者は、Cisco に送信される各メッセージのコピーを受信 します。内部にアラートメッセージを毎週送信しない場合は、この設定をディセーブルにでき ます。この機能を有効または無効にするには、[管理アプライアンス (Management Appliance)] >[システム管理アラート (System Administration Alerts) 1を選択し、[設定の編集 (Edit Settings) 1 をクリックします。

AutoSupport が有効の場合、Information レベルのシステム アラートを受信するように設定され たアラート受信者に、デフォルトで毎週 AutoSupport レポートが送信されます。

# <span id="page-53-0"></span>ハードウェア アラートの説明

表 **3 :** ハードウェア アラートの説明

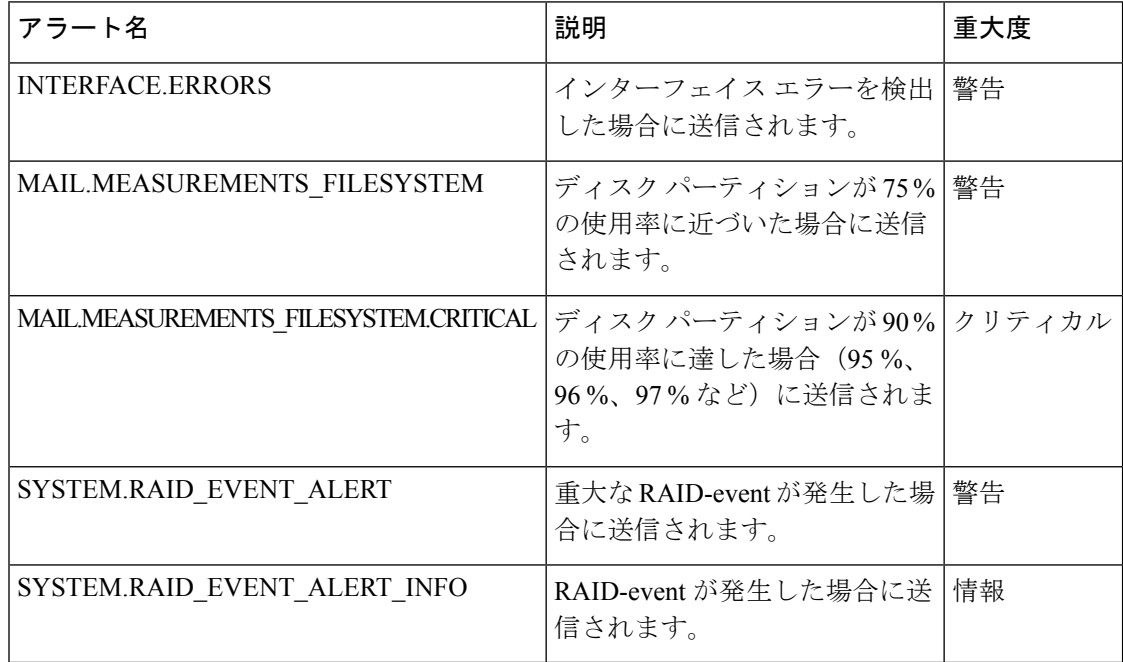

# <span id="page-53-1"></span>システム アラートの説明

表 **<sup>4</sup> :** システム アラートの説明

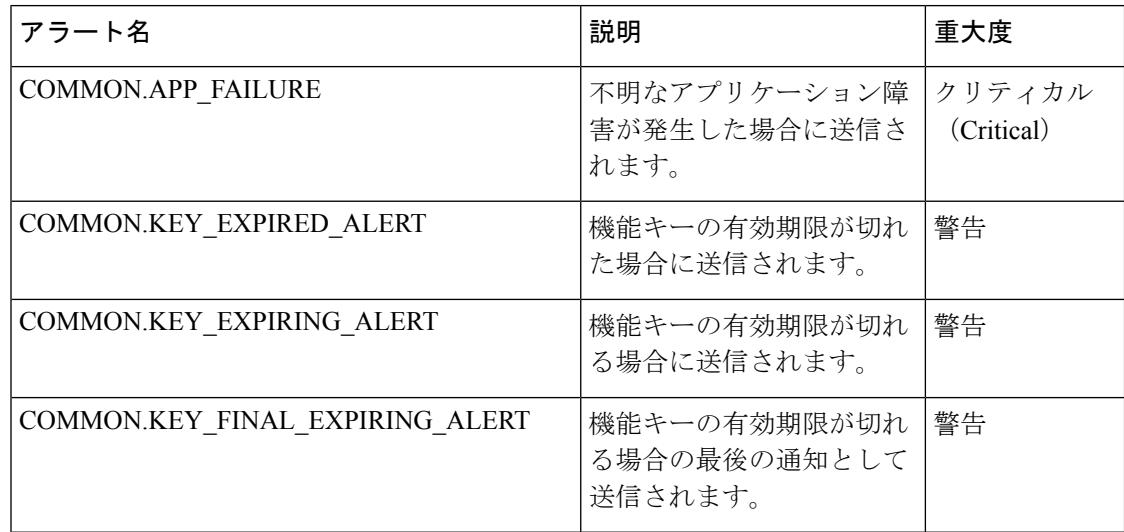

I

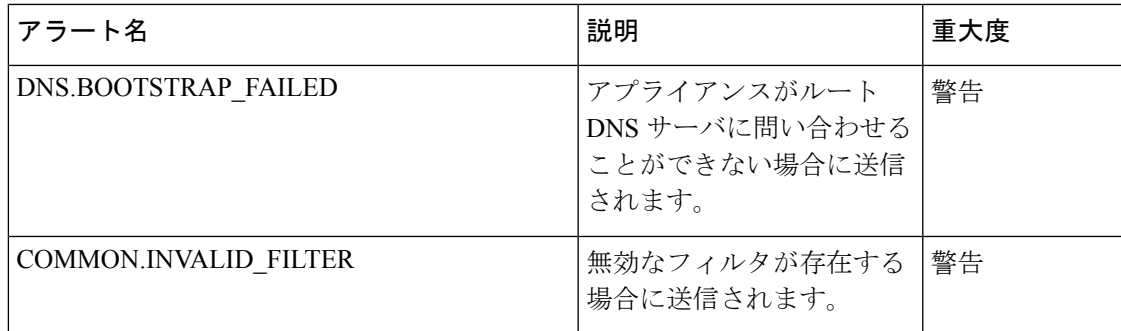

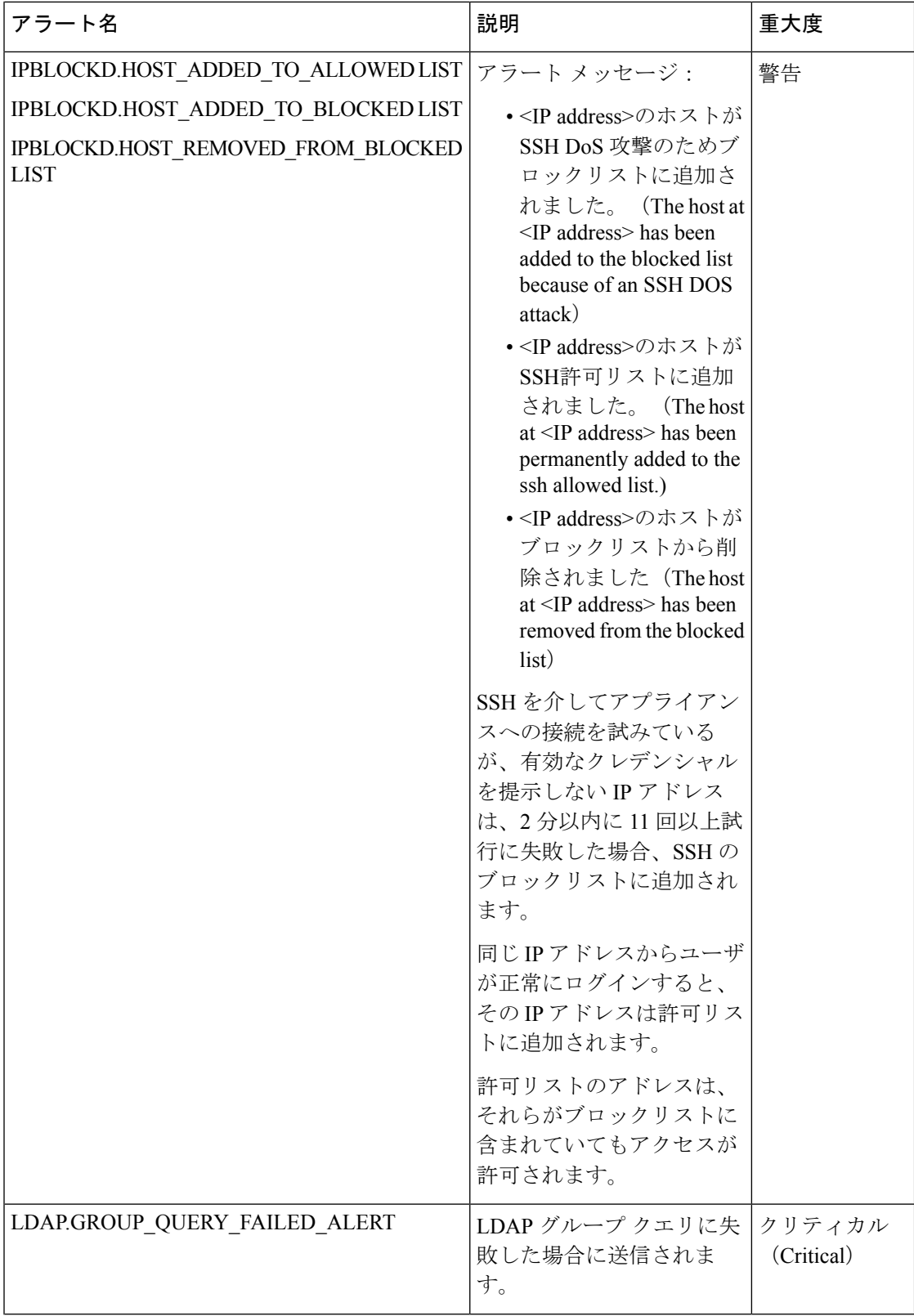

 $\mathbf I$ 

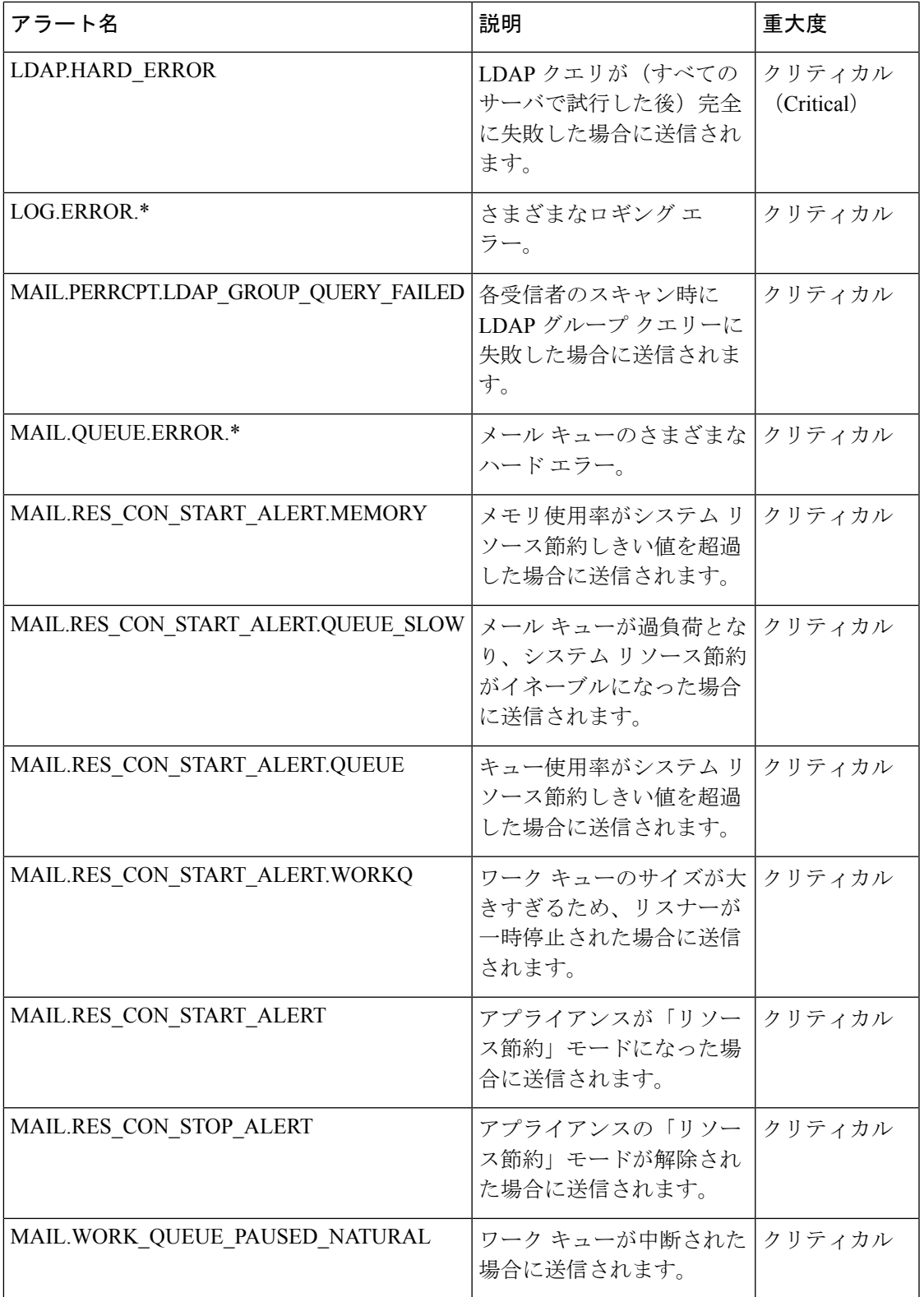

I

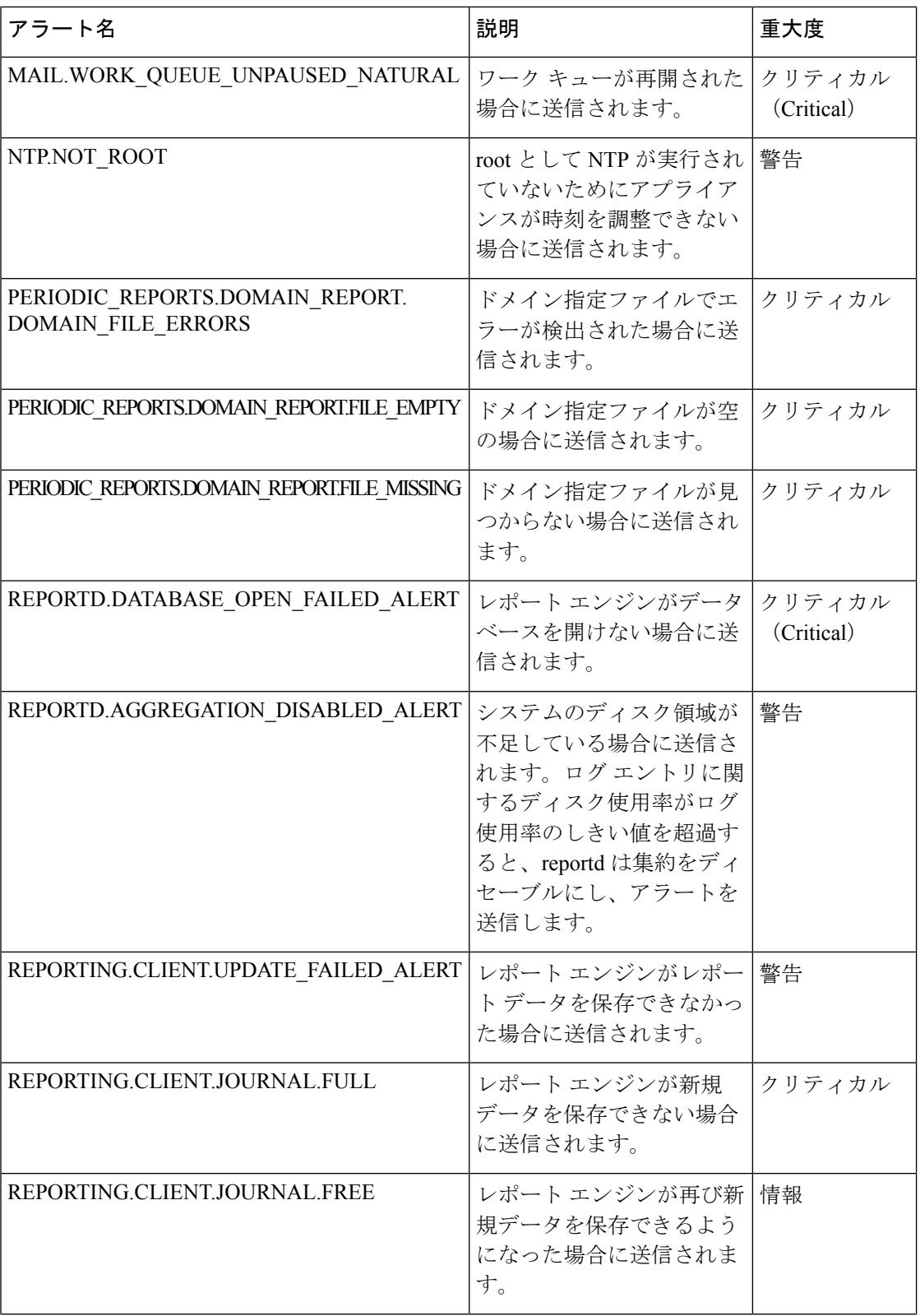

 $\mathbf I$ 

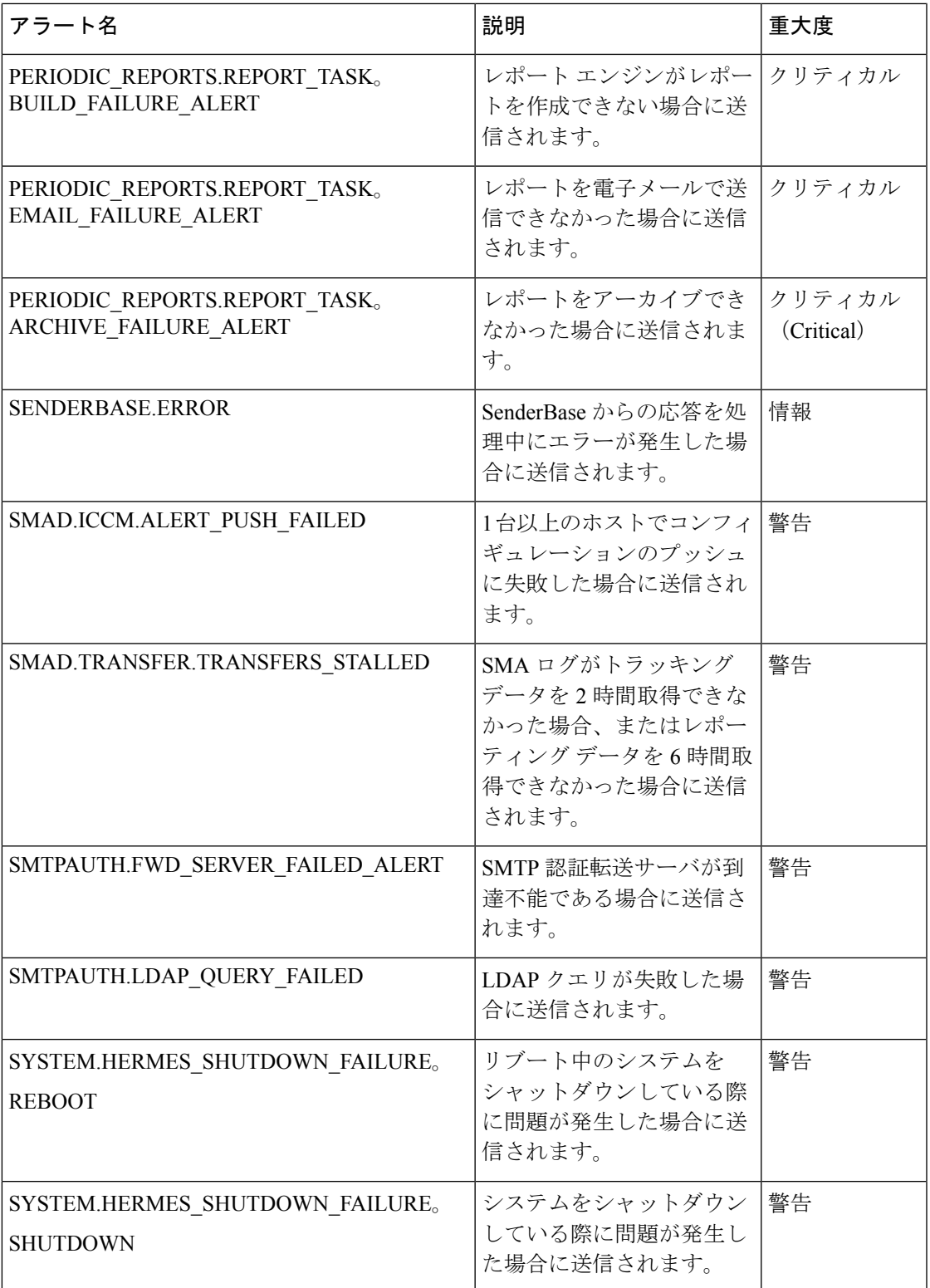

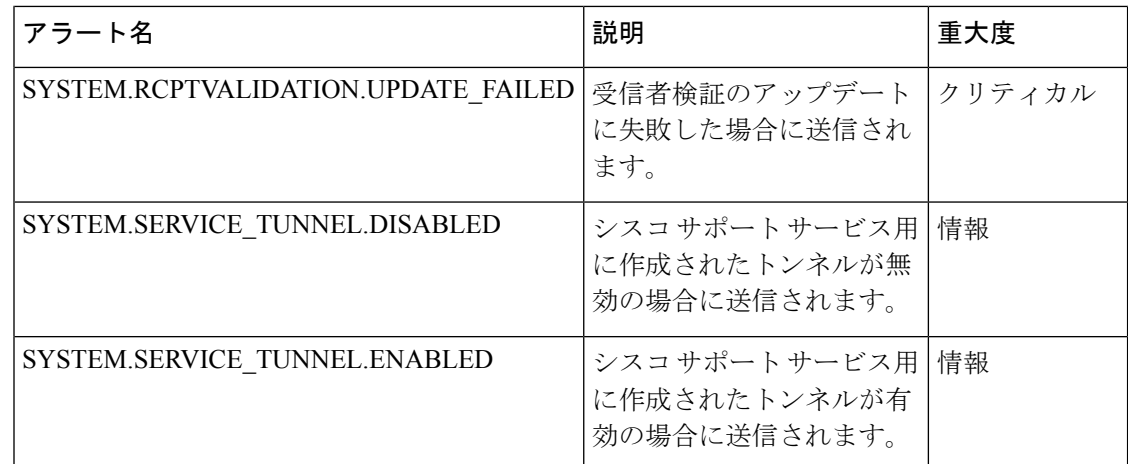

# ネットワーク設定値の変更

このセクションでは、アプライアンスのネットワーク操作の設定に使用する機能について説明 します。これらの機能では、システム セットアップ [ウィザードの実行](b_SMA_Admin_Guide_12_0_chapter2.pdf#nameddest=unique_24)でシステム セットアッ プウィザードを利用して設定したホスト名、DNS、およびルーティングの設定値に直接アクセ スできます。

- ここでは、次の機能について説明します。
	- sethostname
	- DNS 設定(GUI で設定。および CLI で dnsconfig コマンドを使用して設定)
	- •ルーティング設定 (GUI で設定。および CLI で routeconfig コマンドと setgateway コマン ドを使用して設定)
	- dnsflush
	- パスフレーズ

## システム ホスト名の変更

ホスト名は、CLIプロンプトでシステムを識別する際に使用されます。完全修飾ホスト名を入 力する必要があります。sethostname コマンドは、コンテンツ セキュリティ アプライアンスの 名前を設定します。新規ホスト名は、commit コマンドを発行して初めて有効になります。

### **sethostname** コマンド

oldname.example.com> **sethostname** [oldname.example.com]> **mail3.example.com** oldname.example.com>

ホスト名の変更を有効にするには、commit コマンドを入力する必要があります。ホスト名の 変更を確定すると、CLI プロンプトに新しいホスト名が表示されます。

oldname.example.com> **commit** Please enter some comments describing your changes: []> **Changed System Hostname** Changes committed: Mon Jan 04 12:00:01 2010

プロンプトに新規ホスト名が次のように表示されます。mail3.example.com>

# ドメイン ネーム システムの設定

コンテンツ セキュリティ アプライアンスのドメイン ネーム システム (DNS) は、GUI の [管 理アプライアンス (Management Appliance) ]>[ネットワーク (Network)] > [DNS] ページ、ま たは dnsconfig コマンドを使用して設定できます。

次の設定値を設定できます。

- インターネットの DNS サーバまたはユーザ独自の DNS サーバのどちらを使用するか、お よび使用するサーバ
- DNS トラフィックに使用するインターフェイス
- 逆引き DNS ルックアップがタイムアウトするまで待機する秒数
- DNS キャッシュのクリア

### <span id="page-60-1"></span>**DNS** サーバの指定

AsyncOS では、インターネットのルート DNS サーバ、ユーザ独自の DNS サーバ、またはイン ターネットのルート DNS サーバと指定した信頼できる DNS サーバを使用できます。インター ネットのルートサーバを使用するときは、特定のドメインに使用する代替サーバを指定するこ ともできます。代替 DNS サーバは単一のドメインに適用されるため、該当ドメインに対する 信頼できるサーバ(最終的な DNS レコードを提供)になっている必要があります。

AsyncOS では、インターネットの DNS サーバを使用しない場合に「スプリット」DNS サーバ をサポートしています。ユーザ独自の内部サーバを使用している場合は、例外のドメインおよ び関連する DNS サーバを指定することもできます。

「スプリットDNS」を設定する場合は、in-addr.arpa (PTR) エントリも同様に設定する必要が あります。このため、たとえば「.eng」クエリをネームサーバ 1.2.3.4 にリダイレクトする際 に、すべての .eng エントリが 172.16 ネットワークにある場合、スプリット DNS 設定に 「eng,16.172.in-addr.arpa」をドメインとして指定する必要があります。

### <span id="page-60-0"></span>複数エントリとプライオリティ

入力する各 DNS サーバに、数値でプライオリティを指定できます。AsyncOS では、プライオ リティが 0 に最も近い DNS サーバの使用を試みます。その DNS サーバが応答しない場合、 AsyncOS は次のプライオリティを持つサーバの使用を試みます。同じプライオリティを持つ DNSサーバに複数のエントリを指定する場合、システムはクエリを実行するたびに同じプライ オリティを持つ DNS サーバをリストからランダムに選びます。次にシステムは最初のクエリ が期限切れになるか、「タイムアウト」になるまで短時間待機した後、さらにそれよりわずか に長い秒数待機するという動作を続けます。待機時間の長さは、DNSサーバの実際の総数と、 設定されたプライオリティによって異なります。タイムアウトの長さはプライオリティに関係 なく、すべての IP アドレスで同じです。最初のプライオリティには最も短いタイムアウトが 設定されており、次のプライオリティにはより長いタイムアウトが設定されています。最終的 なタイムアウト時間は約60秒です。1つのプライオリティを設定している場合、該当のプライ オリティに対する各サーバのタイムアウトは60秒になります。2つのプライオリティを設定し ている場合、最初のプライオリティに対する各サーバのタイムアウトは 15 秒になり、次のプ ライオリティに対する各サーバのタイムアウトは 45 秒になります。プライオリティが 3 つの 場合、タイムアウトは 5 秒、10 秒、45 秒になります。

たとえば、4 つの DNS サーバを設定し、2 つにプライオリティ 0 を、1 つにプライオリティ 1 を、もう 1 つにプライオリティ 2 を設定したとします。

| [プライオリティ(Priority)]  サーバ |                    | タイムアウト (秒) |
|--------------------------|--------------------|------------|
|                          | 1.2.3.4<br>1.2.3.5 | 5, 5       |
|                          | 1.2.3.6            | 10         |
|                          | 1.2.3.7            | 45         |

表 **5 : DNS** サーバ、プライオリティ、およびタイムアウト間隔の例

AsyncOS は、プライオリティ 0 に設定された 2 つのサーバをランダムに選択します。プライオ リティ 0 のサーバの 1 つがダウンしている場合は、もう 1 つのサーバが使用されます。プライ オリティ 0 のサーバが両方ダウンしている場合、プライオリティ 1 のサーバ (1.2.3.6) が使用 され、最終的にプライオリティ 2(1.2.3.7)のサーバが使用されます。

タイムアウト時間はプライオリティ 0 のサーバは両方とも同じであり、プライオリティ 1 の サーバにはより長い時間が設定され、プライオリティ2のサーバにはさらに長い時間が設定さ れます。

### インターネット ルート サーバの使用

AsyncOS DNS リゾルバは、高性能な電子メール配信に必要な大量の同時 DNS 接続を収容でき るように設計されています。

デフォルト DNS サーバにインターネット ルート サーバ以外を設定することを選択した場合、 設定されたサーバは権威サーバとなっていないドメインのクエリを再帰的に解決できる必要が あります。 (注)

### 逆引き **DNS** ルックアップのタイムアウト

Ciscoコンテンツセキュリティアプライアンスは電子メールの送受信の際、リスナーに接続し ているすべてのリモート ホストに対して「二重 DNS ルックアップ」の実行を試みます。つま り、ダブル DNS ルックアップを実行することで、システムはリモート ホストの IP アドレスの 正当性を確保および検証します。これは、接続元ホストの IP アドレスに対する逆引き DNS (PTR) ルックアップと、それに続くPTRルックアップ結果に対する正引きDNS(A)ルック

アップからなります。その後、システムは A ルックアップの結果が PTR ルックアップの結果 と一致するかどうかをチェックします。結果が一致しないか、Aレコードが存在しない場合、 システムはホスト アクセス テーブル(HAT)内のエントリと一致する IP アドレスのみを使用 します。この特別なタイムアウト時間はこのルックアップにのみ適用され[、複数エントリとプ](#page-60-0) [ライオリティ](#page-60-0) (61 ページ)で説明されている一般的な DNS タイムアウトには適用されませ  $h_{\rm o}$ 

デフォルト値は20秒です。秒数に「0」を入力することで、すべてのリスナーに対してグロー バルに逆引きDNSルックアップのタイムアウトを無効にできます。値を0秒に設定した場合、 逆引き DNS ルックアップは試行されず、代わりに標準のタイムアウト応答がすぐに返されま す。

### **DNS** アラート

アプライアンスの再起動時に、まれにメッセージ「DNSキャッシュのブートストラップに失敗 しました (Failed to bootstrap the DNS cache)」が付与されたアラートが生成される場合があり ます。このメッセージは、システムによるプライマリDNSサーバへの問い合わせができなかっ たことを示しています。この事象は、ネットワーク接続が確立される前に DNS サブシステム がオンラインになった場合、ブートのタイミングで発生します。このメッセージが別のタイミ ングで表示された場合、ネットワーク問題が発生しているか、または DNS 設定で有効なサー バが指定されていないことを示しています。

### **DNS** キャッシュのクリア

GUI の [キャッシュを消去(Clear Cache)] ボタン、または dnsflush コマンドを使用して、DNS キャッシュのすべての情報をクリアします (dnsflush コマンドの詳細については、[資料に](b_SMA_Admin_Guide_12_0_appendix5.pdf#nameddest=unique_352)指定 された場所で入手可能な『IronPort AsyncOSCLIReference Guide』を参照してください)。ロー カルDNSシステムが変更された際に、この機能を使用できます。コマンドはすぐに実行され、 キャッシュの再投入中に一時的に性能が低下する可能性があります。

### グラフィカル ユーザ インターフェイスを使用した **DNS** 設定値の設定

- ステップ1 (新しい Web インターフェイスのみ) セキュリティ管理アプライアンスで ※ をクリックして、レガシー Web インターフェイスをロードします。
- ステップ2 [管理アプライアンス (Management Appliance) ]>[ネットワーク (Network) ]>[DNS]ページを選択し、[設 定の編集(Edit Settings)] ボタンをクリックします。
- ステップ **3** インターネットのルート DNS サーバまたはユーザ独自の内部 DNS サーバのどちらを使用するかを選択し て、権威 DNS サーバを指定します。
- ステップ **4** ユーザ独自の DNS サーバを使用するか、権威 DNS サーバを指定する場合は、サーバ ID を入力し [行の追 加(Add Row)] をクリックします。各サーバでこの作業を繰り返します。ユーザ独自の DNS サーバを入 力する場合は、プライオリティも同時に指定します。詳細については、DNS [サーバの指定](#page-60-1) (61 ページ) を参照してください。
- ステップ **5** DNS トラフィック用のインターフェイスを選択します。
- ステップ **6** 逆引き DNS ルックアップをキャンセルするまでに待機する秒数を入力します。

**ステップ7** 必要に応じて、[キャッシュのクリア(ClearChashe)]をクリックして、DNSキャッシュをクリアします。 ステップ **8** 変更を送信し、保存します。

## **TCP/IP** トラフィック ルートの設定

一部のネットワーク環境では、標準のデフォルト ゲートウェイ以外のトラフィック ルートを 使用する必要があります。スタティック ルートの管理は、GUI の [管理アプライアンス (Management Appliance)] > [ネットワーク(Network)] > [ルーティング(Routing)]ページ、 または CLI の **routeconfig** コマンドを使用して行います。

- GUI [でのスタティック](#page-63-0) ルートの管理 (64 ページ)
- デフォルト [ゲートウェイの変更\(](#page-63-1)GUI) (64 ページ)

### <span id="page-63-0"></span>**GUI** でのスタティック ルートの管理

[管理アプライアンス(Management Appliance)] > [ネットワーク(Network)] > [ルーティング (Routing)]ページを使用して、スタティックルートの作成、編集、または削除を行えます。 このページからデフォルト ゲートウェイの変更もできます。

- ステップ1 (新しい Web インターフェイスのみ) セキュリティ管理アプライアンスで ※ をクリックして、レガシー Web インターフェイスをロードします。
- ステップ2 [管理アプライアンス (Management Appliance) ]>[ネットワーク (Network) ]>[ルーティング (Routing) ] ページで、ルートリストの[ルートを追加(AddRoute)]をクリックします。ルートの名前を入力します。
- ステップ **3** 宛先 IP アドレスを入力します。
- <span id="page-63-1"></span>ステップ **4** ゲートウェイの IP アドレスを入力します。
- ステップ5 変更を送信し、保存します。

### デフォルト ゲートウェイの変更(**GUI**)

- ステップ **1** [ルーティング(Routing)] ページのルート リストで [デフォルトルート(Default Route)] をクリックしま す。
- ステップ2 ゲートウェイの IP アドレスを変更します。
- ステップ **3** 変更を送信し、保存します。

## デフォルト ゲートウェイの設定

GUI の [管理アプライアンス(Management Appliance)] > [ネットワーク(Network)] > [ルー ティング(Routing)] ページ(デフォルト [ゲートウェイの変更\(](#page-63-1)GUI) (64 ページ)を参照

してください)、または CLI の setgateway コマンドを使用して、デフォルト ゲートウェイを 設定できます。

# セキュア通信プロトコルの指定

- TLSv1.0が有効になっている下位のAsyncOSバージョン(例:13.6.x)からAsyncOS13.8.x 以降にアップグレードすると、デフォルトでTLSv1.0が無効になりTLSv1.1およびTLSv1.2 が有効になります。アップグレード後にアプライアンスでTLSv1.0方式を有効にする必要 があります。
- AsyncOS 13.8.x 以降では、SSLv2 方式および SSLv3 方式はサポートされません。
- SSLv3 は安全ではないため、使用しないでください。
- 次のそれぞれに対して、使用する通信プロトコルを選択できます。
	- アップデート サーバ
	- スパム隔離へのエンドユーザ アクセス
	- アプライアンスの Web ベース管理インターフェイス
	- LDAPS
- 現在選択されているプロトコルと利用可能なオプションを表示する場合、またはプロトコ ルを変更する場合は、コマンドラインインターフェイスでsslconfigコマンドを使用しま す。
- Cisco アップデートサーバでは SSLv3 をサポートしていません。
- •ローカル(リモート)アップデートサーバを使用する場合、他のすべてのサービスおよび Webブラウザに選択するプロトコルは、使用しているサーバとツールでサポートされて有 効にされていなければなりません。
- 使用するサーバごとに、利用可能なオプションのいずれかを有効にする必要があります。
- sslconfig コマンドを使用して変更した場合は、変更をコミットする必要があります。
- sslconfig コマンドを使用して行った変更をコミットした後、該当するサービスが短時間 中断されます。

# <span id="page-65-1"></span>システム時刻の設定

セキュリティ管理アプライアンスは、レポートのデータを収集する際に、セキュリティ管理ア プライアンス上で時間設定を行った際に設定した情報からタイムスタンプを適用します。詳細 については、[セキュリティ管理アプライアンスによるレポート用データの収集方法を](b_SMA_Admin_Guide_12_0_chapter3.pdf#nameddest=unique_81)参照して ください。 (注)

コマンドライン インターフェイスを使用して時間に関連する設定を行うには、ntpconfig、 settime、および settz コマンドを使用します。

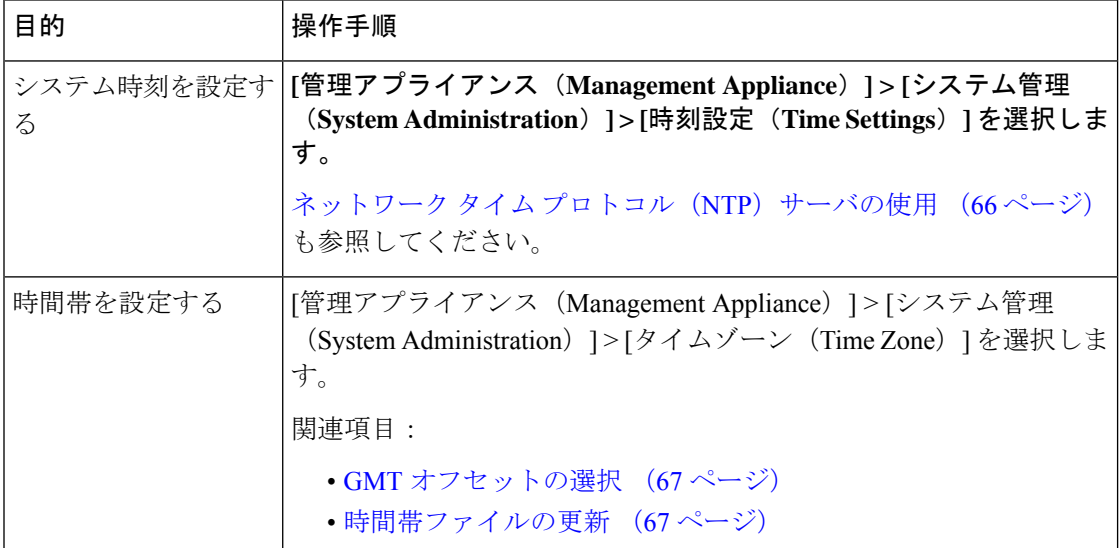

# <span id="page-65-0"></span>ネットワーク タイム プロトコル(**NTP**)サーバの使用

ネットワーク タイム プロトコル(NTP)サーバを使用して、セキュリティ管理アプライアン スのシステムクロックをネットワークまたはインターネット上の他のコンピュータと同期でき ます。

デフォルトの NTP サーバは time.sco.cisco.com です。

デフォルトの NTP サーバを含め、外部 NTP サーバを使用する場合は、ファイアウォールで必 要なポートを開きます。[ファイアウォール情報](b_SMA_Admin_Guide_12_0_appendix3.pdf#nameddest=unique_32)を参照してください

#### 関連項目

- [システム時刻の設定](#page-65-1) (66 ページ)
- [時間帯ファイルの手動更新](#page-67-1) (68 ページ)

## <span id="page-66-0"></span>**GMT** オフセットの選択

- ステップ **1** (新しい Web インターフェイスのみ)セキュリティ管理アプライアンスで をクリックして、レガシー Web インターフェイスをロードします。
- ステップ **2** [管理アプライアンス(Management Appliance)] > [システム管理(System Administration)] > [タイムゾーン (Time Zone)] を選択します。
- ステップ **3** [設定の編集(Edit Settings)] をクリックします。
- ステップ **4** 地域のリストから [GMTオフセット(GMT Offset)] を選択します。[タイムゾーンの設定(Time Zone Setting)] ページが更新され、[タイムゾーン(Time Zone)] フィールドに GMT オフセットが含まれるよう になります。
- ステップ **5** [タイムゾーン(Time Zone)] フィールドでオフセットを選択します。オフセットとは、グリニッジ子午線 のローカル時間であるグリニッジ標準時(GMT)に、加算または減算する時間のことです。時間の前にマ イナス記号(「-」)が付いている場合、グリニッジ子午線の西側にあたります。プラス記号(「+」)の 場合、グリニッジ子午線の東側にあたります。
- <span id="page-66-1"></span>ステップ **6** 変更を送信し、保存します。

## 時間帯ファイルの更新

いずれかの国の時間帯ルールに変更があった場合は必ず、アプライアンスの時間帯ファイルを 更新する必要があります。

- [時間帯ファイルの自動更新](#page-66-2) (67 ページ)
- [時間帯ファイルの手動更新](#page-67-1) (68 ページ)

### <span id="page-66-2"></span>時間帯ファイルの自動更新

- ステップ1 (新しい Web インターフェイスのみ) セキュリティ管理アプライアンスで きをクリックして、レガシー Web インターフェイスをロードします。
- ステップ **2** [管理アプライアンス(Management Appliance)] > [システム管理(System Administration)] > [アップデート 設定 (Update Settings) | を選択します。
- ステップ **3** [時間帯ルールの自動アップデートを有効にする(Enable automatic updates for Time zone rules)] チェック ボックスをオンにします。
- ステップ **4** 間隔を入力します。重要な情報については、ページ上の [?] ヘルプをクリックします。
- ステップ5 変更を送信し、保存します。

### <span id="page-67-1"></span>時間帯ファイルの手動更新

- ステップ1 (新しい Web インターフェイスのみ) セキュリティ管理アプライアンスで をクリックして、レガシー Web インターフェイスをロードします。
- ステップ **2** [管理アプライアンス(Management Appliance)] > [システム管理(SystemAdministration)] > [時刻設定(Time Settings)] を選択します。
- ステップ **3** [タイムゾーンファイルの更新(Time Zone File Updates)] セクションを確認します。
- ステップ **4** 使用可能な時間帯ファイルの更新がある場合、[今すぐ更新(Update Now)] をクリックします。

# **[**設定ファイル(**Configuration File**)**]** ページ

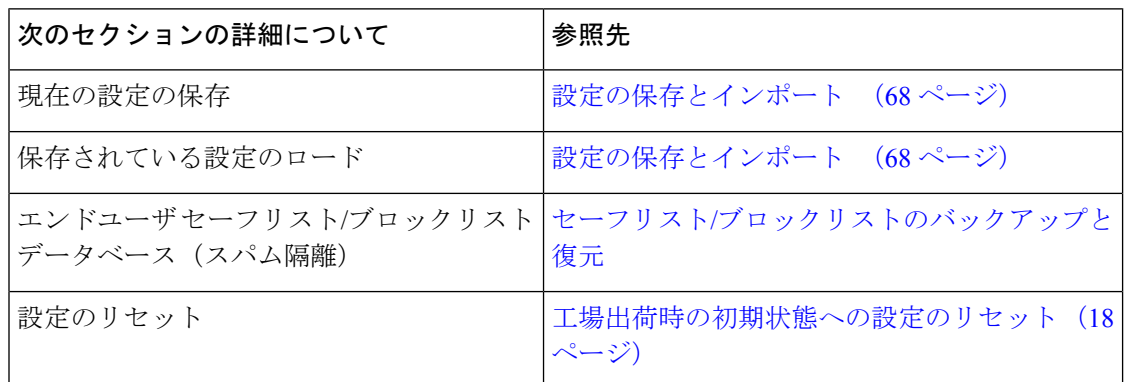

# <span id="page-67-0"></span>設定の保存とインポート

ここで説明されている設定ファイルは、セキュリティ管理アプライアンスの設定に使用されま す。 (注)

セキュリティ管理アプライアンス内の大部分の設定は、1 つの設定ファイルで管理できます。 このファイルは Extensible Markup Language(XML)フォーマットで保持されます。

このファイルは次の複数の方法で使用できます。

- プライマリセキュリティ管理アプライアンスで予期しない障害が発生した場合に、2番目 のセキュリティ管理アプライアンスをすばやく設定し、サービスを復元できます。
- 設定ファイルを別のシステムに保存し、重要な設定データをバックアップおよび保持でき ます。アプライアンスの設定を間違えた場合、保存した最新のコンフィギュレーション ファイルに「ロールバック」できます。
- 既存のコンフィギュレーションファイルをダウンロードし、アプライアンスの全体の設定 を素早く確認できます(新しいブラウザの多くに、XML ファイルを直接レンダリングす

る機能が含まれています)。現在の設定にマイナーエラー(誤入力など)があった場合、 この機能がトラブルシューティングに役立つことがあります。

- 既存のコンフィギュレーションファイルをダウンロードし、変更を行い、そのファイルを 同じアプライアンスにアップロードできます。この場合は、実質的に設定の変更を行うた めに CLI と GUI の両方が「バイパス」されます。
- FTPを介してコンフィギュレーションファイル全体をアップロードしたり、コンフィギュ レーション ファイルの一部を CLI に直接貼り付けたりすることができます。
- このファイルはXML形式になっているため、設定ファイルのすべてのXMLエンティティ が記述された、関連する文書型定義(DTD)も提供されます。XMLコンフィギュレーショ ンファイルをアップロードする前にこのDTDをダウンロードしてXMLコンフィギュレー ション ファイルを検証できます(XML 検証ツールはインターネットで簡単に入手できま す)。
- コンフィギュレーションファイルを使用して、別のアプライアンス(クローン作成された 仮想アプライアンスなど)を迅速に設定できます。

## コンフィギュレーション ファイルの管理

- セーフリスト/[ブロックリストのバックアップと復元](b_SMA_Admin_Guide_12_0_chapter8.pdf#nameddest=unique_402)
- [工場出荷時の初期状態への設定のリセット](#page-17-0) (18 ページ)
- [以前コミットしたコンフィギュレーションへのロールバック](#page-71-0) (72 ページ)

### <span id="page-68-0"></span>現在の設定ファイルの保存およびエクスポート

[管理アプライアンス (Management Appliance) ] > [システム管理 (System Administration) ] > [設定ファイル (Configuration File) ] ページの [現在の構成 (Current Configuration) ] セクショ ンを使用すると、現在のコンフィギュレーション ファイルをローカル マシンに保存したり、 アプライアンスで保存したり(FTP/SCPルートの設定ディレクトリに保存されます)、指定さ れたアドレスに電子メールで送信したりできます。

#### パスフレーズのマスク

必要に応じてチェックボックスをオンにして、ユーザのパスフレーズをマスクします。パスフ レーズをマスクすると、元の暗号化されたパスフレーズが、エクスポートまたは保存された ファイルで「\*\*\*\*\*」に置き換えられます。

(注)

パスフレーズがマスクされたコンフィギュレーション ファイルをロードして AsyncOS に戻す ことはできません。

#### パスフレーズの暗号化

[設定ファイル内のパスフレーズを隠す(Encrypt passphrases in the Configuration Files)] チェッ クボックスをクリックして、ユーザのパスフレーズをマスクできます。次に、暗号化される、 設定ファイル内の重要なセキュリティ パラメータを示します。

- 証明書の秘密キー
- RADIUS パスワード
- LDAP バインドのパスワード
- ローカル ユーザのパスワードのハッシュ
- SNMP パスワード
- 発信 SMTP 認証パスワード
- PostX 暗号化キー
- PostX 暗号化プロキシ パスワード
- FTP プッシュ ログ サブスクリプションのパスワード
- IPMI LAN パスワード
- アップデータ サーバの URL

これは、saveconfigコマンドを使用してコマンドラインインターフェイスでも構成できます。

### コンフィギュレーション ファイルのロード

コンフィギュレーション ファイルは、設定をロードするアプライアンスと同じバージョンの AsyncOS を実行しているアプライアンスから保存される必要があります。

パスフレーズがマスクされたコンフィギュレーション ファイルはロードできません。

どの方法の場合でも、設定の上部に次のタグを含める必要があります。

```
<?xml version="1.0" encoding="ISO-8859-1"?>
<!DOCTYPE config SYSTEM "config.dtd">
<config>
 ... your configuration information in valid XML
</config>
```
</config>閉じタグは設定情報の後に指定する必要があります。XML構文の値は、Ciscoコンテ ンツ セキュリティ アプライアンスの configuration ディレクトリにある DTD を使用して解析お よび検証されます。DTD ファイルの名前は config.dtd です。loadconfig コマンドを使用したと きにコマンドラインで検証エラーが報告された場合、変更はロードされません。設定ファイル をアップロードする前に、アプライアンスの外部で DTD をダウンロードし、設定ファイルを 検証できます。

いずれのインポート方法でも、コンフィギュレーション ファイル全体(最上位のタグである <config></config>間で定義された情報)またはコンフィギュレーションファイルの*complete*お よび *unique* サブセクション(上記の宣言タグを含み、<config></config> タグ内に存在する場 合)をインポートできます。

「complete (完全)」とは、DTDで定義されたサブセクションの開始タグおよび終了タグ全体 が含まれることを意味します。たとえば、次のコードをアップロードまたは貼り付けると、検 証エラーが発生します。

```
<?xml version="1.0" encoding="ISO-8859-1"?>
<!DOCTYPE config SYSTEM "config.dtd">
<config>
  <autosupport_enabled>0</autosu
</config>
```
しかし、次のコードをアップロードまたは貼り付けても、検証エラーは発生しません。

```
<?xml version="1.0" encoding="ISO-8859-1"?>
<!DOCTYPE config SYSTEM "config.dtd">
<config>
  <autosupport_enabled>0</autosupport_enabled>
</config>
```
「unique(一意)」とは、アップロードまたは貼り付けられるコンフィギュレーションファイ ルのサブセクションが、設定として多義的でないことを意味します。たとえば、システムは 1 つのホスト名しか持てないため、次のコード(宣言および <config></config> タグを含む)を アップロードすることは可能です。

#### **<hostname>mail4.example.com</hostname>**

しかし、システムにはそれぞれ異なる受信者アクセステーブルが定義された複数のリスナーが 定義されている可能性があるため、次のコードのみをアップロードすることは多義的であると 見なされます。

```
<rat><rat_entry>
     <rat_address>ALL</rat_address>
     <access>RELAY</access>
   \langlerat_entry>
 \langle/rat\rangle
```
多義的であるため、「完全」な構文であっても許可されません。

 $\sqrt{N}$ 

コンフィギュレーション ファイルまたはコンフィギュレーション ファイルのサブセクション をアップロードまたは解析する場合は、待機中の可能性がある、保存されていない変更が破棄 されることがあります。 注意

空のタグと省略されたタグ

設定ファイルのセクションをアップロードまたは解析する場合は注意が必要です。タグを含め ないと、コンフィギュレーションファイルのアップロード時に設定の値が変更されません。た だし、空白タグを含めると、設定の問題が解消されます。

たとえば、次のコードをアップロードすると、システムからすべてのリスナーが削除されま す。

#### **<listeners></listeners>**

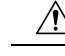

コンフィギュレーションファイルのサブセクションをアップロードしたり、貼り付けたりした 場合、GUI または CLI から切断され、大量の設定データが破壊されることがあります。管理 ポートで別のプロトコル、シリアルインターフェイス、またはデフォルト設定を使用してアプ ライアンスに再接続できない場合は、このコマンドでサービスをディセーブルにしないでくだ さい。また、DTD で定義された設定構文がよくわからない場合は、このコマンドを使用しな いでください。新しいコンフィギュレーションファイルをロードする前に、必ず設定データを バックアップしてください。 注意

#### ログ サブスクリプションのパスフレーズのロードについての注意事項

パスフレーズが必要なログサブスクリプションを含むコンフィギュレーションファイルをロー ドしようとしても(たとえば、FTP プッシュを使用)、loadconfig コマンドは不明なパスフ レーズについて警告しません。FTP プッシュが失敗し、logconfig コマンドを使用して正しい パスフレーズを設定するまで警告が生成されます。

#### 文字セット エンコーディングについての注意事項

XML設定ファイルの「encoding」属性は、ファイルをオフラインで操作するために使用してい る文字セットに関係なく、「ISO-8859-1」である必要があります。showconfig コマンド、 saveconfig コマンド、または mailconfig コマンドを発行するたびに、エンコーディング属性が ファイルで指定されます。

<?xml version="1.0" encoding="ISO-8859-1"?>

#### <span id="page-71-0"></span>現在の設定のリセット

現在の設定をリセットすると、Ciscoコンテンツセキュリティアプライアンスは設定を元の出 荷時デフォルト値に戻します。リセットする前に設定を保存してください。

[工場出荷時の初期状態への設定のリセット](#page-17-0) (18 ページ) を参照してください。

### 以前コミットしたコンフィギュレーションへのロールバック

以前コミットされた設定にロール バックできます。

コマンドライン インターフェイスで rollbackconfig コマンドを使用して、直近の 10 件のコミッ トから 1 件を選択します。

ロール バックをコミットすることを促されたときに No を入力した場合、このロール バック は、次回変更をコミットする際にコミットされます。

管理者アクセス権を持つユーザだけが rollbackconfig コマンドを使用できます。

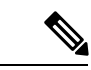

(注) 以前の設定が復元されてもログ メッセージまたはアラートは生成されません。
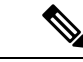

既存のデータを保持する十分なサイズにディスク領域を再割り当てするなどの一部のコミット では、データ漏洩が発生する可能性があります。 (注)

# 設定ファイル用の **CLI** コマンド

次のコマンドを使用すると、コンフィギュレーション ファイルを操作できます。

- showconfig
- mailconfig
- saveconfig
- loadconfig
- rollbackconfig
- resetconfig[\(工場出荷時の初期状態への設定のリセット](#page-17-0) (18 ページ)を参照)
- publishconfig
- backupconfig ([セキュリティ管理アプライアンスのデータのバックアップ](#page-22-0) (23 ペー [ジ\)](#page-22-0)を参照)
- trailblazerconfig

## **showconfig**、**mailconfig**、および **saveconfig** コマンド

設定コマンドのshowconfig、mailconfig、およびsaveconfigの場合は、電子メールで送信され るファイルまたは表示されるファイルにパスフレーズを含めるかどうか選択することを求めら れます。パスフレーズを含めないことを選択すると、パスフレーズフィールドが空白のままに なります。セキュリティ違反を心配する場合は、パスフレーズを含めないことを選択できま す。ただし、loadconfigコマンドを使用してロードされた場合、パスフレーズがないコンフィ ギュレーション ファイルは失敗します。ログ [サブスクリプションのパスフレーズのロードに](#page-71-0) [ついての注意事項](#page-71-0) (72 ページ)を参照してください。

(注)

コンフィギュレーションファイルを保存、表示、または電子メールで送信するときに、パスフ レーズを含めることを選択すると(「Do you want to include passphrases?」に「yes」と回答した 場合)、パスフレーズは暗号化されます。ただし、秘密キーと証明書は暗号化されない PEM 形式で含められます。

showconfig コマンドは、現在の設定を画面に出力します。

```
mail3.example.com> showconfig
Do you want to include passphrases? Please be aware that a configuration without
passphrases will fail when reloaded with loadconfig.
<?xml version="1.0" encoding="ISO-8859-1"?>
<!DOCTYPE config SYSTEM "config.dtd">
<! -Product: model number
Messaging Gateway Appliance(tm)
 Model Number: model number
```

```
Version: version of AsyncOS installed
 Serial Number: serial number
 Current Time: current time and date
[The remainder of the configuration file is printed to the screen.]
mailconfigコマンドを使用して、現在の設定をユーザに電子メールで送信します。メッセージ
には config.xml という名前の XML 形式のコンフィギュレーション ファイルが添付されます。
mail3.example.com> mailconfig
Please enter the email address to which you want to send
the configuration file.
[]> administrator@example.com
Do you want to include passphrases? Please be aware that a configuration
without passphrases will fail when reloaded with loadconfig. [N]> y
The configuration file has been sent to administrator@example.com.
セキュリティ管理アプライアンスで saveconfig コマンドを使用すると、一意のファイル名を
使用して、すべての Configuration Master ファイル (ESA) が configuration ディレクトリに保存
されます。
mail3.example.com> saveconfig
Do you want to include passphrases? Please be aware that a configuration without
passphrases
will fail when reloaded with loadconfig. [N]> y
```
**loadconfig** コマンド

directory. mail3.example.com>

アプライアンスに新しい設定情報をロードするには、loadconfigコマンドを使用します。情報 は次の 2 つのいずれかの方法でロードできます。

The file C650-00065B8FCEAB-31PM121-20030630T130433.xml has been saved in the configuration

• configuration ディレクトリに情報を格納し、アップロードする。

• CLI に設定情報を直接貼り付ける。

詳細については、[コンフィギュレーション](#page-69-0) ファイルのロード (70 ページ)を参照してくださ い。

## **rollbackconfig** コマンド

[以前コミットしたコンフィギュレーションへのロールバック](#page-71-1) (72 ページ) を参照してくださ い。

## **publishconfig** コマンド

変更を Configuration Master に公開するには、publishconfig コマンドを使用します。構文は次 のようになります。

**publishconfig** *config\_master* [*job\_name* ] [*host\_list* | *host\_ip*

ここで、*config\_master*は、サポートされているConfiguration Masterです。これらのConfiguration Master のリストは、このリリースのリリース ノートの「Compatibility Matrix」 ([http://www.cisco.com/en/US/products/ps10155/prod\\_release\\_notes\\_list.html](http://www.cisco.com/en/US/products/ps10155/prod_release_notes_list.html))にあります。この

一般的な管理タスク

キーワードは必須です。キーワード *job\_name* は省略可能で、指定しなかった場合は生成され ます。

キーワード host list は、公開される WSA アプライアンスのホスト名または IP アドレスのリス トで、指定しなかった場合は、Configuration Master に割り当てられているすべてのホストに公 開されます。オプションの host ip には、カンマで区切って複数のホスト IP アドレスを指定で きます。

**publishconfig**コマンドが成功したことを確認するには、smad\_logsファイルを調べます。[ウェ ブ(Web)] > [ユーティリティ(Utilities)] > [Webアプライアンスステータス(Web Appliance Status)]を選択することで、セキュリティ管理アプライアンスのGUIから公開履歴が成功だっ たことを確認することもできます。このページから、公開履歴の詳細を調べる Web アプライ アンスを選択します。また、[ウェブ(Web)]>[ユーティリティ(Utilities)]>[公開(Publish)] > [公開履歴(Publish History)] により、[公開履歴(Publish History)] ページに進むことができ ます。

## **trailblazerconfig** コマンド

trailblazerconfig コマンドを使用すると、新しい Web インターフェイスで HTTP と HTTPS のポートを介して受信接続と送信接続をルーティングできます。

インライン ヘルプを参照するには、CLI で help trailblazerconfig コマンドを使用します。

構文は次のようになります。

trailblazerconfig enable <https port> <http port>

trailblazerconfig disable

trailblazerconfig status

ここで、

'enable' は、デフォルトのポート (HTTPS: 4431) で trailblazer 設定を実行します。

'disable' は、trailblazer 設定を無効にします。

'status' は trailblazer 設定のステータスをチェックします。

#### Ú

デフォルトで、trailblazerconfig のCLI コマンドはアプライアンスで有効になっています。 HTTPS ポートがファイアウォールで開かれていることを確認します。また、アプライアンス にアクセスするために指定したホスト名を DNS サーバが解決できることを確認します。 重要

trailblazerconfig コマンドを使用すると、次の問題を回避できます。

- 特定のブラウザで API ポートの複数の証明書を追加する必要がある。
- スパム隔離、セーフリスト、またはブロックリストのページを更新するときに、レガシー Web インターフェイスにリダイレクトされる。
- 高度なマルウェア防御レポート ページのメトリック バーにデータが含まれない。

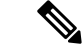

アプライアンスでtrailblazerconfigコマンドを有効にすると、リクエストURLにはホスト名 に付加された trailblazerconfig HTTPS ポート番号が含まれます。 (注)

## **CLI** を使用した設定変更のアップロード

- ステップ **1** CLI の外部で、アプライアンスの configuration ディレクトリにアクセスできることを確認します。詳細に ついては、IP [インターフェイスおよびアプライアンスへのアクセス](b_SMA_Admin_Guide_12_0_appendix1.pdf#nameddest=unique_236)を参照してください。
- ステップ **2** 設定ファイル全体または設定ファイルのサブセクションをアプライアンスの configuration ディレクトリに 格納するか、saveconfig コマンドで作成した既存の設定を編集します。
- ステップ **3** CLI 内で、loadconfig コマンドを使用して、ステップ 2 で示されたディレクトリに格納したコンフィギュ レーション ファイルをロードするか、テキスト (XML 構文)を CLI に直接貼り付けます。

この例では、changed.config.xml という名前のファイルがアップロードされ、変更が保存されます。

例:

```
mail3.example.com>
l
oadconfig
1. Paste via CLI
2. Load from file
[1]> 2
Enter the name of the file to import:
[]> changed.config.xml
Values have been loaded.
Be sure to run "commit" to make these settings active.
mail3.example.com> commit
```
この例では、新しいコンフィギュレーション ファイルをコマンド ラインに直接貼り付けます(空白行で Ctrl+Dを押すと貼り付けコマンドが終了します)。次に、システムセットアップウィザードを使用して、 デフォルトのホスト名、IP アドレス、およびゲートウェイ情報を変更します(詳細については[、システム](b_SMA_Admin_Guide_12_0_chapter2.pdf#nameddest=unique_24) セットアップ [ウィザードの実行](b_SMA_Admin_Guide_12_0_chapter2.pdf#nameddest=unique_24)を参照してください)。最後に、変更を確定します。

#### 例:

```
mail3.example.com> loadconfig
1. Paste via CLI
2. Load from file
[1]> 1
Paste the configuration file now. Press CTRL-D on a blank line when done.
[The configuration file is pasted until the end tag
</config>
. Control-D is entered on a separate line.]
Values have been loaded.
Be sure to run "commit" to make these settings active.
mail3.example.com> commit
Please enter some comments describing your changes:
[]> pasted new configuration file and changed default settings
```
# ディスク領域の管理

組織で使用する各機能に、使用可能な最大量まで、使用可能なディスク領域を割り当てること ができます。

- [\(仮想アプライアンスのみ\)使用可能なディスク領域の拡大](#page-76-0) (77ページ)
- [ディスク領域、クォータ、および使用状況の表示](#page-77-0) (78 ページ)
- [最大ディスク領域と割り当てについて](#page-77-1) (78 ページ)
- [ディスク領域に関するアラートの受信の確認](#page-78-0) (79 ページ)
- [その他のクォータのディスク領域の管理](#page-78-1) (79 ページ)
- [ディスク領域量の再割り当て](#page-79-0) (80 ページ)

# <span id="page-76-0"></span>(仮想アプライアンスのみ)使用可能なディスク領域の拡大

ESXi 5.5 および VMFS5 を実行する仮想アプライアンスの場合、2 TB を超えるディスク領域を 割り当てることができます。ESXi 5.1 を実行するアプライアンスの場合は 2 TB に制限されま す。

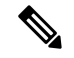

ESXiでのディスク領域の削減はサポートされません。詳細については、VMwareのマニュアル を参照してください。 (注)

仮想アプライアンス インスタンスにディスク領域を追加するには、次の手順を実行します。

### 始める前に

必要な追加ディスク領域を慎重に検討します。

- ステップ **1** Cisco コンテンツ セキュリティ管理アプライアンス インスタンスを停止します。
- ステップ **2** VMware が提供するユーティリティまたは管理ツールを使用してディスク領域を増やします。

VMware のマニュアルで仮想ディスク設定の変更に関する情報を参照してください。

ESXi 5.5 の情報は、次のサイトから入手できます。 [http://pubs.vmware.com/vsphere-55/](http://pubs.vmware.com/vsphere-55/index.jsp?topic=%2Fcom.vmware.vsphere.hostclient.doc%2FGUID-81629CAB-72FA-42F0-9F86-F8FD0DE39E57.html) [index.jsp?topic=%2Fcom.vmware.vsphere.hostclient.doc%2FGUID-81629CAB-72FA-42F0-9F86-F8FD0DE39E57.html](http://pubs.vmware.com/vsphere-55/index.jsp?topic=%2Fcom.vmware.vsphere.hostclient.doc%2FGUID-81629CAB-72FA-42F0-9F86-F8FD0DE39E57.html)

- ステップ **3** (新しい Web インターフェイスのみ)セキュリティ管理アプライアンスで をクリックして、レガシー Web インターフェイスをロードします。
- ステップ **4** [管理アプライアンス(Management Appliance)] > [システム管理(System Administration)] > [ディスク管理 (Disk Management)] に移動して、変更が反映されていることを確認します。

# <span id="page-77-0"></span>ディスク領域、クォータ、および使用状況の表示

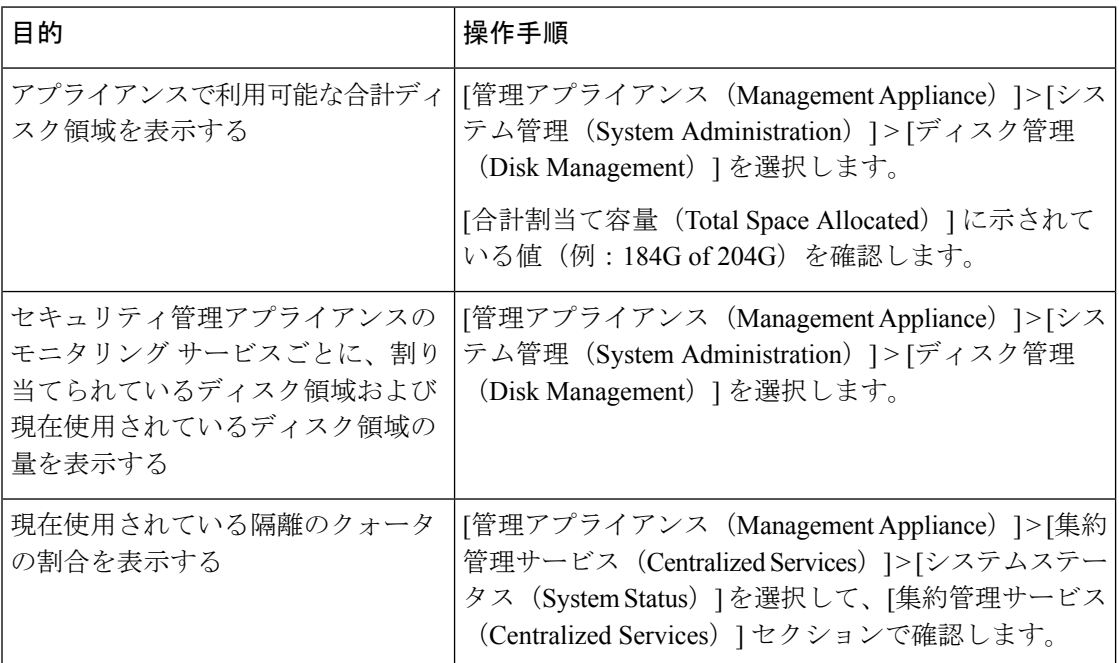

# <span id="page-77-1"></span>最大ディスク領域と割り当てについて

- セキュリティ管理アプライアンスの中央集中型レポーティングディスク領域は、電子メールと Webの両方のデータに使用されます。中央集中型電子メールレポーティングと中央集中型Web レポーティングのどちらか一方をイネーブルにすると、すべての領域がイネーブルにした機能 専用になります。両方をイネーブルにした場合、電子メールおよび Web レポーティング デー タは領域を共有し、領域はファースト カム ベースで割り当てられます。 (注)
	- 中央集中型 Web レポーティングをイネーブルにしているが、レポーティングにディスク 領域が割り当てられていない場合、ディスク領域が割り当てられるまで、中央集中型Web レポーティングが機能しません。
	- その他のクォータを現在の使用量より少なくする前に、不要なデータを削除する必要があ ります。[その他のクォータのディスク領域の管理](#page-78-1) (79 ページ)を参照してください。
	- ポリシー、ウイルス、およびアウトブレイク隔離のディスク領域を管理する方法について は、[ポリシー、ウイルス、およびアウトブレイク隔離へのディスク領域の割り当てお](b_SMA_Admin_Guide_12_0_chapter9.pdf#nameddest=unique_458)よび [隔離内のメッセージの保持期間を](b_SMA_Admin_Guide_12_0_chapter9.pdf#nameddest=unique_459)参照してください。
	- 他のすべてのデータタイプでは、既存の割り当て量を現在の使用量より少なくした場合、 新しい割り当て量内にすべてのデータが収まるまで、最も古いデータから削除されます。
- 新しいクォータが現在使用されているディスク領域よりも大きい場合、データは失われま せん。
- 割り当て量をゼロに設定すると、データは保持されなくなります。

# <span id="page-78-0"></span>ディスク領域に関するアラートの受信の確認

その他のディスク使用量がクォータの 75% に達すると、警告レベルのシステム アラートを受 信します。これらのアラートを受信した場合は、対処する必要があります。 確実にアラートが届くようにするには[、アラートの管理](#page-50-0) (51 ページ)を参照してください。

# <span id="page-78-1"></span>その他のクォータのディスク領域の管理

その他のクォータにはシステム データとユーザ データが含まれます。システム データは削除 できません。管理できるユーザ データには次のファイル タイプがあります。

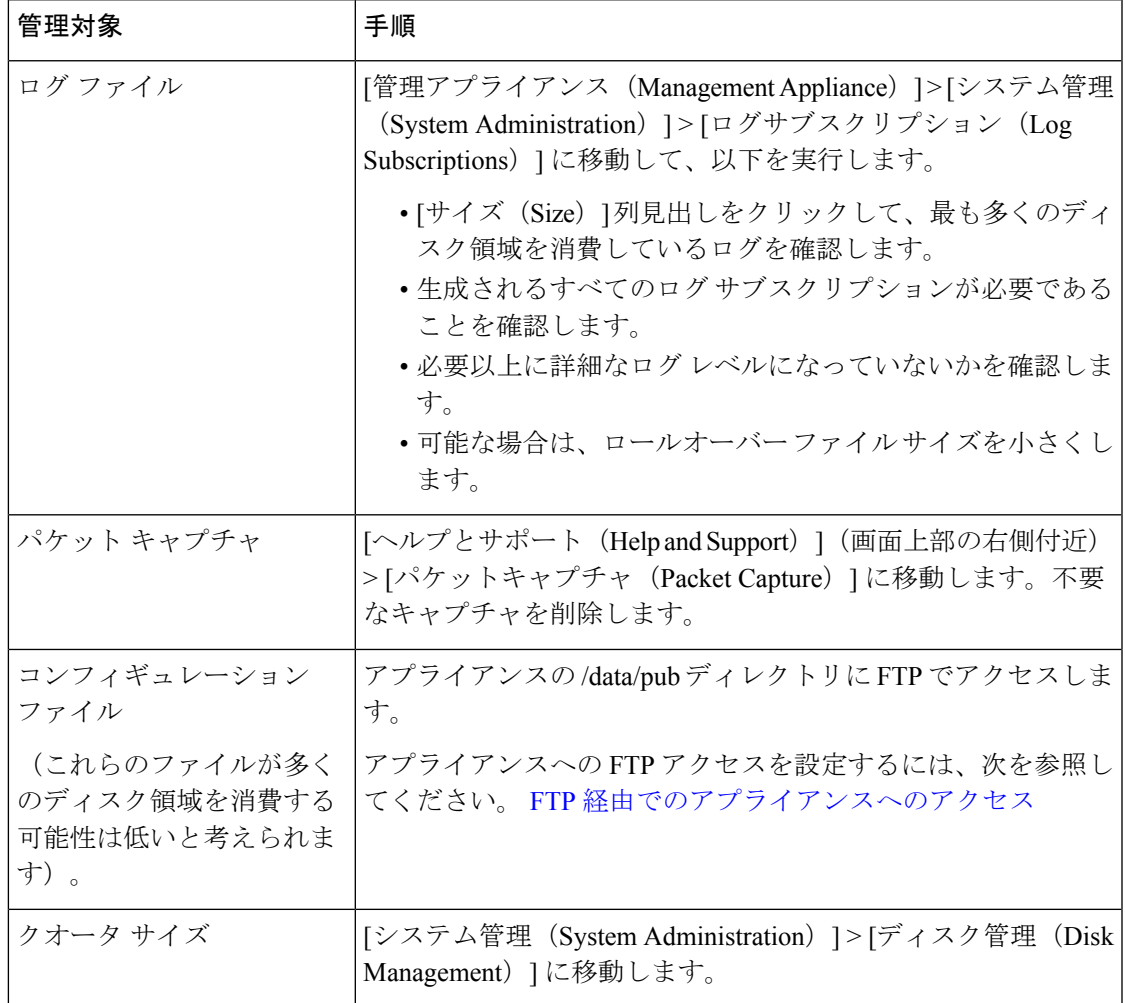

# <span id="page-79-0"></span>ディスク領域量の再割り当て

ディスク領域が使用していない機能に割り当てられている場合、または、アプライアンスで特 定の機能については頻繁にディスク領域が不足するものの他の機能については過剰な領域があ る場合は、ディスク領域量の割り当てを変更できます。

すべての機能にさらに領域が必要な場合は、ハードウェアのアップグレード、または仮想アプ ライアンスへの追加ディスク領域の割り当てを検討してください。[「\(仮想アプライアンスの](#page-76-0) [み\)使用可能なディスク領域の拡大](#page-76-0) (77 ページ)」を参照してください。

### 始める前に

- ディスク割り当てを変更すると、既存のデータまたは機能のアベイラビリティに影響する 場合があります。[最大ディスク領域と割り当てについて](#page-77-1) (78 ページ)で情報を参照して ください。
- 隔離からメッセージを手動で解放または削除することで、隔離用の領域を一時的に作成で きます。
- ステップ1 (新しい Web インターフェイスのみ)セキュリティ管理アプライアンスで なクリックして、レガシー Web インターフェイスをロードします。
- ステップ **2** [管理アプライアンス(Management Appliance)] > [システム管理(System Administration)] > [ディスク管理 (Disk Management)] を選択します。
- ステップ **3** [ディスククォータの編集(Edit Disk Quotas)] をクリックします。
- ステップ **4** [ディスククォータの編集(Edit Disk Quotas)] ページで、各サービスに割り当てるディスク領域の量(ギ ガバイト単位)を入力します。
- ステップ5 [送信 (Submit) ] をクリックします。
- ステップ **6** 確認ダイアログボックスで、[新しいクオータの設定(Set New Quotas)] をクリックします。
- ステップ **7** [確定する(Commit)] をクリックして変更を保存します。

# **E** メール セキュリティ アプライアンスのシステムの状態 グラフの参照のしきい値の調整

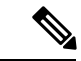

これらのしきい値に関連するアラートを受信するには、各管理対象 E メール セキュリティ ア プライアンスのしきい値を設定します。詳細については、お使いの E メール セキュリティ ア プライアンス リリースのユーザ ガイドまたはオンライン ヘルプで、システムの状態のしきい 値の設定に関する情報を参照してください。個々のアプライアンスからオンデマンドのシステ ムの状態チェックを実行できます。アプライアンスの状態のチェックについては、お使いのE メールセキュリティアプライアンスリリースのユーザガイドまたはオンラインヘルプを参照 してください。 (注)

- ステップ1 (新しい Web インターフェイスのみ) セキュリティ管理アプライアンスで ※ をクリックして、レガシー Web インターフェイスをロードします。
- ステップ2 [管理アプライアンス (Management Appliance) ]>[システム管理 (System Administration) ]>[システムの状 態(System Health)] をクリックします。
- ステップ3 [設定の編集 (Edit Settings) 1をクリックします。
- ステップ **4** オプションを設定します。

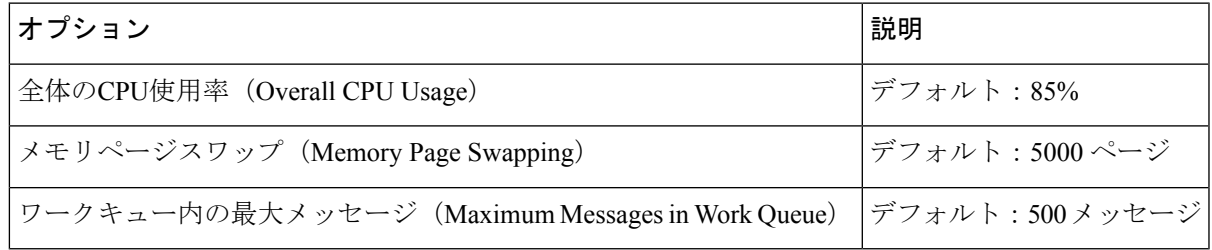

ステップ **5** 変更を送信し、保存します。

# **SAML 2.0** による **SSO**

- SSO および SAML 2.0 [について](#page-80-0) (81 ページ)
- SAML 2.0 SSO [のワークフロー](#page-80-1) (81 ページ)
- SAML 2.0 [に関する注意事項と制約事項](#page-82-0) (83 ページ)
- [スパム隔離用の](#page-82-1) SSO の設定方法 (83 ページ)

## <span id="page-80-0"></span>**SSO** および **SAML 2.0** について

Cisco コンテンツ セキュリティ管理アプライアンスは SAML 2.0 SSO をサポートするようにな りました。これによりエンド ユーザはその組織内で他の SAML 2.0SSO 対応サービスへのアク セスに使用している同じクレデンシャルを使用してスパム隔離にアクセスできます。たとえ ば、SAML ID プロバイダー(IdP)として Ping 認証を有効にしており、SAML 2.0 SSO 対応の Rally、Salesforce、およびDropboxのアカウントを持っています。サービスプロバイダー(SP) として SAML 2.0 SSO をサポートするように Cisco コンテンツ セキュリティ管理アプライアン スを構成すると、エンドユーザは一度サインインするだけでスパム隔離を含むすべてのサービ スにアクセスできるようになります。

## <span id="page-80-1"></span>**SAML 2.0 SSO** のワークフロー

SAML 2.0 SSO ワークフローを、次の図に表示します。

図 **<sup>7</sup> : SAML 2.0 SSO** のワークフロー

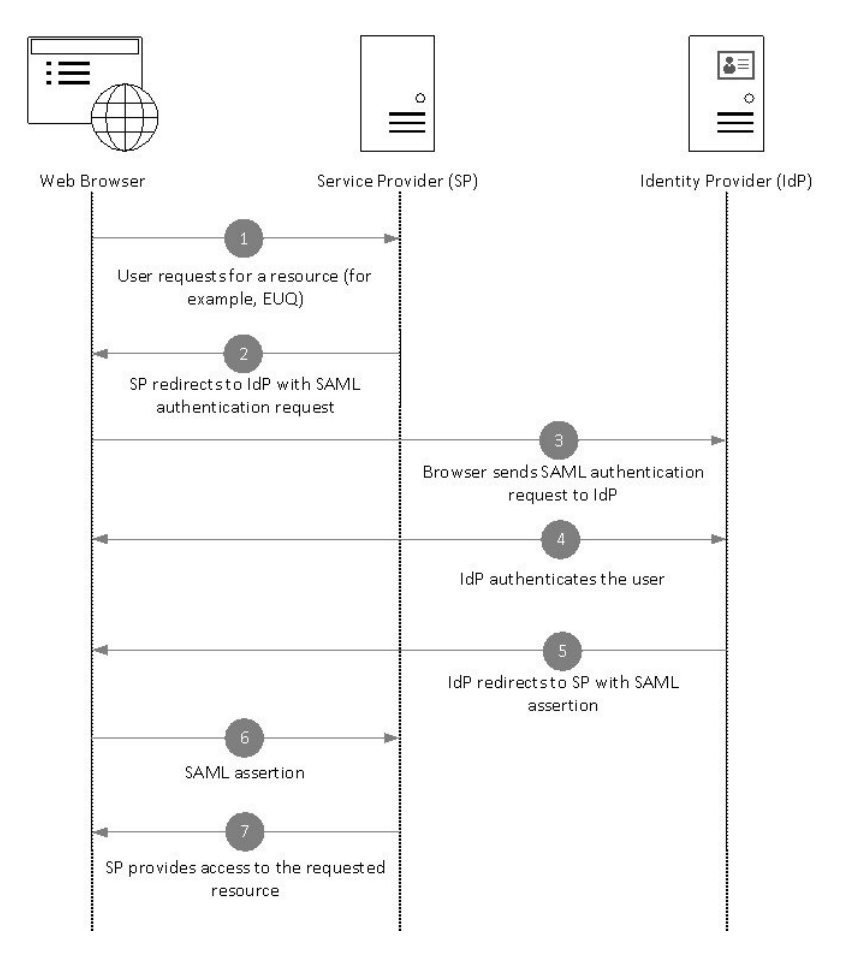

#### ワークフロー

- **1.** エンド ユーザは、Web ブラウザを使用して、サービス プロバイダー(アプライアンス) からリソースを要求します。たとえば、エンドユーザは、スパム通知のスパム隔離リンク をクリックします。
- **2.** サービス プロバイダは、SAML 認証要求で Web ブラウザに要求をリダイレクトします。
- **3.** Web ブラウザは、ID プロバイダーに SAML 認証要求をリレーします。
- **4.** ID プロバイダーは、エンド ユーザを認証します。ID プロバイダーはエンド ユーザにログ イン ページを表示し、エンド ユーザがログインします。
- **5.** ID プロバイダーは、SAML アサーションを生成して、Web ブラウザに送り返します。
- **6.** Web ブラウザは、サービス プロバイダーに SAML アサーションをリレーします。
- **7.** サービス プロバイダーは、要求されたリソースへのアクセスを付与します。

## <span id="page-82-0"></span>**SAML 2.0** に関する注意事項と制約事項

- [ログアウト](#page-82-2) (83 ページ)
- 一般 (83 [ページ\)](#page-82-3)
- [管理者のスパム隔離へのアクセス](#page-82-4) (83 ページ)

## <span id="page-82-2"></span>ログアウト

エンド ユーザが、スパム隔離からログアウトしても、他の SAML 2.0SSO が有効なアプリケー ションからはログアウトされません。

## <span id="page-82-4"></span><span id="page-82-3"></span>一般

Cisco コンテンツ セキュリティ管理アプライアンス上では、サービス プロバイダーと ID プロ バイダーのインスタンスを 1 つのみ構成できます。

## 管理者のスパム隔離へのアクセス

スパム隔離用の SSO を有効にしている場合、管理者はスパム隔離の URL (http://<appliance\_hostname>:<port>)を使用してスパム隔離へアクセスできなくなることを覚 えておいてください。管理者は Web インターフェイスを使用してスパム隔離にアクセスでき ます ([メール (Email) ] > [メッセージの隔離 (Message Quarantine) ] > [スパム隔離 (Spam Quarantine) 1)。

# <span id="page-82-1"></span>スパム隔離用の **SSO** の設定方法

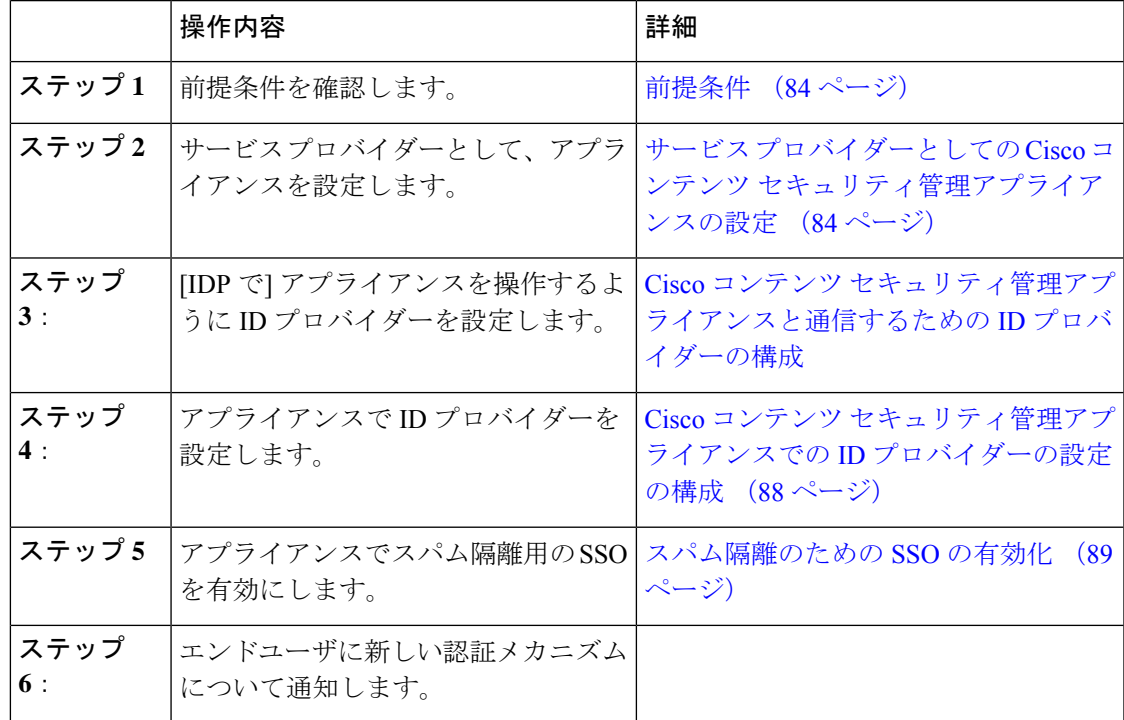

## <span id="page-83-0"></span>前提条件

- 組織で使用される ID プロバイダーが Cisco コンテンツ セキュリティ管理アプライアンス でサポートされているかどうかを確認します。次に、サポートされる ID プロバイダーを 示します。
	- Microsoft Active Directory Federation Services (AD FS) 2.0
	- Ping Identity PingFederate 7.2
	- Cisco Web Security Appliance 9.1
- アプライアンスと ID プロバイダーの間の通信をセキュリティで保護するために必要な次 の証明書を取得します。
	- アプライアンスで SAML 認証要求に署名する、または ID プロバイダーで SAML ア サーションを暗号化する場合、自己署名証明書または信頼されている CA と関連付け られている秘密キーから証明書を取得します。
	- ID プロバイダーで SAML アサーションに署名する場合は、ID プロバイダーの証明書 を取得します。アプライアンスはこの証明書を使用して、署名済みSAMLアサーショ ンを確認します。

# <span id="page-83-1"></span>サービスプロバイダーとしての**Cisco**コンテンツセキュリティ管理アプライアンスの設 定

#### 始める前に

「[前提条件](#page-83-0) (84 ページ)」を確認してください。

- ステップ1 (新しい Web インターフェイスのみ) セキュリティ管理アプライアンスで ※ をクリックして、レガシー Web インターフェイスをロードします。
- ステップ **2** [管理アプライアンス(Management Appliance)] > [システム管理(System Administration)] > [SAML] を選 択します。
- ステップ **3** [サービスプロバイダー(Service Provider)] セクションで [サービスプロバイダーの追加(Add Service Provider)] をクリックします。
- ステップ **4** 次の詳細を入力します。

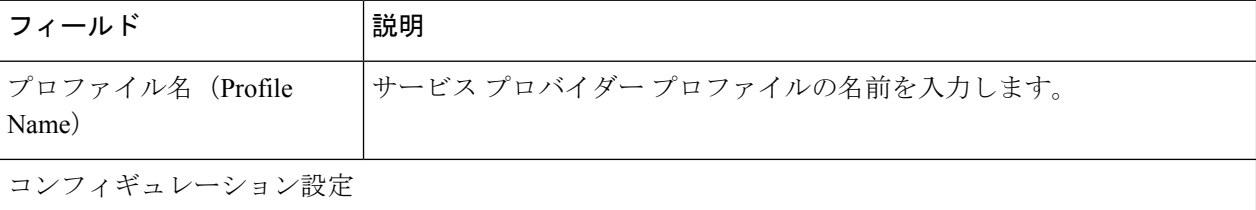

 $\mathbf I$ 

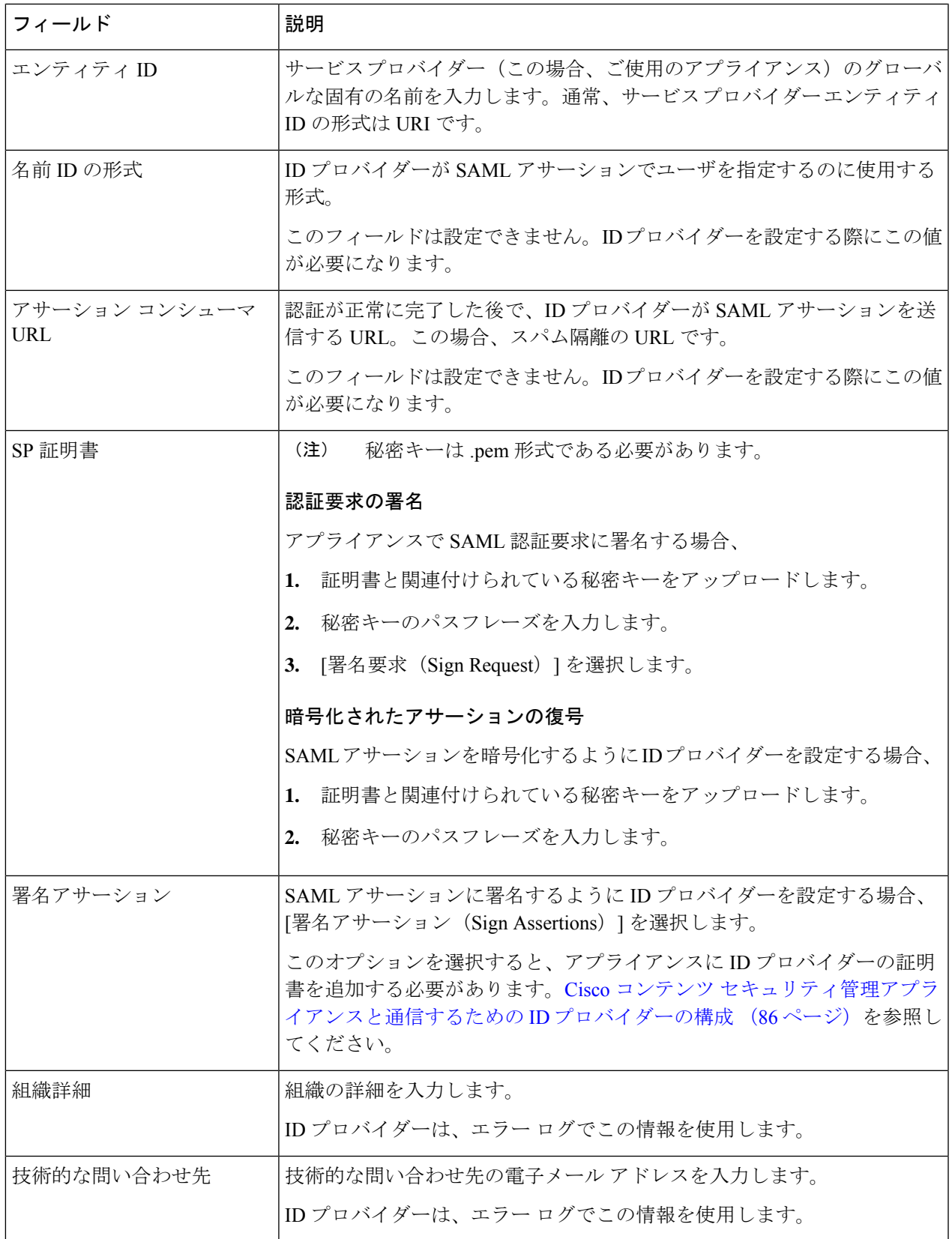

**ステップ5** [送信 (Submit) ] をクリックします。

ステップ **6** [SSOの設定(SSO Settings)] ページに表示されるサービス プロバイダーのメタデータ(エンティティ ID とアサーション顧客 URL)と、「サービスプロバイダー設定 (Service Provider Settings) 1ページに表示され る名前 ID の形式を書き留めます。ID プロバイダーでサービス プロバイダーを設定するときに、これらの 詳細が必要になります。

> 必要に応じて、メタデータをファイルとしてエクスポートできます。[メタデータのエクスポート(Export Metadata)] をクリックして、メタデータ ファイルを保存します。一部の ID プロバイダーでは、メタデー タ ファイルからサービス プロバイダーの詳細をロードできます。

### 次のタスク

アプライアンスと通信するように ID プロバイダーを設定します。Cisco [コンテンツ](#page-85-0) セキュリ [ティ管理アプライアンスと通信するための](#page-85-0) ID プロバイダーの構成 (86 ページ) を参照して ください。

## <span id="page-85-0"></span>**Cisco** コンテンツ セキュリティ管理アプライアンスと通信するための **ID** プロバイダーの 構成

#### 始める前に

次の内容について確認してください。

- アプライアンスがサービス プロバイダーとして構成されている。サービス [プロバイダー](#page-83-1) としての Cisco コンテンツ [セキュリティ管理アプライアンスの設定](#page-83-1) (84ページ)を参照 してください。
- サービスプロバイダーのメタデータの詳細がコピーされているか、またはメタデータファ イルがエクスポートされている。[サービスプロバイダーとしての](#page-83-1)Ciscoコンテンツセキュ [リティ管理アプライアンスの設定](#page-83-1) (84 ページ)を参照してください。
- ステップ **1** ID プロバイダーで、次のいずれかを実行します。
	- サービス プロバイダー(アプライアンス)の詳細を手動で構成します。
	- ID プロバイダーがメタデータ ファイルからサービス プロバイダーの詳細をロードすることを許可し ている場合は、メタデータ ファイルをインポートします。

アプライアンスがSAML認証要求に署名するように構成済みの場合、またはSAMLアサーションを暗号化 する予定の場合は、必ず関連する証明書を ID プロバイダーに追加します。

ID プロバイダー固有の手順については、以下を参照してください。

- Cisco コンテンツ [セキュリティ管理アプライアンスとの通信のための](#page-86-0) AD FS 2.0 の構成 (87 ページ)
- PingFederate 7.2 を Cisco コンテンツ [セキュリティ管理アプライアンスと通信させるための設定](#page-87-1) (88 [ページ\)](#page-87-1)

• 『*User Guide for AsyncOS for Cisco Web Security Appliances* [http://www.cisco.com/c/en/us/support/security/](http://www.cisco.com/c/en/us/support/security/web-security-appliance/products-user-guide-list.html) [web-security-appliance/products-user-guide-list.html](http://www.cisco.com/c/en/us/support/security/web-security-appliance/products-user-guide-list.html)』の「**Configuring the Appliance as anIdentity Provider**」 セクション

ステップ **2** ID プロバイダーのメタデータを書き留めるかまたはメタデータをファイルとしてエクスポートします。

### 次のタスク

アプライアンス上で ID プロバイダーの設定を構成します。Cisco コンテンツ [セキュリティ管](#page-87-0) 理アプライアンスでの ID [プロバイダーの設定の構成](#page-87-0) (88 ページ) を参照してください。

### <span id="page-86-0"></span>**Cisco** コンテンツ セキュリティ管理アプライアンスとの通信のための **AD FS 2.0** の構成

次に示すのは、アプライアンスと通信する AD FS 2.0 を構成するために実行する必要がある高 レベルのタスクです。完全かつ詳細な手順については、Microsoftのマニュアルを参照してくだ さい。

- リレー パーティとしてサービス プロバイダー(アプライアンス)のアサーション コン シューマ URL を追加します。
- [リレー パーティ トラスト(Relaying Party Trusts)] > [プロパティ(Properties)] > [ID (Identifiers)] > [リレー パーティ ID(Relaying Party Identifier)] で、サービス プロバイ ダー(アプライアンス)のエンティティ ID を入力します。この値が、アプライアンスの サービス プロバイダー設定のエンティティ ID 値と同じかどうかを確認します。
- 署名入りの SAML 認証要求を送信するようにサービス プロバイダー(アプライアンス) を構成済みの場合は、サービスプロバイダーの証明書(認証要求を署名するために使用さ れる)を [リレー パーティ トラスト(Relaying Party Trusts)] > [プロパティ(Properties)] >[署名 (Signature) ]の下で .cer 形式でアップロードします。
- 暗号化された SAML アサーションを送信するように AD FS を構成する場合は、サービス プロバイダー(アプライアンス)の証明書を [リレー パーティトラスト (Relaving Party Trusts)] > [プロパティ(Properties)] > [暗号化(Encryption)] の下で .cer 形式でアップ ロードします。
- •「リレー パーティ トラスト (Relaying Party Trusts) ] > [プロパティ (Properties)] > [詳細 (Advanced)] の下で、セキュアハッシュ アルゴリズムを SHA-1 に設定します。
- 要求ルールを編集し、電子メール アドレスの LDAP 属性を発信要求タイプ(電子メール アドレス)として送信する発行変換規則を追加します。
- 応答に SPNameQualifier を含めるためのカスタム ルールを追加します。次のファイルは、 サンプルのカスタム ルールです。

```
c:[Type == "http://schemas.xmlsoap.org/ws/2005/05/identity/claims/emailaddress"] =>
issue(Type = "http://schemas.xmlsoap.org/ws/2005/05/identity/claims/nameidentifier",
Issuer =
c.Issuer, OriginalIssuer = c.OriginalIssuer, Value = c.ValueType = c.ValueType,
Properties["http://schemas.xmlsoap.org/ws/2005/05/identity/claimproperties/format"] =
"urn:oasis:names:tc:SAML:1.1:nameid-format:emailAddress", Properties
["http://schemas.xmlsoap.org/ws/2005/05/identity/claimproperties/spnamequalifier"] =
"https://<appliance-hostname>:83");
```
### <span id="page-87-1"></span>**PingFederate 7.2** を **Cisco** コンテンツ セキュリティ管理アプライアンスと通信させるための設定

以下は、お使いのアプライアンスと通信するように PingFederate 7.2 を設定するために実行す る必要があるタスクの概要です。包括的かつ詳細な手順については、Ping Identity のマニュア ルを参照してください。

- •お使いのサービス プロバイダ(アプライアンス)のアサーション コンシューマ URL を、 プロトコル設定におけるエンドポイントとして追加します。
- [SP Connection] > [General Info] > [Partner's Entity ID (Connection ID)] にサービス プロバイダ (アプライアンス)のエンティティ ID を入力します。この値が、アプライアンスのサー ビス プロバイダー設定のエンティティ ID 値と同じかどうかを確認します。
- 署名付き SAML 認証要求を送信するようにサービス プロバイダ(アプライアンス)を設 定している場合、[Signature Verification] セクション([SP Connection] > [Credentials] > [Signature Verification] > [Signature Verification Certificate])で、サービス プロバイダの証明 書をアップロードします。
- 暗号化された SAML アサーションを送信するように PingFederate を設定する場合は、 [Signature Verification] セクション([SP Connection] > [Credentials] > [Signature Verification] > [Select XML Encryption Certificate]) で、サービス プロバイダ(アプライアンス)の証明 書をアップロードします。
- 属性コントラクトを編集し、LDAP 属性の電子メール アドレスを送信するようにします  $(I$ Attribute Sources & User Lookup] > [Attribute Contract Fulfillment]).

## <span id="page-87-0"></span>**Cisco** コンテンツ セキュリティ管理アプライアンスでの **ID** プロバイダーの設定の構成

#### 始める前に

次の内容について確認してください。

- アプライアンスとの通信のための ID プロバイダーが構成されている。Cisco [コンテンツ](#page-85-0) [セキュリティ管理アプライアンスと通信するための](#page-85-0) ID プロバイダーの構成 (86 ページ) を参照してください。
- ID プロバイダーのメタデータの詳細またはエクスポートされたメタデータ ファイルがコ ピーされている。
- ステップ1 (新しい Web インターフェイスのみ) セキュリティ管理アプライアンスで きをクリックして、レガシー Web インターフェイスをロードします。
- ステップ **2** [管理アプライアンス(Management Appliance)] > [システム管理(System Administration)] > [SAML] を選 択します。
- ステップ3 [ID プロバイダー (Identity Provider) ] セクションで、[ID プロバイダーの追加 (Add Identity Provider)] を クリックします。
- ステップ **4** 次の詳細を入力します。

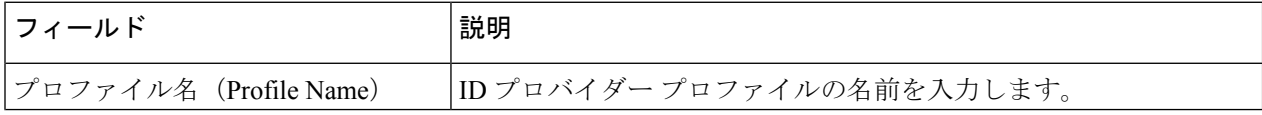

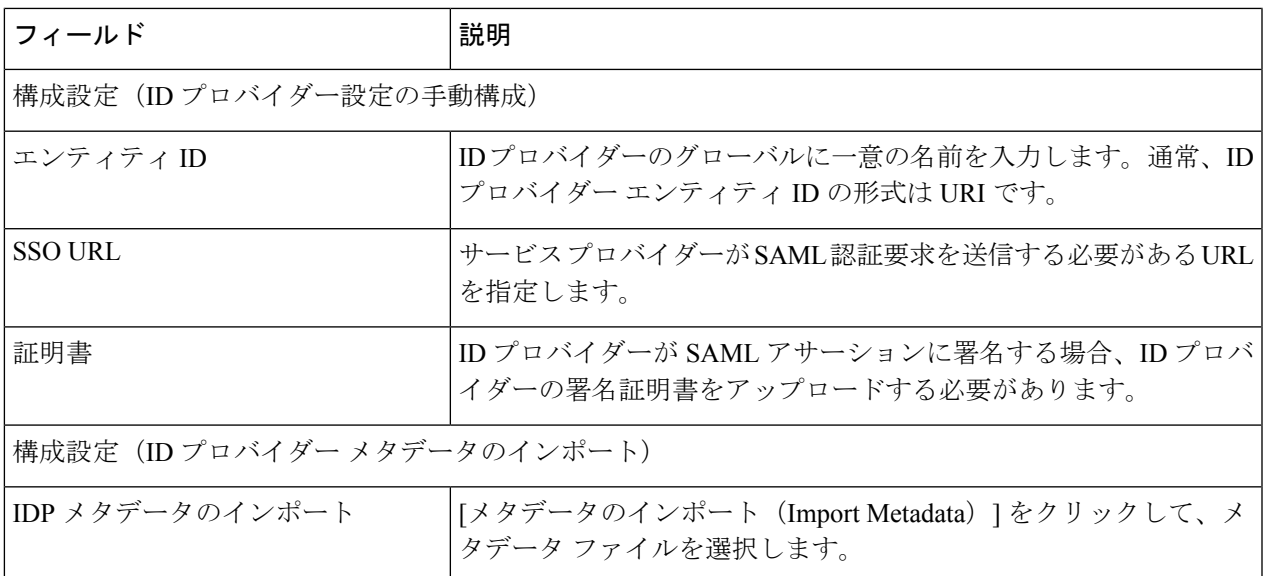

ステップ5 変更を送信し、保存します。

## 次のタスク

[スパム隔離のための](#page-88-0) SSO の有効化 (89 ページ)

## <span id="page-88-0"></span>スパム隔離のための **SSO** の有効化

## 始める前に

次の内容について確認してください。

- [管理アプライアンス (Management Appliance) ] > [システム管理 (System Administration) ] > [SAML] ページですべての設定が構成済みである。
- スパム隔離が有効になっている。[「スパム隔離](b_SMA_Admin_Guide_12_0_chapter8.pdf#nameddest=unique_5)」を参照してください。
- ステップ1 (新しい Web インターフェイスのみ) セキュリティ管理アプライアンスで ※ をクリックして、レガシー Web インターフェイスをロードします。
- ステップ **2** [管理アプライアンス(Management Appliance)] > [集約管理サービス(CentralizedServices)] > [スパム隔離 (Spam Quarantine) 1に移動します。
- ステップ3 [設定の編集 (Edit Settings) ] をクリックして、[エンドユーザ隔離アクセス (End-User Quarantine Access) ] セクションまでスクロールします。
- ステップ **4** エンドユーザ隔離アクセスが有効になっていることを確認します。
- ステップ **5** エンドユーザ認証方式を **SAML2.0** に設定します。
- ステップ **6** (任意)メッセージが解放される前に、メッセージ本文を表示するかどうかを指定します。

ステップ7 変更を送信し、保存します。

## 次のタスク

エンドユーザに新しい認証メカニズムについて通知します。

# ビューのカスタマイズ

- [お気に入りページの使用](#page-89-0) (90 ページ)
- [プリファレンスの設定](#page-90-0) (91 ページ)
- Web [インターフェイスのレンダリングの改善](#page-90-1) (91 ページ)

# <span id="page-89-0"></span>お気に入りページの使用

(ローカル認証された管理ユーザ限定)よく利用するページのクイック アクセス リストを作 成できます。

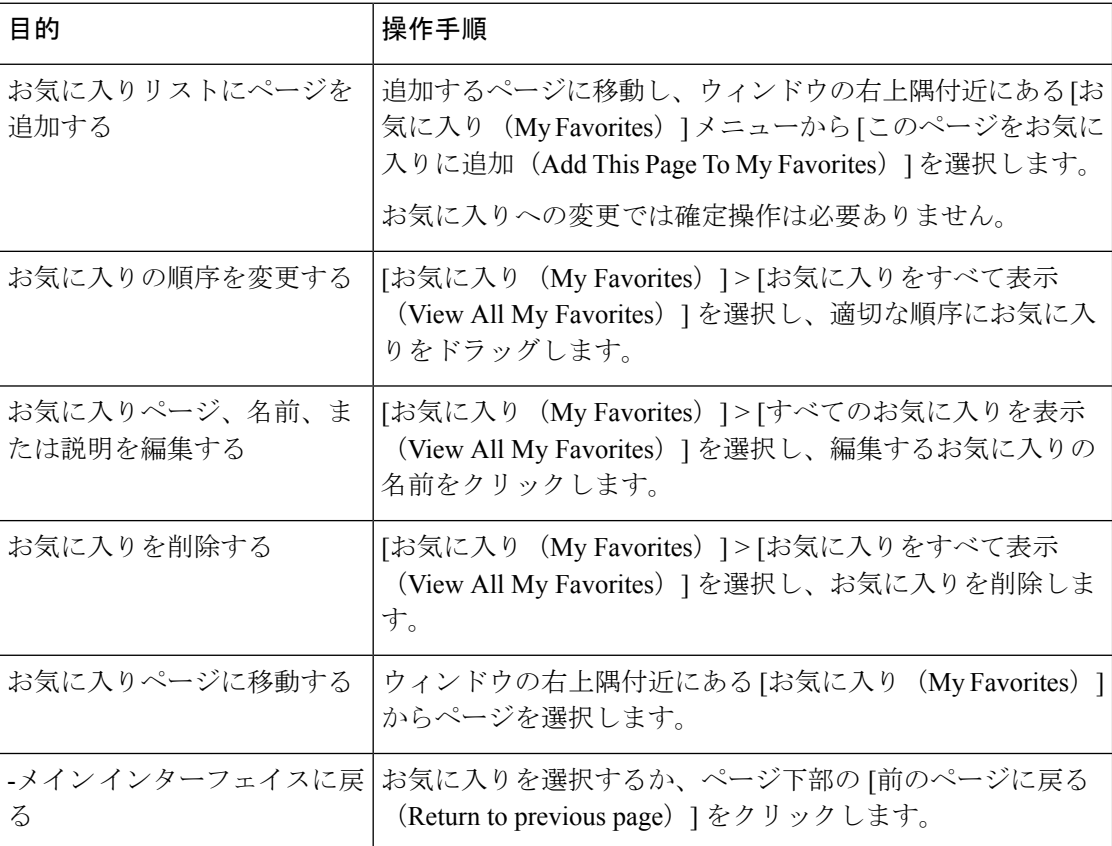

# <span id="page-90-0"></span>プリファレンスの設定

#### セキュリティ管理アプライアンスで設定された管理ユーザ

ローカル認証されたユーザは次のプリファレンスを選択できます。このプリファレンスは、 ユーザがセキュリティ管理アプライアンスにログインするたびに適用されます。

- 言語(GUI に適用)
- ランディング ページ (ログイン後に表示されるページ)
- レポート ページのデフォルトの時間範囲(使用可能なオプションは、電子メールおよび Web レポーティング ページのサブセットです)
- レポート ページの表に表示する行数

実際のオプションは、ユーザ ロールによって異なります。

これらのプリファレンスを設定するには、[オプション (Options) ]>[環境設定 (Preferences)] を設定します。([オプション(Options)] メニューは、GUI ウィンドウの上部右側にありま す)。完了したら変更を送信します。確定する必要はありません。

[環境設定(Preferences)] ページにアクセスする前に表示していたページに戻るには、ページ 下部の [前のページに戻る (Return to previous page) ] リンクをクリックします。 ヒント

外部認証されたユーザ

外部認証されたユーザは、[オプション (Options) ]メニューで表示言語を直接選択できます。

# <span id="page-90-1"></span>**Web** インターフェイスのレンダリングの改善

優れたWebインターフェイスのレンダリングのために、InternetExplorer互換モードのオーバー ライドを有効にすることを推奨します。

この機能を有効にすることが組織のポリシーに違反する場合は、この機能を無効にすることが できます。 (注)

- ステップ1 (新しい Web インターフェイスのみ) セキュリティ管理アプライアンスで きをクリックして、レガシー Web インターフェイスをロードします。
- ステップ **2** [管理アプライアンス(Management Appliance)] > [システム管理(System Administration)] > [全般設定 (General Settings)] を選択します。
- ステップ **3** [IE 互換モードの上書き(Override IE Compatibility Mode)] チェックボックスをオンにします。

ステップ **4** 変更を送信し、保存します。

# アプライアンスで有効なサービスの再起動とステータス の表示

CLI で diagnostic > services サブコマンドを使用して、以下を実行できます。

- アプライアンスで有効になっているサービスを再起動します。アプライアンスを再起動す る必要はありません。
- アプライアンスで有効になっているサービスのステータスを表示します。

#### 例:レポート サービスのステータスの表示

mail.example.com> **diagnostic**

次の例では、servicesコマンドを使用して、アプライアンスで有効になっているレポートサー ビスのステータスを表示します。

```
Choose the operation you want to perform:
- RAID - Disk Verify Utility.
- DISK USAGE - Check Disk Usage.
- NETWORK - Network Utilities.
- REPORTING - Reporting Utilities.
- TRACKING - Tracking Utilities.
- RELOAD - Reset configuration to the initial manufacturer values.
- SERVICES - Service Utilities.
[]> services
Choose one of the following services:
- REPORTING - Reporting associated services
- TRACKING - Tracking associated services
- EUQWEB - End User Quarantine GUI
- WEBUI - Web GUI
[]> reporting
Choose the operation you want to perform:
```
- RESTART - Restart the service - STATUS - View status of the service []> **status**

Reporting has been up for 28d 20h 45m 35s.

## 例:メッセージ トラッキング サービスの再起動

次の例では、services コマンドを使用して、アプライアンスで有効になっているメッセージ トラッキング サービスを再起動します。

mail.example.com> **diagnostic**

Choose the operation you want to perform: - RAID - Disk Verify Utility. - DISK USAGE - Check Disk Usage.

- NETWORK - Network Utilities. - REPORTING - Reporting Utilities. - TRACKING - Tracking Utilities. - RELOAD - Reset configuration to the initial manufacturer values. - SERVICES - Service Utilities. []> **services** Choose one of the following services: - REPORTING - Reporting associated services - TRACKING - Tracking associated services - EUQWEB - End User Quarantine GUI - WEBUI - Web GUI []> **tracking**

Choose the operation you want to perform: - RESTART - Restart the service - STATUS - View status of the service []> **restart**

 $\overline{\phantom{a}}$ 

■ 一般的な管理タスク